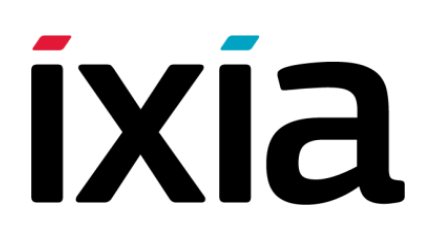

# Analyzer User Guide

Version 3.0 March 2014

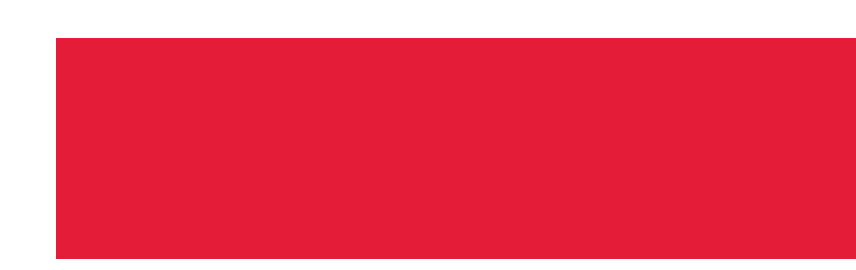

#### Copyright © 2014 Ixia. All rights reserved.

This publication may not be copied, in whole or in part, without Ixia's consent.

RESTRICTED RIGHTS LEGEND: Use, duplication, or disclosure by the U.S. Government is subject to the restrictions set forth in subparagraph (c)(1)(ii) of the Rights in Technical Data and Computer Software clause at DFARS 252.227-7013 and FAR 52.227-19.

Ixia, the Ixia logo, and all Ixia brand names and product names in this document are either trademarks or registered trademarks of Ixia in the United States and/or other countries. All other trademarks belong to their respective owners.

The information herein is furnished for informational use only, is subject to change by Ixia without notice, and should not be construed as a commitment by Ixia. Ixia assumes no responsibility or liability for any errors or inaccuracies contained in this publication.

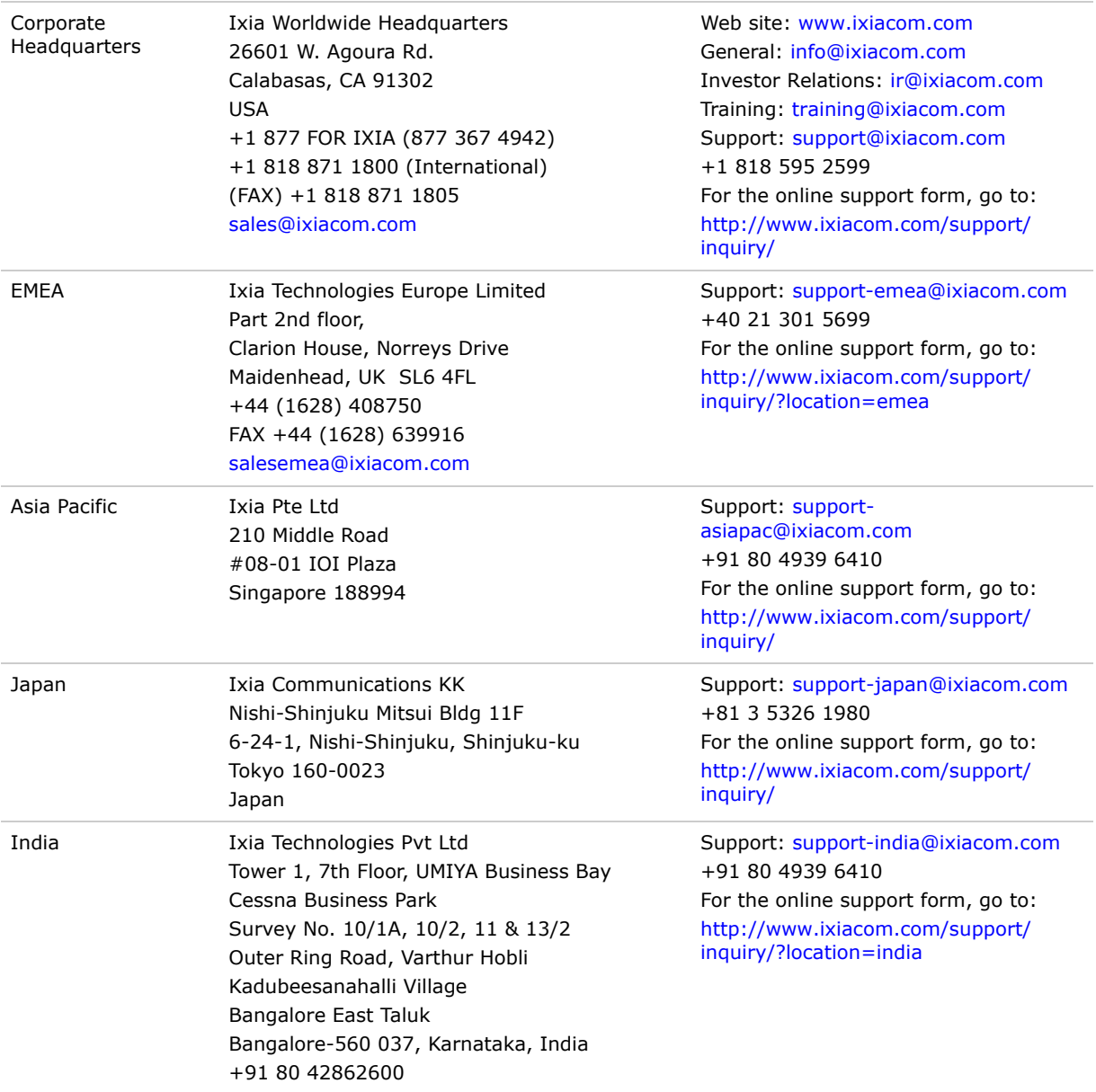

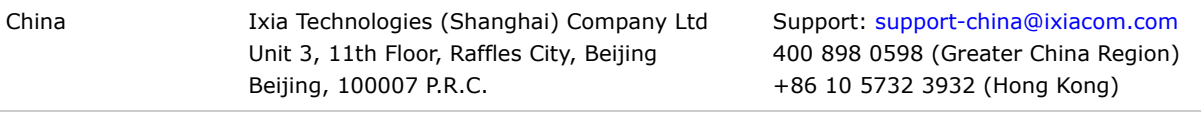

#### *Change:* 4150211 *Date:* September 24, 2013

For viewing the FAQs related to the product, go to Ixia Technical Support Online: https://ebsoprod.ixiacom.com/OA\_HTML/jtflogin.jsp

# *Table of Contents*

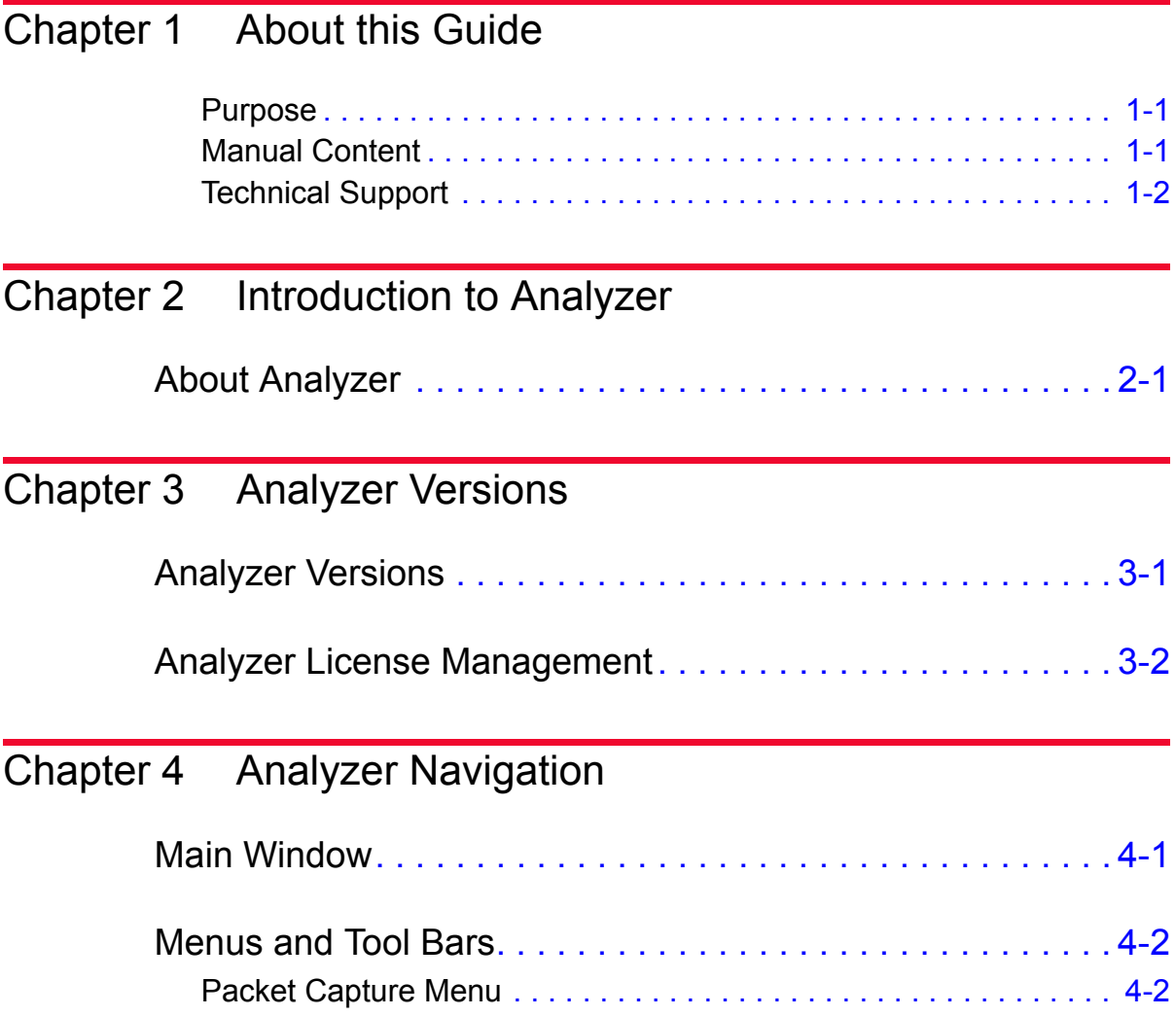

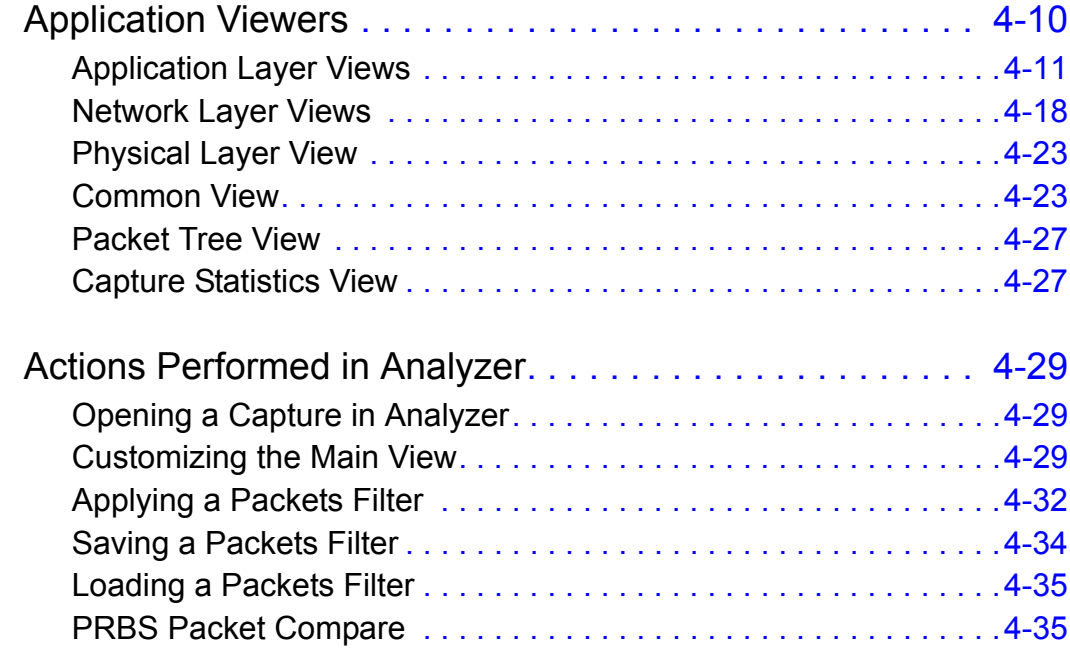

# [Chapter 5 SIP Captures](#page-52-0)

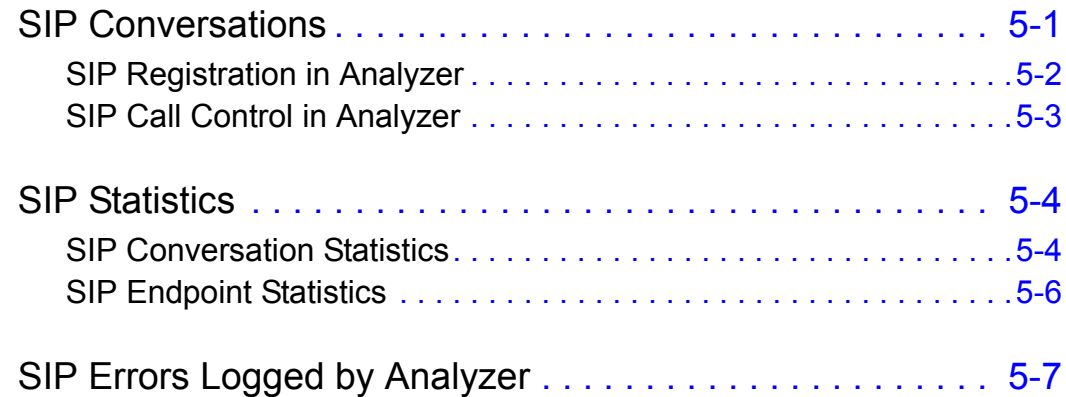

# [Chapter 6 MGCP Captures](#page-60-0)

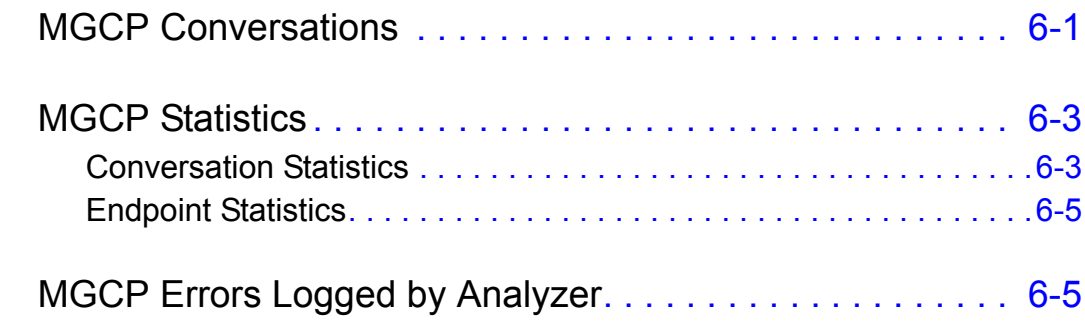

# [Chapter 7 MPEG Captures](#page-66-0)

# [Chapter 8 RTP Captures](#page-70-0)

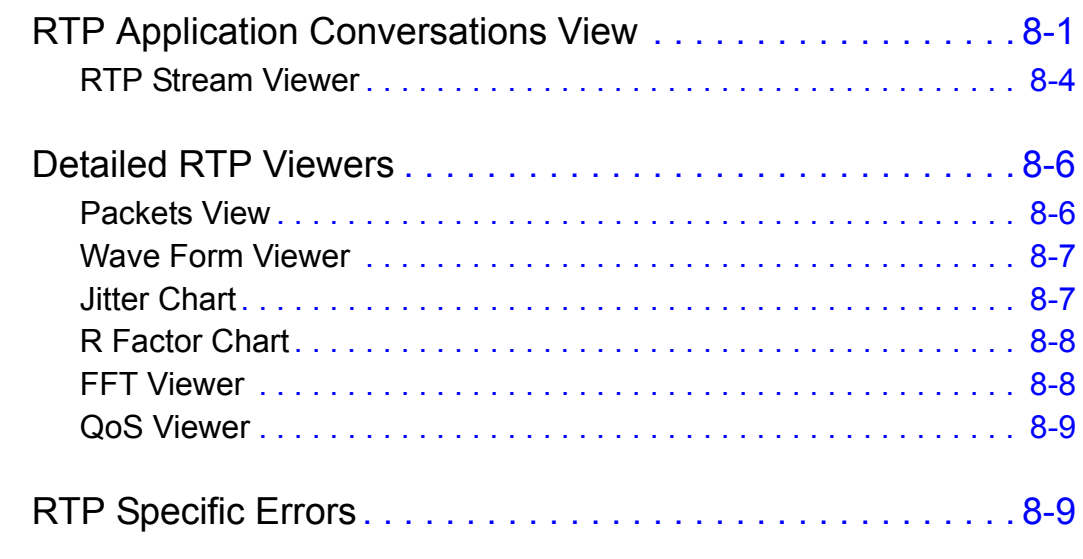

**[Index](#page-80-0)** 

*Table of Contents*

<span id="page-8-0"></span>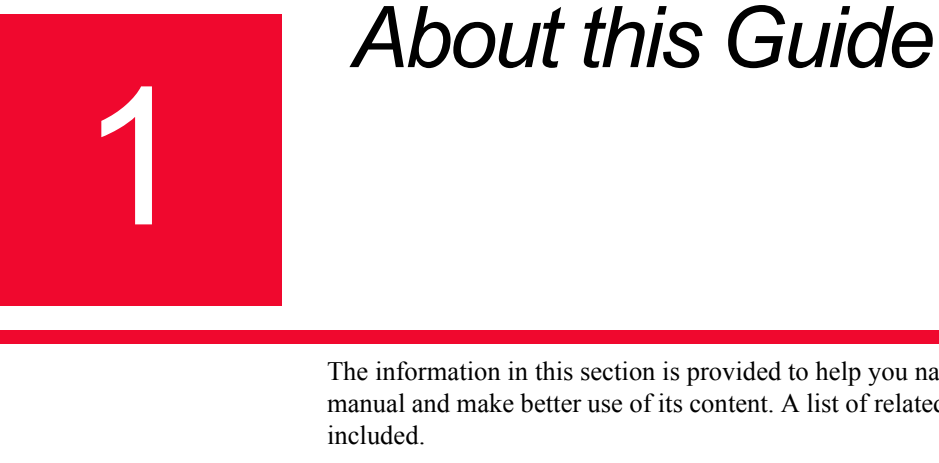

### The information in this section is provided to help you navigate through this manual and make better use of its content. A list of related documentation is also

<span id="page-8-1"></span>Purpose This manual introduces Analyzer and provides detailed information about the application's theory, features, functions, and options.

#### <span id="page-8-2"></span>Manual Content This manual contains the following sections:

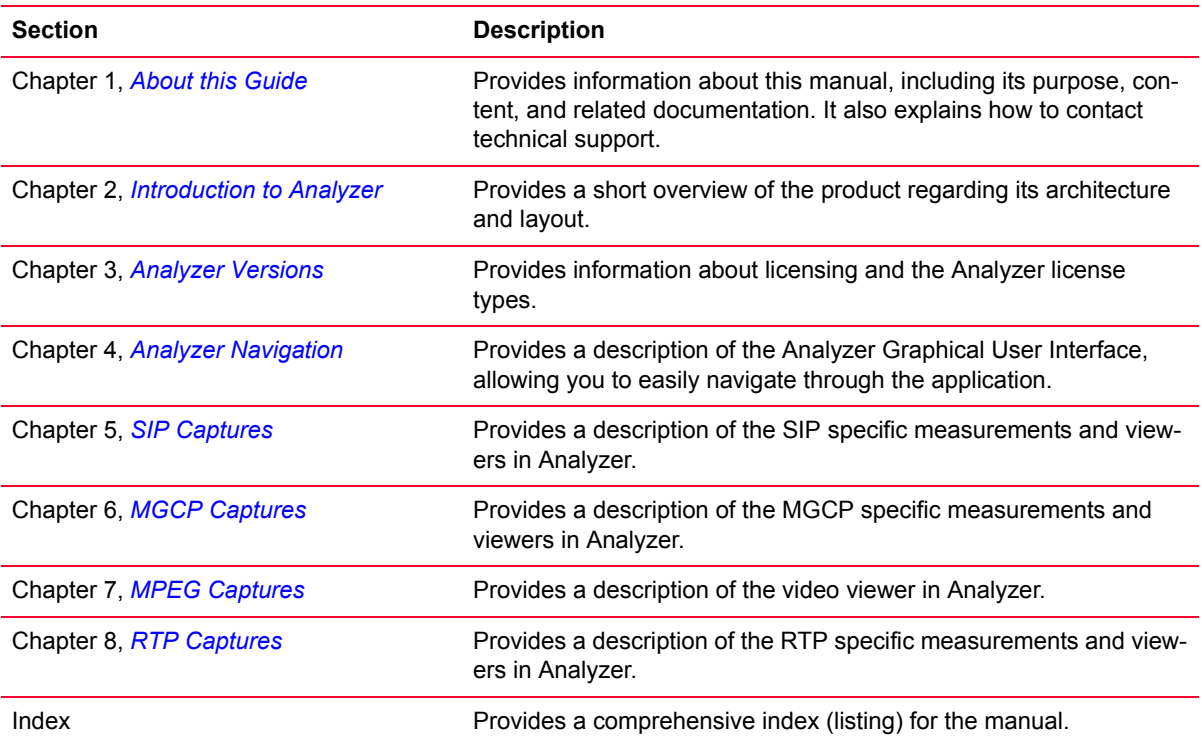

**1**

#### <span id="page-9-0"></span>Technical Support You can obtain technical support for any Ixia product by contacting Ixia Technical Support by any of the methods mentioned on the inside cover of this manual. Technical support from Ixia's corporate headquarters is available Monday through Friday from 6 a.m. to 6 p.m., Pacific Standard Time (excluding American holidays). Technical support from Ixia's EMEA and India locations is available Monday through Friday, 8 a.m. to 5 p.m. local time (excluding local holidays).

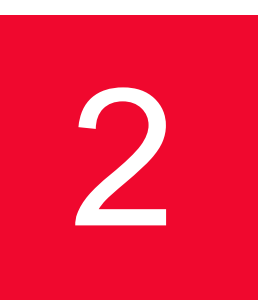

# <span id="page-10-2"></span><span id="page-10-0"></span>**Introduction to Analyzer**

The purpose of this chapter is to provide a short overview on the product regarding its architecture and layout.

# <span id="page-10-1"></span>**About Analyzer**

Analyzer is a powerful Network Traffic Analyzer that captures the traffic on the IXIA ports and provides a lot of statistics, measurements, diagrams, and application viewers to help you debug network problems. It is built as an APTIXIA module and it provides an API to enable other applications to control the network capture.

Analyzer allows you to view the captured packets, network, and application specific statistics, SIP/MGCP call diagrams, RTP Audio waves, MPEG video streams, and so on.

Analyzer can capture L2 Headers with VLAN tags, eliminating the need to use third-party capture tools to view the headers and tags. For example, the following figure shows both the L2 Headers and the 802.1Q VLAN tags:

Figure 2-1. L2 Headers and VLAN Tags

#### $\blacksquare$  HTTP GET /1b.html HTTP/1.0

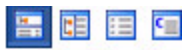

H A Frame 7 (266 bytes on wire, 266 bytes captured)

El 2 Ethernet II, Src: 00:0a:0a:00:01:00 (00:0a:0a:00:01:00), Dst: 00:0a:0a:00:65:00 (00:0a:0a:00:65:00)

- Destination: 00:0a:0a:00:65:00 (00:0a:0a:00:65:00)
- Source: 00:0a:0a:00:01:00 (00:0a:0a:00:01:00)
- · Type: 802.1Q Virtual LAN (0x8100)

#### $\Box$  $\Box$  802.1Q Virtual LAN

- 001. .... .... .... = Priority: 1
- $\bullet$  ...0 .... .... .... = CFI: 0
- $\bullet$  ..., 0000 0110 0100 = ID: 100
- Type: IP (0x0800)

E ... Internet Protocol, Src: 10.10.0.1 (10.10.0.1), Dst: 10.10.0.101 (10.10.0.101)

Transmission Control Protocol, Src Port: 32793 (32793), Dst Port: 80 (80), Len: 196

H A Hypertext Transfer Protocol

**2**

*Introduction to Analyzer About Analyzer*

# <span id="page-12-2"></span><span id="page-12-0"></span>**Analyzer Versions**

This chapter covers the license information for Analyzer in the following sections:

- **•** *[Analyzer Versions](#page-12-1)* on page 3-1.
- **•** *[Analyzer License Management](#page-13-0)* on page 3-2.

## <span id="page-12-1"></span>**Analyzer Versions**

Analyzer has several variants, each of which is covered by a license. Licenses are of two types:

- **•** for chassis (Analyzer–Chassis Components):
	- **•** Analyzer, Base Software, Packet capture and analysis–performs captures of packets transported over specific protocols, although audio and video decode is not supported;
- for workstations (Analyzer–PC Components):
	- **•** Analyzer, Client, Base Software, Media (audio/video)–decodes and plays audio and video streams;
	- **•** Analyzer Client-Advanced audio–performs in-depth audio analysis;

<span id="page-13-0"></span>**3**

## **Analyzer License Management**

All Ixia software products are now license-managed. Licensing is managed using the Ixia Registration Utility (IRU). The IRU is automatically installed and run with the installation of licensed Ixia products.

Ixia's license management technique is the means by which Ixia:

- **•** Ensures that its software is licensed and used appropriately.
- **•** Allows Ixia customers to centralize and monitor their software usage.

Licenses are purchased from Ixia and issued to the customer via email. These licenses must be installed onsite in order for the licensed software to operate correctly. License installation for an Ixia software product can occur either:

- **•** At the time of the software installation.
- **•** Sometime after the software installation, but before software usage.

The licensing operation is accomplished with a simple wizard process and can be run from:

- **•** The same computer on which the software was installed, or
- **•** Some other Windows-based PC.

The computer used to perform the licensing process must be connected to the Ixia chassis and workstations in the lab environment. If at all possible, it should also be connected to the Internet. If simultaneous connections to the lab network and Internet are not feasible, it is still possible to complete all licensing operations; the process for offline installation is covered in the *License Management User Guide*.

Depending on the Ixia product, there are two types of licenses that can be purchased:

- **•** A node-locked license this type of license is locked to a particular chassis or workstation, and allows only certain software functions to run on that chassis or workstation.
- **•** A floating license this type of license is stored on a License Server, and allows a set number of chassis or workstations to use various software features. All chassis or workstations that use this license must be connected to the License Server, and the server must be running in order for the licensed Ixia product to function. Once the set number of users is reached for a particular license feature, additional users of the product are denied.

Analyzer uses only node-locked licenses. They can be installed either on a License Server or on a chassis/workstation.

#### **Evaluation Licenses**

Evaluation licenses are used to evaluate Ixia software products. They can be used for a limited number of days. They act in all respects as a regular license (they must be installed using the IRU), save for the fact that they have a time limit.

#### **Temporary Licenses**

Temporary licenses are meant for customer use until receiving a permanent license or in case of licensing software issues on their chassis/workstations. They are time-limited. If licensing software is running on the chassis/workstation, the temporary license is valid for 30 days; if no licensing software is installed/running on the chassis/workstation, the license is limited to two days only.

A temporary license is locked to a particular chassis/workstation. It cannot be updated or registered and can only be issued once per product within a six-month period.

Analyzer temporary licenses operate as described in the following paragraphs.

- **•** Workstation temporary licenses (Analyzer-PC Components, with the next subcomponents):
	- **•** Analyzer, Client, Base Software, Media (audio/video)–is checked when opening a capture, if analyzers are enabled. If there is no such license, a pop-up dialog opens, asking the users if they want a temporary license.

**NOTE**: When all analyzers are disabled (Options>Preferences>Customization), the Analyzer, Client Base Software, Media (audio) license is not checked.

- **•** Analyzer Client-Advanced audio–To perform in-depth audio analysis, an Analyzer Client-Advanced media license is needed. On attempting to perform such analysis, the Analyzer Client-Advanced media is checked. If the license is not present, a pop-up dialog opens, asking the users if they want a temporary license.
- **•** Chassis temporary licenses (Analyzer-Chassis Components with the Analyzer, Base Software, Packet capture and analysis license) –They are checked when the user applies the configuration and capturing has been enabled. If there is no such license, a temporary license dialog opens, allowing you to choose whether to install a temporary license.

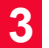

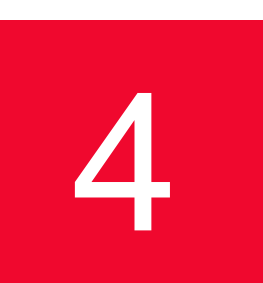

# <span id="page-16-2"></span><span id="page-16-0"></span>4 *Chapter 4: Analyzer Navigation*

This chapter provides a description of the Analyzer Graphical User Interface, allowing you to easily navigate through the application, by using:

- **•** *[Main Window](#page-16-1)* on page 4-1.
- **•** *[Menus and Tool Bars](#page-17-0)* on page 4-2.
- **•** *[Application Viewers](#page-25-0)* on page 4-10.
- **•** *[Actions Performed in Analyzer](#page-44-0)* on page 4-29.

## <span id="page-16-1"></span>**Main Window**

The main window consists of four main panels, as shown in [Figure 4-1 on page](#page-17-2)  [4-2](#page-17-2):

- **•** *Navigation Toolbox*  Contains navigation links to the *Application, Network*, and *Physical* Layers.
- **•** *Common View* Contains view specific tabs. It contains more detailed information than the main list, and makes available various statistics related to the main list selection.
- **•** *Packet Tree View* When available, displays detailed packet information in various forms.
- **•** *Application Viewers*  Lists details related to the selection made in the *Navigation* toolbox.

| ۱<br>$\mathbb{R}$                                        |                                                |                      |                                         |                                             |                             | Network Packets (1002682 items) |                                                                                                    | <b>Capture stops due to buffer full</b> |
|----------------------------------------------------------|------------------------------------------------|----------------------|-----------------------------------------|---------------------------------------------|-----------------------------|---------------------------------|----------------------------------------------------------------------------------------------------|-----------------------------------------|
| $\blacklozenge$<br>Stats<br>Config                       | Packet No Y Time                               |                      | M Packet Length M Source MAC M Dest MAC | $\vee$ Source IP                            | Dest IP                     | Protocol                        | $\vee$                                                                                                    |                                         |
|                                                          | $\pm 0001$<br>15:55:49.829756<br>60 butes      |                      | 00:06:12:01:01:00 FE/FE/FE/FE/FE/FF     |                                             |                             | ARP                             |                                                                                                    |                                         |
| - Live captures                                          | 4.002<br>15:55:49.850577                       | 42 butes             | 00:06:12:00:01:00 FF:FF:FF:FF:FF:FF:FF  |                                             |                             | ARP                             |                                                                                                    |                                         |
| <b>HTTP client@client network [P</b><br>Offline captures | $-1.0003$<br>15:55:49.850621                   | 42 bytes             | 00:06:12:00:01:01 FF:FF:FF:FF:FF:FF     |                                             |                             | ARP                             |                                                                                                    |                                         |
|                                                          | $\frac{1}{2}0004$<br>15:55:49.850640           | 42 bytes             | 00:06:12:00:01:02 FF:FF:FF:FF:FF:FF     |                                             |                             | ARP                             |                                                                                                    |                                         |
|                                                          | 4.005<br>15:55:49.850657                       | 42 bytes             | 00:06:12:00:01:03 FF:FF:FF:FF:FF:FF     | $\overline{2}$                              |                             | ARP                             |                                                                                                    |                                         |
|                                                          | $\frac{1}{26}0006$<br>15:55:49.850676          | 42 butes             |                                         |                                             |                             | ARP                             |                                                                                                    |                                         |
|                                                          | $A = 0007$<br>15:55:49.850694                  | 42 bytes             | 00:06:12:00:01:05 FEFE:FE:FE:FE:FF:FF   |                                             |                             | ARP                             |                                                                                                    |                                         |
|                                                          | $4 - 0008$<br>15:55:49.850712                  | 42 butes             | 00:06:12:00:01:06 FE:FE:FE:FE:FE:FF     |                                             |                             | ARP                             |                                                                                                    |                                         |
|                                                          | 4.009<br>15:55:49.850730                       | 42 butes             | 00:06:12:00:01:07 FE:FE:FE:FE:FE:FF:FF  |                                             |                             | ARP                             |                                                                                                    |                                         |
|                                                          | $A = 0010$<br>15:55:49.850748                  | 42 butes             | 00:06:12:00:01:08 FE/FE/FE/FE/FE/FE/F   |                                             |                             | ARP                             |                                                                                                    |                                         |
|                                                          | 4.0011<br>15:55:49.850775 42 bytes             |                      | 00:06:12:00:01:09 FF:FF:FF:FF:FF:FF:FF  |                                             |                             | ARP                             |                                                                                                    |                                         |
|                                                          | $\frac{1}{24}$ 0012<br>15:55:49.850791         | 42 bytes             | 00:06:12:00:01:0A FE/FE/FE/FE/FE/FE     |                                             |                             | ARP                             |                                                                                                    |                                         |
|                                                          | $\frac{1}{2}$ 0013<br>15:55:49.850808 42 bytes |                      | 00:06:12:00:01:0B FF:FF:FF:FF:FF:FF:FF  |                                             |                             | ARP                             |                                                                                                    |                                         |
|                                                          | <b>B</b> note<br>40.00.00.000000 01.45         |                      | CO.CO.10.00.01.00 CE.CE.CE.CE.CE.CE     |                                             |                             | Ann                             |                                                                                                    |                                         |
|                                                          | Flow Summary Ladder Diagram                    |                      |                                         |                                             | 4 <sub>b</sub>              |                                 | ARP Gratuitous ARP for 198.18.0.10 (Reply)                                                                       | 日本国内日本                                  |
|                                                          | Flow Summary                                   |                      |                                         |                                             |                             |                                 | E L Frame 11 (42 bytes on wire, 42 bytes captured)                                                               |                                         |
|                                                          | Flow Summary                                   | Protocol             | Source                                  | Destination                                 |                             |                                 |                                                                                                    |                                         |
|                                                          |                                                | ARP                  | 00:C6:12:00:01:09                       | FR:FR:FR:FR:FR:FR                           |                             |                                 | Address Resolution Protocol (request/gratuitous ARP)                                                             |                                         |
|                                                          | - Conversation Details                         |                      |                                         |                                             |                             |                                 |                                                                                                    |                                         |
|                                                          | <b>Bytes</b>                                   | 84<br>$\overline{2}$ |                                         |                                             |                             |                                 |                                                                                                    |                                         |
|                                                          | Packets<br><b>Start Time</b>                   | 15:55:49.850775      |                                         |                                             |                             |                                 |                                                                                                    |                                         |
|                                                          | <b>Last Time</b>                               | 15:55:59.683793      |                                         |                                             |                             |                                 |                                                                                                    |                                         |
|                                                          | Duration                                       | 00:00:09.833018      |                                         |                                             |                             |                                 |                                                                                                    |                                         |
|                                                          |                                                |                      |                                         |                                             |                             |                                 |                                                                                                    |                                         |
|                                                          | DO.                                            |                      |                                         |                                             | $\mathbf{v}$ 0              |                                 |                                                                                                    |                                         |
|                                                          | <b>Time</b>                                    | Severity             | Category                                | Message                                     |                             |                                 |                                                                                                    | 치                                       |
|                                                          | Thursday, May 17, 2012 3:59:35 PM              | <b>D</b> Info        | <b>Test Controller</b><br>5             | Test is Running.                            |                             |                                 |                                                                                                    |                                         |
|                                                          | Thursday, May 17, 2012 4:01:32 PM              | <b>D</b> Info        | Test                                    | Checking in license for test Test 1         |                             |                                 |                                                                                                    |                                         |
|                                                          | Thursday, May 17, 2012 4:01:32 PM              | <b>D</b> Info        | Test                                    |                                             |                             |                                 | Checking in license for feature(s) IXLOAD, HTTP-Basic for chassis 10.205.27.41 on license server [@10.205.29.33] |                                         |
|                                                          | Thursday, May 17, 2012 4:01:32 PM              | <b>D</b> Info        | Test                                    | License check in succeeded for test Test 1. |                             |                                 |                                                                                                    |                                         |
|                                                          | Thursday, May 17, 2012 4:01:34 PM              | $\n  0$ Info         | IxLoadPlugin                            | Test has Stopped.                           |                             |                                 |                                                                                                    |                                         |
| $\leftarrow$<br>m.                                       | Log Event Viewer                               |                      |                                         |                                             |                             |                                 |                                                                                                    |                                         |
|                                                          |                                                |                      |                                         |                                             | Test1 - Configured 00:01:40 |                                 |                                                                                                    | 00:00:00<br>Overload Protection: On     |

<span id="page-17-2"></span>Figure 4-1. Analyzer Main Window

1: Navigation Tool bar

- 2: Application Viewers
- 3: Common View
- 4: Packet Tree View
- 5: Log View

# **Menus and Tool Bars**

This section describes the Analyzer menu options and tool bar buttons:

<span id="page-17-1"></span><span id="page-17-0"></span>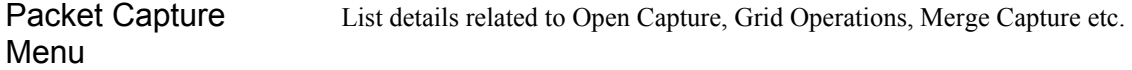

|                                     |                                                    | $ \mathcal{A}_1 $       |                      | <b>Analyzer Tools</b> |             |                     |
|-------------------------------------|----------------------------------------------------|-------------------------|----------------------|-----------------------|-------------|---------------------|
| <b>File</b><br>Home                 | Reports                                            |                         | Views                | Packet Capture        |             |                     |
|                                     | $\begin{bmatrix} 213 \ \blacksquare \end{bmatrix}$ |                         |                      | $\epsilon$            | ξo          | ್ಲ                  |
| Start<br>Open<br>Capture<br>Capture | Save                                               | Close<br>$\blacksquare$ | Grid<br>Operations * | Merge<br>Capture *    | Preferences | Capture<br>Settings |
| File                                | Selected Capture                                   |                         | Ports Grid           | Merge                 | Options     | Global Set          |

Figure 4-2. Reports Menu

#### **Open Capture**

Gives the option to open an existing Capture.

#### **Save and Close**

Save button allows you to save the current opened capture(s). Close button allows you to close the selected capture.

Close All allows you to close all displayed captures.

#### **Grid Operations**

Grid Operation button allows you to perform one of the defined operations on the entire column. S

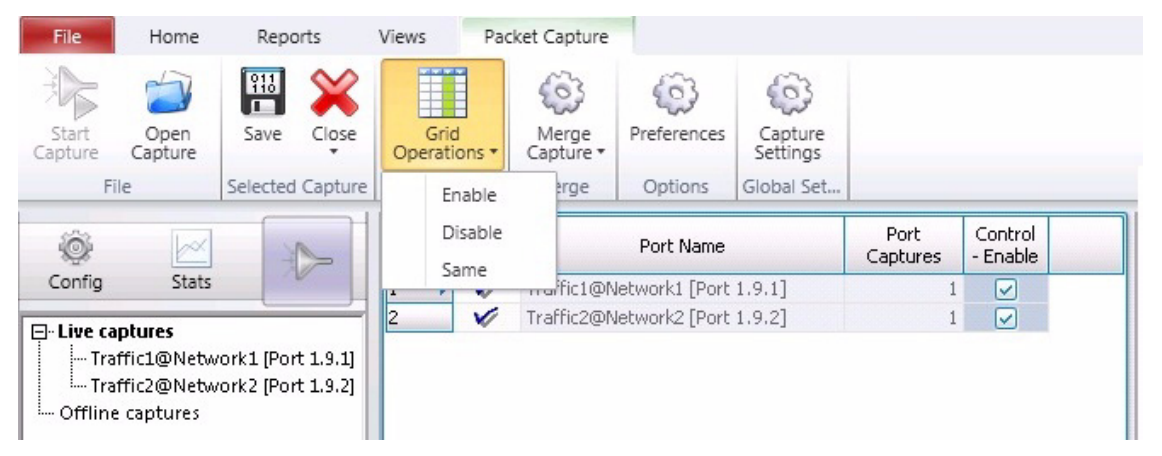

Figure 4-3. Grid Operations Menu

Select the header of Control-Enable column in order to select the entire column.

Grid Operation allows you to perform operations on the selected column as Enable, Disable or Same.

#### **Merge Capture**

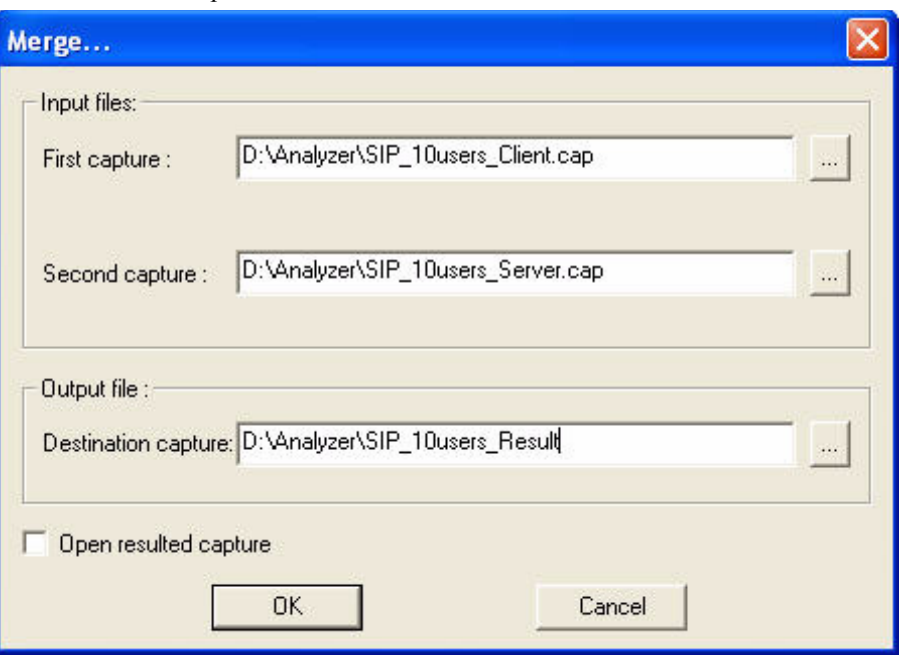

Analyser has the option of merging two captures. This option will merging two captures.

Figure 4-4. Merge Dialog

- **1.** Type the path to the first file to merge in the **First capture** field. Alternatively, you can click the  $\begin{bmatrix} \dots \\ \dots \end{bmatrix}$  button to indicate the file's location.
- **2.** Type the path to the second file to merge in the **Second capture** field. Alternatively, you can click the  $\boxed{\dots}$  button to indicate the file's location.
- **3.** Type the path for the result file in the **Destination Capture** field. Alternatively, you can click the  $\begin{bmatrix} 1 & 1 \\ 0 & 0 \end{bmatrix}$  button to indicate where you want the file to be saved.
- **4.** Optionally, you can check the Open resulted capture box to automatically open the result file after the merging process is complete.

Click the **OK** button to merge the two files.

**Note:** Two captures of different types cannot be merged. Both of them must be, for example, Ethernet, or both ATM, and so on. Also, the result file cannot exceed 4 GB.

#### **Preferences**

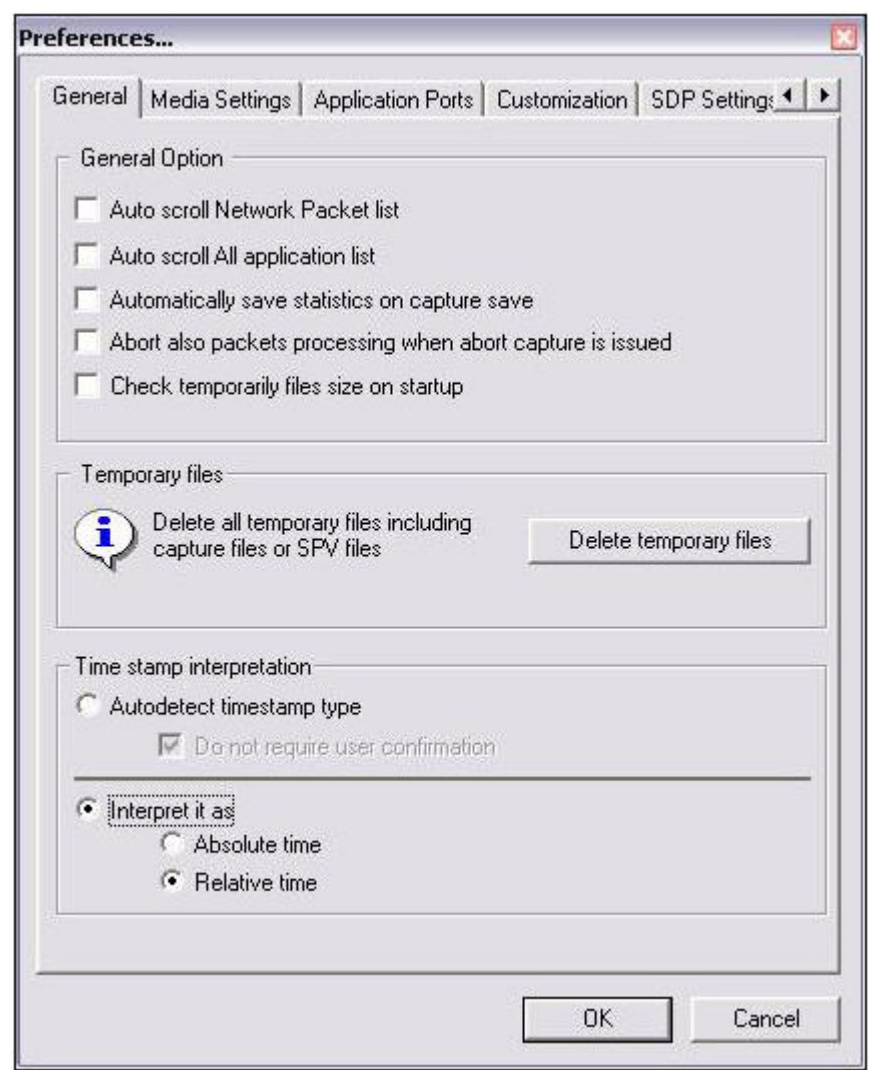

Specify settings for a variety of features.

Figure 4-5. Preferences Window

The following settings are available in the Preferences window:

- **•** *General* allows you to enable or disable:
	- **•** Auto-scroll for the Network Packets list and for all Application lists updates packets list as they arrive and are processed by the Analyzer engine;
	- **•** Automatically save statistics on capture save statistics are saved in .ivu files, saving processing time when captures are subsequently re-opened;
	- **•** Abort also packet processing when abort capture is issued abort packet processing on the client PC at the same time as capture abort; no further packets are transferred to the Analyzer engine. Capture contains only information up to that moment;
	- **•** Check temporary files size on startup the temporary files size is verified every time you start the application;
	- Delete temporary files all .cap files are deleted from the specified location when clicking the **Delete temporary files** button.
	- **•** Time stamp interpretation has the following options:
		- **•** Autodetect time stamp Attempts to find out if the capture includes timestamps with an absolute or relative value and interprets them accordingly. The 'Do not require user confirmation' checkbox in this section allows you to choose either to be prompted for confirmation of the detected timestamp interpretation (to do this, check the box) or let the application proceed to interpret the timestamps accordingly, without asking for confirmation of the action. By default, the checkbox is selected and no confirmation prompt displays.
		- Interpret it as Provides two options for interpreting capture time stamps: **Absolute time** and **Relative time**.

**Note**: *System time* is implemented as a simple count of the number of ticks that have transpired since some arbitrary starting date, called the *epoch*. Usually, systems encode system time as the number of one-second ticks elapsed since the start of the epoch at 1970-01-01 00:00:00.

- **•** *Absolute* time is the representation of time as daylight time.
- **•** *Relative* time is the time elapsed since an arbitrary starting point. When the capture is done using Analyzer, the starting point is considered to be the moment when the ports timestamps have been last reset, while for other captures that are loaded into Analyzer, the starting point is considered to be at 1970-01-01 00:00:00. For details on resetting ports timestamps, see the corresponding parent application documentation.
- **•** *Media Settings*  allows you to set the **Dejitter** options and modify the **Payload Type Number** for the RTP codecs.
- **•** *Application Ports*  allows you to set the destination ports to be automatically decoded as the specified protocol (for an example of decoding as MPEG, please refer to *[MPEG Captures](#page-66-1)*).
- **•** *Customization* allows you to enable or disable measurements and protocol analyzers.
	- **•** Measurements checkboxes:
		- **•** Host measurements: enables/disables all measurements in the *Network Hosts* view. When disabled, only the IP, MAC, and Vendor columns have actual values, while the values in all the other columns are 0.
		- **•** Protocol measurements: enables/disables all protocol measurements, both for network and application measurements. When the protocol measurements are disabled, the Network Protocols and the Application Summary views do not display.
		- **•** Statistics: enables/disables the statistics for all the items listed in [Table 4-1 on page 4-7](#page-22-0).
		- **•** Analyzers you can enable or disable individual protocol analyzers to conserve resources and speed up packet processing.
- **•** *SDP Settings* allows you to set the default bit rate for the G.723 codec.

| <b>View</b>         | Column                 |
|---------------------|------------------------|
| Hosts View / Nodes  | Throughput in          |
| View                | Throughput out,        |
|                     | Packets in per sec     |
|                     | Packets out per sec    |
|                     | Throughput in medium   |
|                     | Throughput in minimum  |
|                     | Throughput in maximum  |
|                     | Throughput out medium  |
|                     | Throughput out minimum |
|                     | Throughput out maximum |
|                     | Bytes sent percent     |
|                     | Bytes received percent |
| <b>Summary View</b> | Endpoints              |
|                     | Conversations          |
|                     | Control                |
|                     | Errors                 |
|                     | Utilization            |
|                     | Failed                 |
|                     | Successful             |
|                     | Connected              |
|                     | <b>BHCC</b>            |
|                     | <b>BHCA</b>            |

<span id="page-22-0"></span>Table 4-1. Columns to which the Statistics checkbox applies

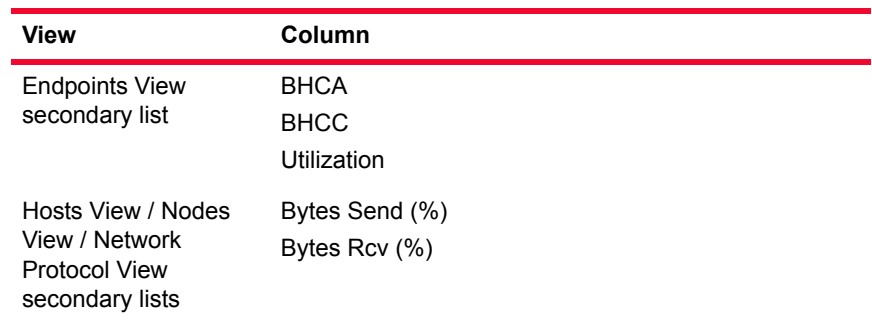

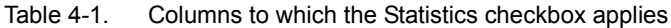

#### **Capture Settings**

Capture Settings allows you to configure the following global parameters for Analyzer:

- **•** Capture Run Mode,
- **•** Capture View Display mode,
- **•** Buffer full behavior and
- **•** Capture Buffer Size.

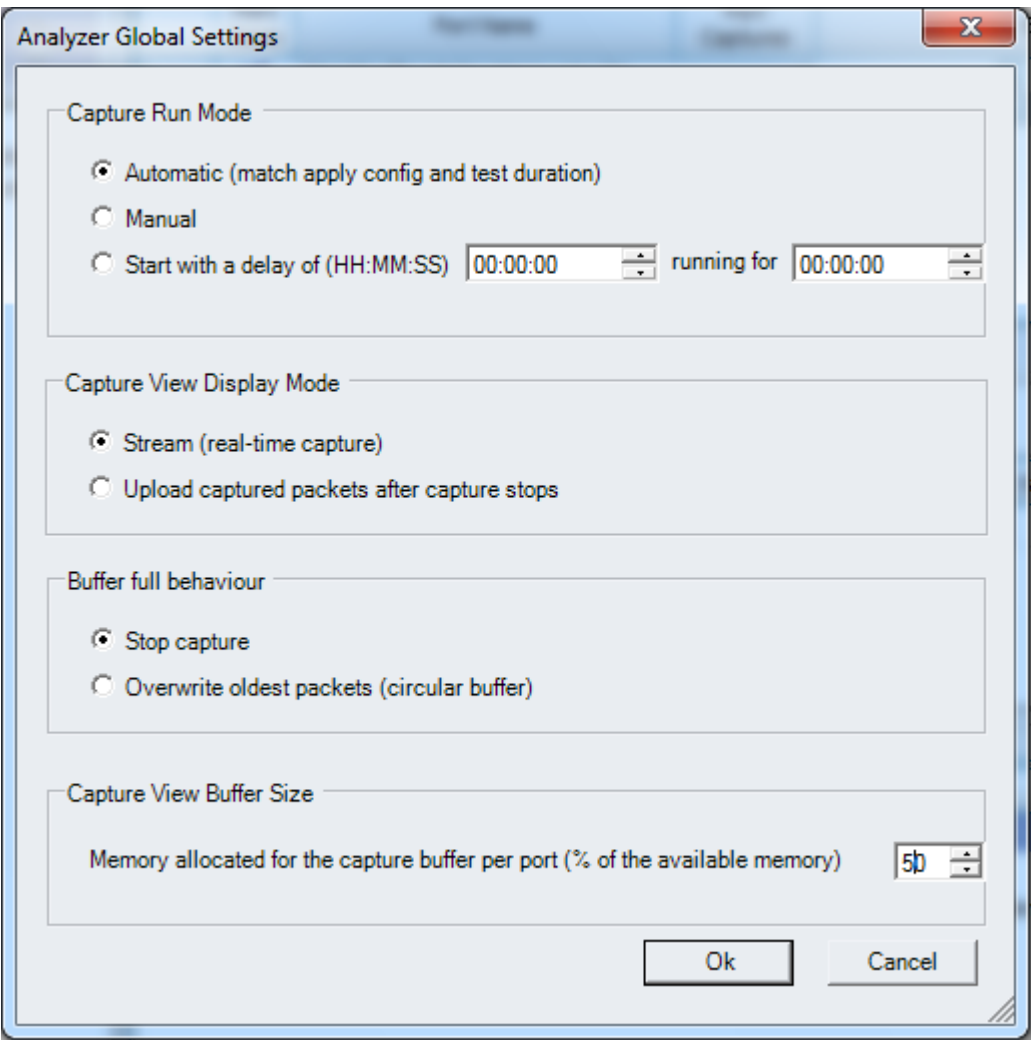

Figure 4-6. Capture Settings Window

All these settings can be changed only after the test was stopped and Release Config per port was also complete.

**Capture Run Mode**: User has the option of tracking the capture in both Automatic or in manual mode. User can also start the capture with a delay. In addition, time duration for capture must also be mentioned.

**Capture View Display Mode**: User has the option to choose how and when the packets should be displayed in the GUI, during real-time or after the capture stops.

**Buffer Full Behaviour**: When the buffer is full, user can have two options. Either stop the capture or overwrite oldest packets in the buffer.

**Capture View Buffer size**: User has the option of configuring the memory allocation for the capture buffer per port.

## **Application Viewers**

The application viewers can be easily accessed by using the navigation toolbox links in the left pane*.* The navigation toolbox is a custom control that acts like a TAB control with three major categories: Applications, Network, and Physical, as shown in following figure. It shows the number of items in each view.

<span id="page-25-0"></span>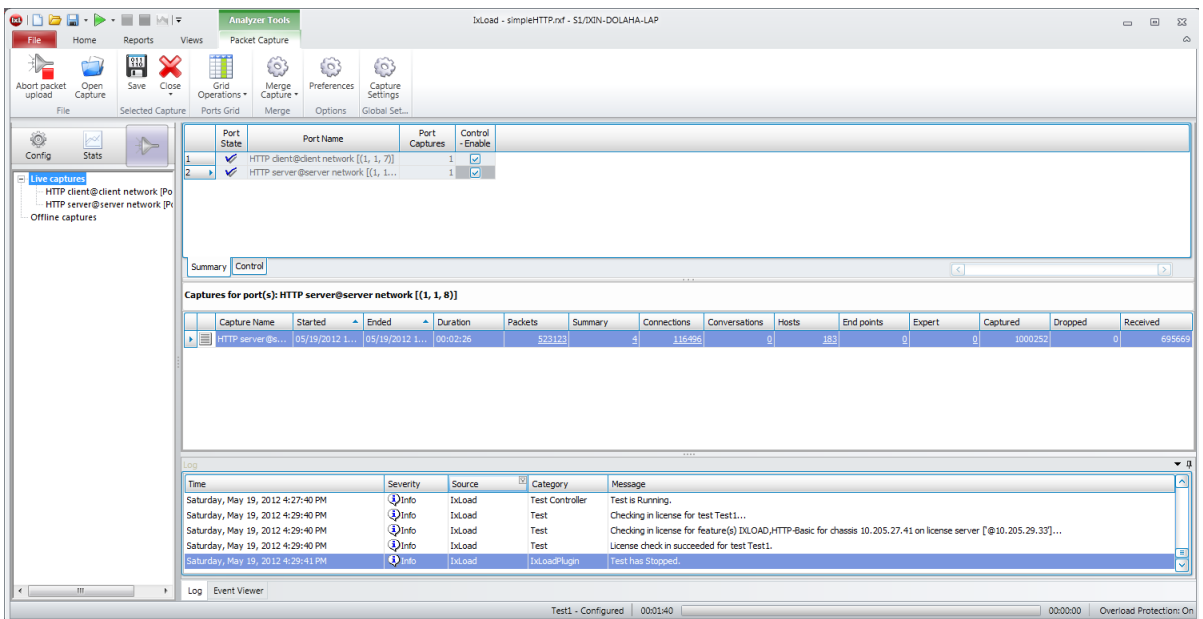

Figure 4-7. Summary Screen

The main viewer categories that can be accessed from the Navigation Toolbox are:

- **• Application:**
	- **• Summary** points to the *Application Summary* view.
	- **• Conversation** points to the *Application Conversations* view.
	- **• Endpoints** points to the *Application Endpoint* view.
	- **• Expert**  points to the *Application Expert Log* view.
- **• Network:**
	- **• Packets**  points to the *Network Packet* view.
	- **• Connections**  points to the *Network Connections* view.
	- **• Hosts**  points to the *Network Hosts* view.
	- **• Protocols**  points to the *Protocols* view.
- **• Physical:**
	- **• Nodes** points to the *Nodes* list view.

The main application viewers described in this section are:

- **•** *[Application Layer Views](#page-26-0)* on page 4-11.
- **•** *[Network Layer Views](#page-33-0)* on page 4-18.
- **•** *[Physical Layer View](#page-38-0)* on page 4-23.
- **•** *[Common View](#page-38-1)* on page 4-23.
- **•** *[Packet Tree View](#page-42-0)* on page 4-27.
- **•** *[Capture Statistics View](#page-42-1)* on page 4-27.

#### <span id="page-26-0"></span>Application Layer Views

The Application Layer views are available for the SIP, MGCP, RTP, and MPEG Video protocols.

The default application ports are the ones listed in [Table 4-2.](#page-26-2)

| <b>Application Protocol</b> | Port |
|-----------------------------|------|
| <b>SIP</b>                  | 5060 |
| <b>MGCP</b>                 | 2427 |
| <b>MGCP</b>                 | 2428 |
| <b>MGCP</b>                 | 2727 |
| <b>MGCP</b>                 | 2728 |

<span id="page-26-2"></span>Table 4-2. Default Application Ports

The Application views are:

- **•** *[Application Summary](#page-26-1)*.
- **•** *[Application Conversations](#page-28-0)* on page 4-13.
- **•** *[Application Endpoints](#page-29-0)* on page 4-14.
- **•** *[Application Expert](#page-31-0)* on page 4-16.

#### <span id="page-26-1"></span>**Application Summary**

The *Application Summary* view shows the global protocol statistics from the application layer point of view, as shown in the following figure:

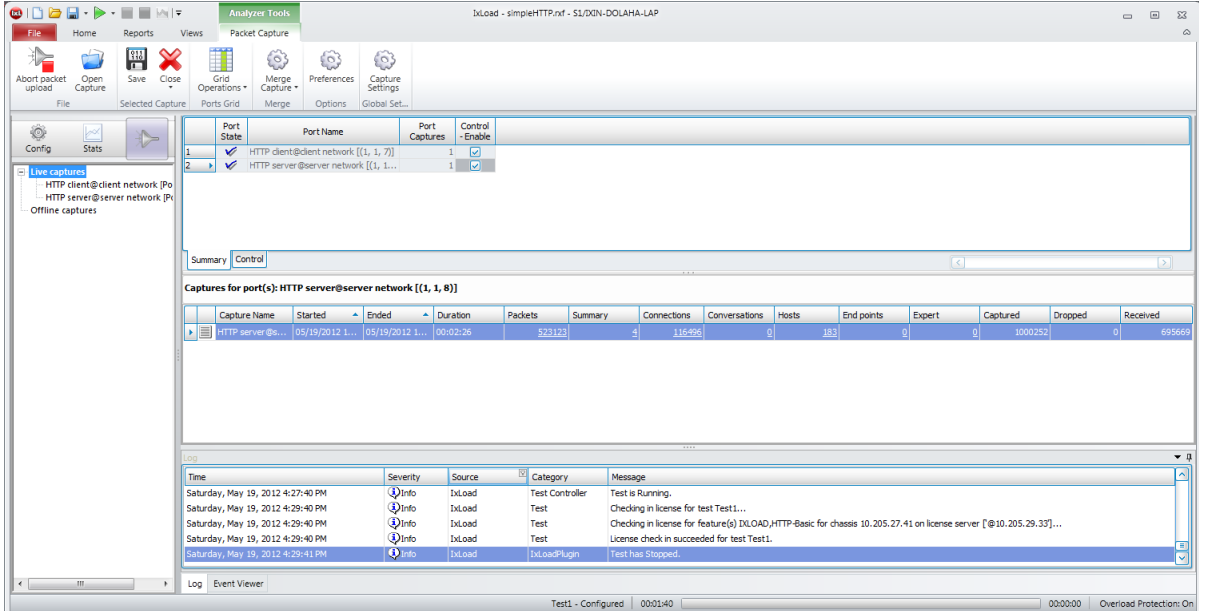

Figure 4-8. Application Summary View

Each protocol is highlighted using a specific color:

- **•** SIP, MGCP– Green
- **•** RTP Blue
- **•** MPEG Orange
- **•** Protocol Error Red
- **•** Others White

**Note:** The color representation listed above is valid for all the viewers in Analyzer, except for Protocol Error and Others, which are shown only in the packets list.

For each protocol, the statistics listed in [Table 4-3](#page-27-0) are provided:

<span id="page-27-0"></span>Table 4-3. Application Summary Counters

| <b>Counter</b>  | <b>Description</b>                                                   |
|-----------------|----------------------------------------------------------------------|
| Bytes           | The total number of bytes transferred during the<br>capture.         |
| Packets         | The total number of packets transferred during the cap-<br>ture.     |
| Retransmissions | The total number of retransmissions performed during<br>the capture. |
| Errors          | The total number of errors occurred during the capture.              |

#### *Analyzer Navigation Application Viewers*

| <b>Counter</b>   | <b>Description</b>                                                                      |
|------------------|-----------------------------------------------------------------------------------------|
| <b>Endpoints</b> | The number of endpoints involved in the captured ses-<br>sion.                          |
| Conversations    | The total number of conversations performed during<br>the capture.                      |
| Attempted        | The number of conversations attempted during the<br>capture.                            |
| Connected        | The number of conversations connected during the<br>capture.                            |
| Successful       | The number of conversations successfully connected<br>and completed during the capture. |
| Failed           | The number of conversations that failed during the<br>capture.                          |
| Utilization(%)   | The percentage of bytes transferred.                                                    |
| <b>BHCA</b>      | Busy Hour Call Attempts.                                                                |
| BHCC             | Busy Hour Call Completions.                                                             |

Table 4-3. Application Summary Counters (Continued)

Selecting a protocol updates the *Common View* containing the related *Endpoints, Conversations, Errors.* 

The three tabs in the *Common View* have links to their respective views (*Application Conversations*/*Application Endpoints* and *Application Expert*). Also, the significant columns in each list have links to their related views (that is, on the conversation list, the source and destination columns allow quick jumps to the corresponding *Application Endpoints* view).

No information is available in the *Packet Tree* view for *Application Summary.*

#### <span id="page-28-0"></span>**Application Conversations**

The *Conversations* view displays a list of conversations (calls, streams, transactions, and so on) in progress, established or cleared for the network capture, as shown in [Figure 4-9.](#page-29-1)

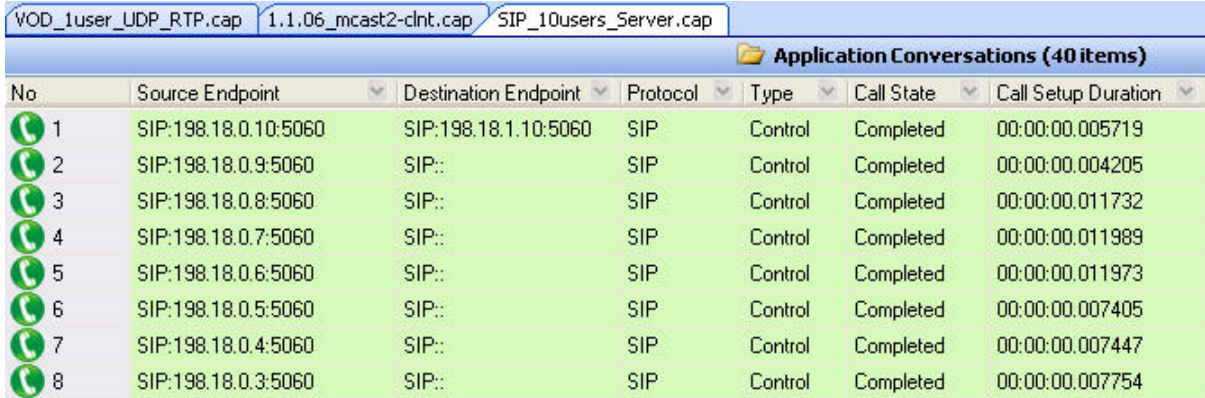

<span id="page-29-1"></span>Figure 4-9. Application Conversations

Selecting a conversation updates the *Common View* (*Flow Summary, Ladder Diagram*) and the *Packet Tree* views.

Link to the *Endpoints* and the *Protocols* view by right-clicking an item in the *Source/Destination Endpoints* columns or an item in the *Protocol* column, as shown in the following figure

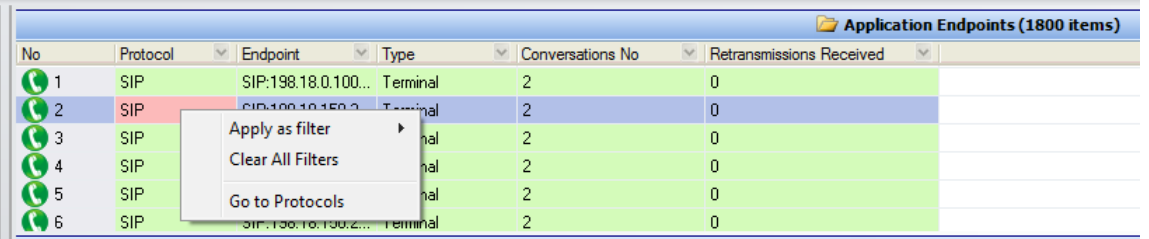

Figure 4-10. Link from Application Conversations View to Endpoints View

The *Packet Tree* view displays the selected ladder packet or the first conversation packet, if the ladder tab is not active.

For each conversation, the statistics listed in [Table 4-4](#page-29-2) are provided.

<span id="page-29-2"></span>Table 4-4. Application Conversations Statistics

| Counter                                                                               | <b>Description</b>                                                                                                    |
|---------------------------------------------------------------------------------------|----------------------------------------------------------------------------------------------------|
| Protocol                                                                              | The protocol used for message exchange.                                                                                                    |
| Call State                                                                            | The instantaneous call state of the conversation.                                                                                                    |
| Type                                                                                  | The type of conversation.                                                                                                    |
| <b>Destination Endpoint</b>                                                           | The receive endpoint of the call.                                                                                                    |
| Source Endpoint                                                                       | The originating endpoint of the call.                                                                                                    |
| Protocol Specific<br>Counters (SIP Calls,<br>RTP Streams, MPEG.<br><b>MGCP Calls)</b> | For details about the protocol-specific counters, please<br>refer to:<br>- Chapter 5, SIP Captures<br>- Chapter 6, MGCP Captures<br>- Chapter 7, MPEG Captures<br>- Chapter 8, RTP Captures.                       |
| Conversations                                                                         | Duration – the conversation duration (that is, the time<br>elapsed between Start Time and Last Time)<br>Start Time – the timestamp for the conversation start<br>End Time – the timestamp for the conversation end |

#### <span id="page-29-0"></span>**Application Endpoints**

The *Application Endpoints* view provides a list of all the endpoints involved in the conversations during the capture. For each endpoint, this view also provides a list of all the other endpoints with which it has communicated during the capture, as shown in the following figure.

*4-14 Analyzer User Guide, Release 3.0*

#### *Analyzer Navigation Application Viewers*

|               | VOD_1user_UDP_RTP.cap     | $1.1.06$ mcast2-clnt.cap | SIP 10users Server.cap           |                                |                                         |                                 |
|---------------|---------------------------|--------------------------|----------------------------------|--------------------------------|-----------------------------------------|---------------------------------|
|               |                           |                          |                                  |                                | <b>Application Endpoints (42 items)</b> |                                 |
| No            | Endpoint<br>$\mathcal{N}$ | Protocol                 | Type<br>v                        | Conversations No.              |                                         | <b>Retransmissions Received</b> |
|               | SIP:198.18.0.10:5060      | <b>SIP</b>               | Terminal                         | 2                              | Ū                                       |                                 |
|               | SIP:198.18.1.10:5060      | <b>SIP</b>               | Terminal                         |                                | n                                       |                                 |
| З             | SIP:198.18.0.9:5060       | <b>SIP</b>               | Terminal                         | 2                              | Ū                                       |                                 |
|               | SIP::                     | <b>SIP</b>               | Terminal                         | 9                              | $\bf{0}$                                |                                 |
| 5             | SIP:198.18.0.8:5060       | <b>SIP</b>               | Terminal                         | $\overline{2}$                 | 0                                       |                                 |
|               |                           |                          |                                  |                                | $\bigcirc$ SIP:: (10 items)             |                                 |
| No.           | Endpoint                  | Errors<br>M              | Utilization [%]<br>$\mathcal{A}$ | <b>Success</b><br>$\checkmark$ | Fail                                    | Conv No<br>N.                   |
| $\perp$ Total |                           | 0                        | 0.00                             | 9                              | $\mathbf 0$                             | 9                               |
|               | SIP:198.18.0.9:5060       | $\overline{0}$           | 0.00                             |                                | n                                       |                                 |
| 2             | SIP:198.18.0.8:5060       | $\bf{0}$                 | 0.00                             |                                | n                                       |                                 |
|               | SIP:198.18.0.7:5060       | $\bf{0}$                 | 0.00                             |                                | п                                       |                                 |
| 4             | SIP:198.18.0.6:5060       | $\overline{0}$           | 0.00                             |                                | n                                       |                                 |
| 5             | SIP:198.18.0.5:5060       | 0                        | 0.00                             |                                |                                         |                                 |

Figure 4-11. Application Endpoints View

The parameters listed in [Table 4-5](#page-30-1) are provided for each endpoint in the first list of the *Application Endpoints* view.

<span id="page-30-1"></span>Table 4-5. Application Endpoints Parameters - First List Parameters

| Counter                     | <b>Description</b>                                                                     |
|-----------------------------|----------------------------------------------------------------------------------------|
| Endpoint                    | The endpoint name.                                                                     |
| Protocol                    | The protocol used by the endpoint.                                                     |
| Type                        | The endpoint type.                                                                     |
| Conversation No             | The number of conversations in which the endpoint<br>was involved, during the capture. |
| Retransmissions<br>Received | The number of retransmission received by the end-<br>point during the capture.         |

Selecting an endpoint updates the list of endpoints with which the selected endpoint had conversations.

The second endpoints list contains only the endpoints that share conversations with the selected endpoint, providing useful statistics related to the selected endpoint from the first list, as described in [Table 4-6.](#page-30-0)

<span id="page-30-0"></span>Table 4-6. Application Endpoints - Second List Parameters

| Counter  | <b>Description</b>                                                                  |
|----------|-------------------------------------------------------------------------------------|
| Endpoint | The endpoint name.                                                                  |
| Errors   | The number of errors that occurred in the conversa-<br>tions between the endpoints. |

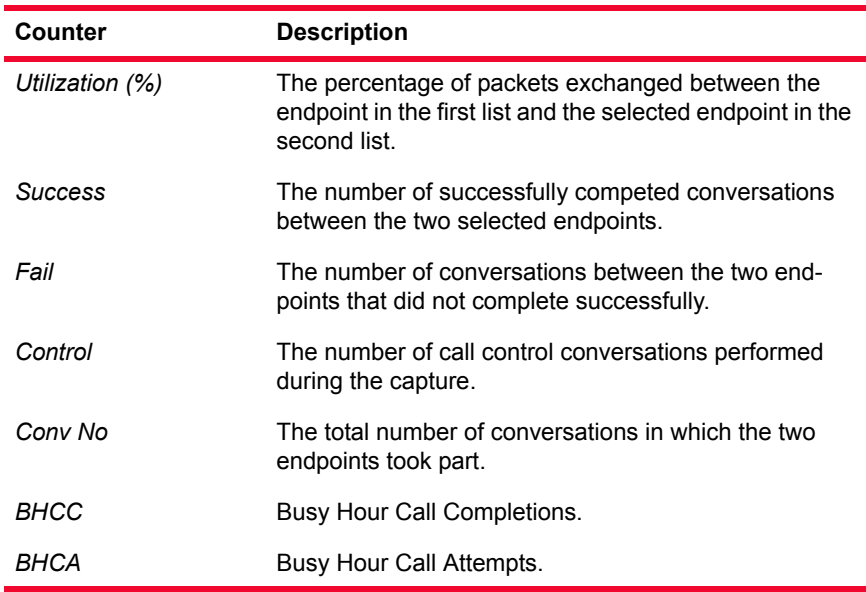

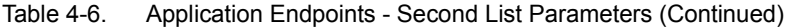

The *Common View* panel displays the errors, conversations, and ladder diagram related to the selected endpoint from the first and second endpoint lists.

Every list in this view offers links to the views associated with the important columns (conversations and protocols).

The *Packet Tree* view displays the selected ladder packet or the first packet of the first conversation between the selected endpoints.

#### <span id="page-31-0"></span>**Application Expert**

The *Application Expert Log* view provides details about the errors and events logged by the analyzer during the capture.

Selecting an error updates the bottom area, which contains the flow summary, ladder diagram, and packet tree (or other specialized lists, if present) for the conversation related to the selected error/event.

The Application Expert Log links to the source or destination endpoint, as well as to the protocol as shown in the following figure.

**4**

#### *Analyzer Navigation Application Viewers*

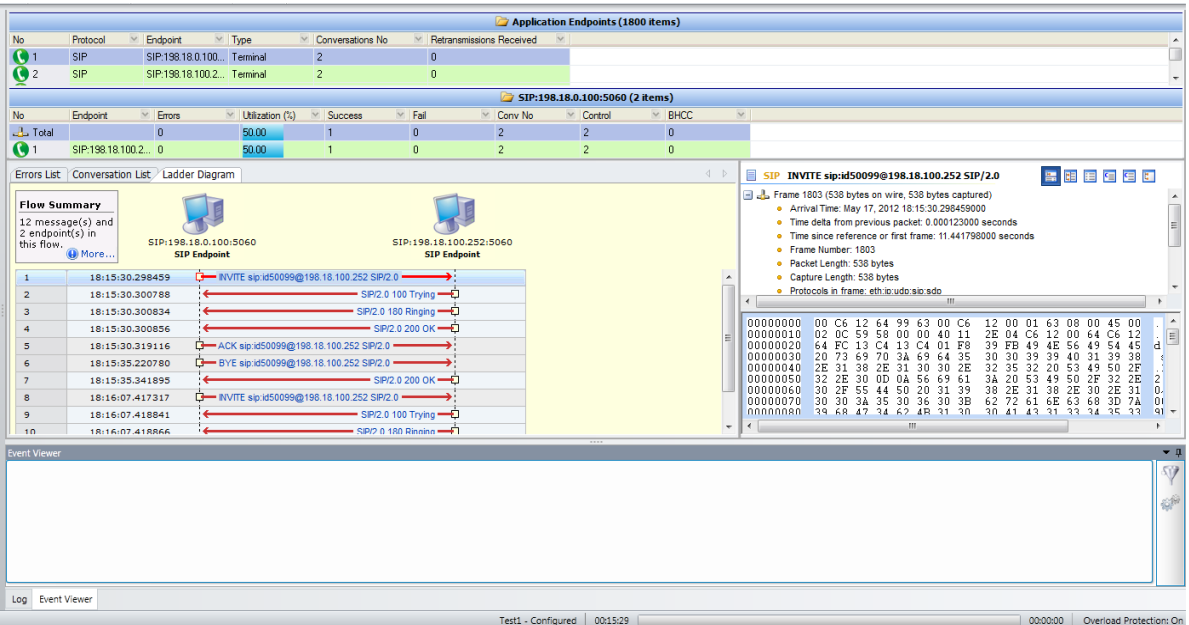

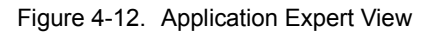

The parameters shown in the Application Expert Log view are listed in [Table 4-](#page-32-0) [7.](#page-32-0)

<span id="page-32-0"></span>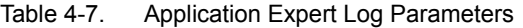

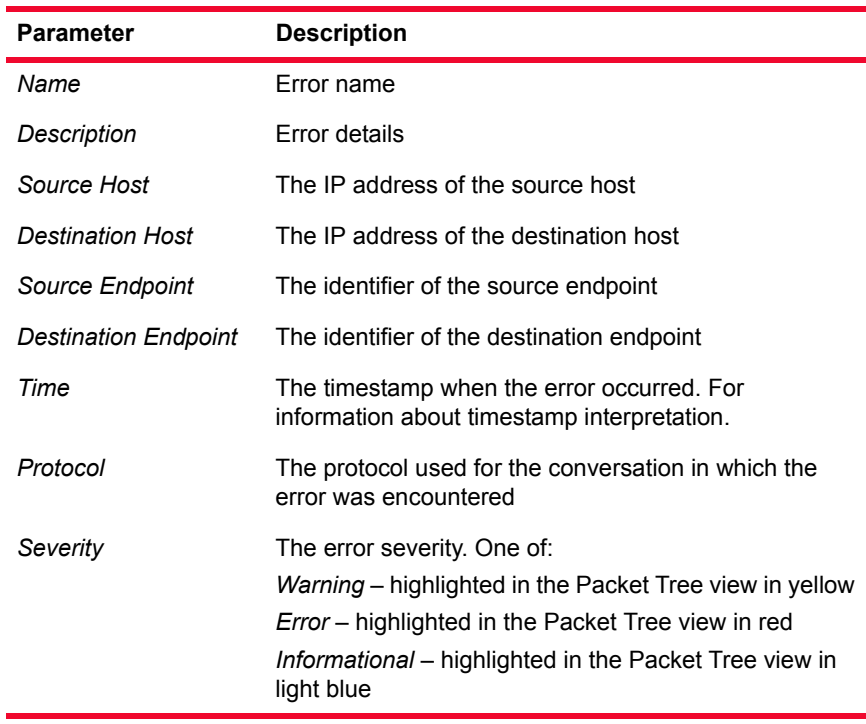

#### <span id="page-33-0"></span>Network Layer Views

#### **Network Packets**

The *Network Packets* view provides a complete list of all packets exchanged during the capture, as shown in the following figure.

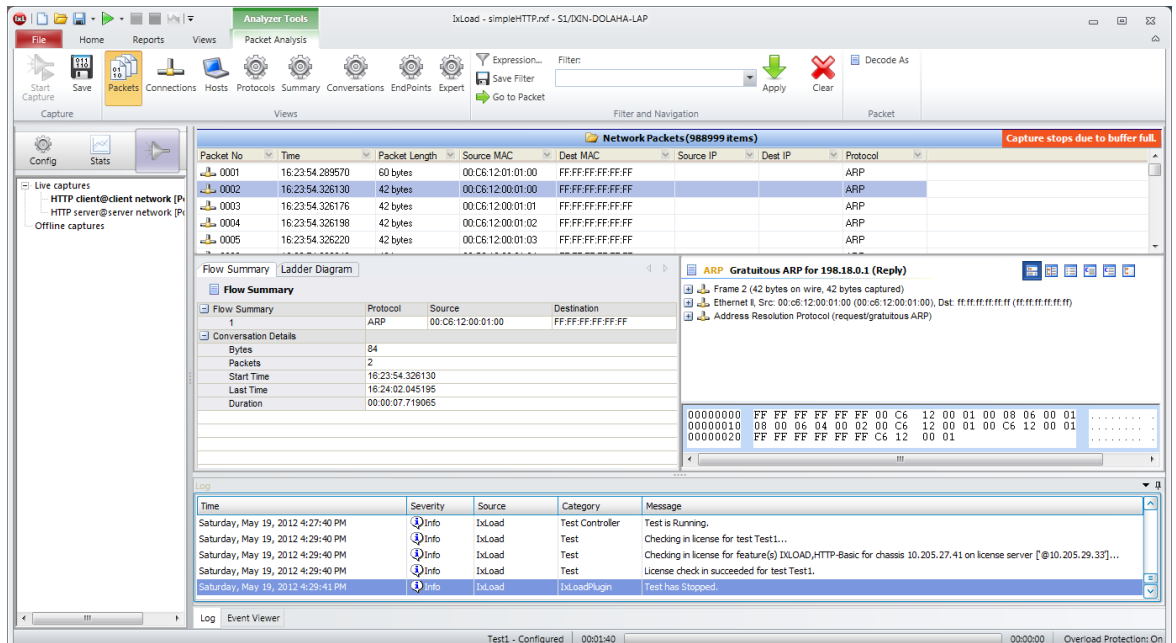

Figure 4-13. Network Packets View

Selecting a packet updates the *Common View* (*Flow Summary* and *Ladder Diagram*) and the *Packet Tree* view.

The *Network Packets* view contains links to the *Network Hosts* view and to the *Network Protocols* view. You can access the *Network Hosts* view by right-clicking an item in the *Source* or *Destination* fields and by selecting **Go to Hosts.** To access the *Network Protocols* view, right-click an item in the *Protocol* field and select **Go to Protocols**, as shown in the following figure.

#### *Analyzer Navigation Application Viewers*

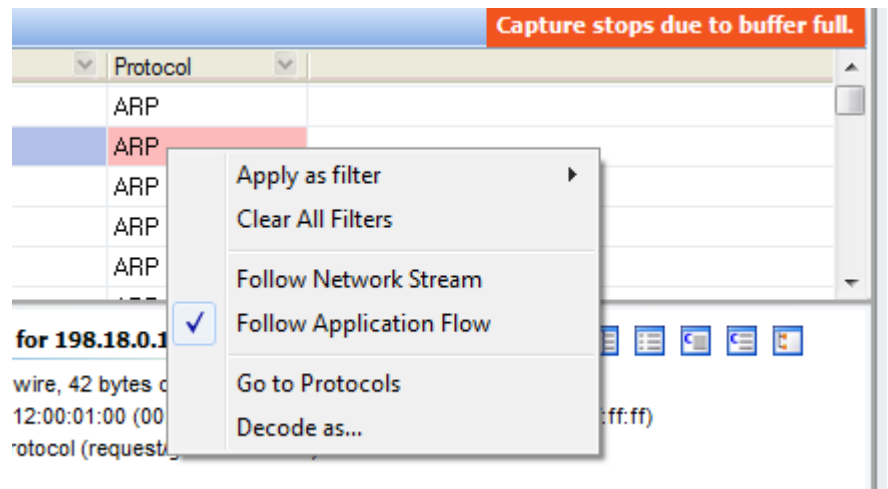

<span id="page-34-0"></span>Figure 4-14. Link to Network Protocols View.

By right-clicking an item in the *Source*, *Destination*, or *Protocol* field, you can also choose to **Follow Network Stream** or **Follow Application Flow** in the ladder diagram, as shown in [Figure 4-14](#page-34-0). The **Decode as...** right-click option is also available, as described in *[Decoding Packets](#page-46-0)* on page 4-31.

The **Export Packet** option allows you to save the selected packet as a *.ixnsc* file. You can open this file in IxLoad's *Packet Designer*, where you can customize the packet. For more details about editing packets, see the *IxLoad User Guide*.

The packet tree shows the selected packet in the Ladder Diagram*,* if active.

For each packet, the packet properties listed in [Table 4-8](#page-34-1) are provided.

| <b>Counter</b>          | <b>Description</b>                                                                                                    |
|-------------------------|----------------------------------------------------------------------------------------------------|
| Packet No               | The packet number.                                                                                                    |
| Time                    | The timestamp of the packet. For information on times-<br>tamp interpretation.                                                                                                    |
| Source                  | The source IP address.                                                                                                    |
| Destination             | The destination IP address.                                                                                                    |
| Delta Time              | The time difference between the timestamp of the cur-<br>rent packet and the previous packet.<br><b>NOTE:</b> This property is called <i>Delta Time</i> in IxLoad<br>and Timestamp - Relative to previous in IxExplorer. |
| Source Port             | The source port number.                                                                                                    |
| <b>Destination Port</b> | The destination port number.                                                                                                    |
| Packet Length           | The packet length, in bytes.                                                                                                    |
| Protocol                | The protocol used.                                                                                                    |

<span id="page-34-1"></span>Table 4-8. Network Packets Properties

| Counter                        | <b>Description</b>                                                                                                    |
|--------------------------------|----------------------------------------------------------------------------------------------------|
| <b>Packet Summary</b>          | Some details related to the type of message and its<br>syntax.                                                                                                    |
| Source MAC                     | The source MAC address.                                                                                                    |
| <b>Destination MAC</b>         | The destination MAC address.                                                                                                    |
| Source IP                      | The IP address of the source endpoint.                                                                                                    |
| Dest IP                        | The IP address of the destination endpoint.                                                                                                    |
| <b>Relative Time</b>           | The timestamp of the packet related to the timestamp<br>of the first packet.<br><b>NOTE:</b> This property is called Relative Time in IxLoad<br>and Timestamp - Relative to first in IxExplorer. |
| Timestamp - From last<br>clear | The timestamp of the packet related to the timestamp<br>of the port's last clear.<br><b>NOTE:</b> This property is available only in IxExplorer.                                                 |

Table 4-8. Network Packets Properties (Continued)

#### **Network Connections**

The *Network Connections* view lists all the connections established between hosts and a few details for each, as shown in the following figure:

| $\Box \cdot \triangleright \cdot \blacksquare$<br>$\mathbf{C}$<br> A                    | <b>Analyzer Tools</b><br>IxLoad - simpleHTTP.rxf - S1/IXIN-DOLAHA-LAP                    |                                                                                |                           |                        |                                                                                                    |                                                      | $\boxed{\omega}$<br>$\Sigma$<br>$\qquad \qquad \Box$ |  |
|-----------------------------------------------------------------------------------------|------------------------------------------------------------------------------------------|--------------------------------------------------------------------------------|---------------------------|------------------------|----------------------------------------------------------------------------------------------------|------------------------------------------------------|------------------------------------------------------|--|
| Home<br>Reports<br>33<br>$\mathbb{C}$<br>┹<br>П<br>Start<br>Save<br>Packets Connections | Packet Analysis<br>Views<br>10<br>Hosts Protocols Summary Conversations EndPoints Expert | ۵                                                                              | Expression<br>Save Filter | Filter:                | Apply                                                                                                    | Decode As<br>Clear                                   | $\triangle$                                          |  |
| Capture<br>Capture                                                                      | Views                                                                                    |                                                                                | Go to Packet              |                        | Filter and Navigation                                                                                              | Packet                                               |                                                      |  |
|                                                                                         |                                                                                          | Network Connections (218092 items)<br><b>Capture stops due to buffer full.</b> |                           |                        |                                                                                                    |                                                      |                                                      |  |
| Q<br>$\mathbb{R}$<br>▷<br>Config<br><b>Stats</b>                                        | Source Endpoint V Destination Endpoint<br>No                                             |                                                                                | $\vee$ Protocol           | $\vee$ Start Time      | $\vee$ Last Time                                                                                                   |                                                      |                                                      |  |
|                                                                                         | $-1$<br>00:C6:12:01:01:00 FF:FF:FF:FF:FF:FF:FF                                           |                                                                                | ARP                       | 16:23:54.299570        | 16:23:54.289570                                                                                                    |                                                      |                                                      |  |
| - Live captures                                                                         | $\frac{1}{2}$ 2<br>00:C6:12:00:01:00 FF:FF:FF:FF:FF:FF:FF                                |                                                                                | ARP                       | 16:23:54.326130        | 16:24:02.045195                                                                                                    |                                                      |                                                      |  |
| <b>HTTP client@client network [Po</b><br>HTTP server@server network [Po                 | $\frac{1}{2}$ 3<br>00:06:12:00:01:01 FF:FF:FF:FF:FF:FF:FF                                |                                                                                | ARP                       | 16:23:54.326176        | 16:24:02.045312                                                                                                    |                                                      |                                                      |  |
| Offline captures                                                                        | $-1-4$<br>00:C6:12:00:01:02 FF:FF:FF:FF:FF:FF:FF                                         |                                                                                | ARP                       | 16:23:54.326198        | 16:24:02.045386                                                                                                    |                                                      |                                                      |  |
|                                                                                         | $-5$<br>00:C6:12:00:01:03 FF:FF:FF:FF:FF:FF                                              |                                                                                | ARP                       | 16:23:54.326220        | 16:24:02.045472                                                                                                    |                                                      |                                                      |  |
|                                                                                         | $\frac{1}{2}$ 6<br>00:C6:12:00:01:04 FF:FF:FF:FF:FF:FF:FF                                |                                                                                | ARP                       | 16:23:54.326242        | 16:24:02.045546                                                                                                    |                                                      |                                                      |  |
|                                                                                         | $-2 - 7$<br>00:C6:12:00:01:05 FF:FF:FF:FF:FF:FF:FF                                       |                                                                                | ARP                       | 16:23:54.326264        | 16:24:03.044495                                                                                                    |                                                      |                                                      |  |
|                                                                                         | $\mathbb{L}$ 8<br>00:C6:12:00:01:06 FF:FF:FF:FF:FF:FF:FF                                 |                                                                                | ARP                       | 16:23:54.326285        | 16:24:03.044547                                                                                                    |                                                      |                                                      |  |
|                                                                                         | 日本国内<br>Flow Summary   Ladder Diagram<br>4D<br>ARP Gratuitous ARP for 198.18.1.1 (Reply) |                                                                                |                           |                        |                                                                                                    |                                                      |                                                      |  |
|                                                                                         | Flow Summary                                                                             |                                                                                |                           |                        | El  Frame 1 (60 bytes on wire, 60 bytes captured)                                                                  |                                                      |                                                      |  |
| - Flow Summary                                                                          |                                                                                          | Protocol<br><b>Destination</b><br>Source                                       |                           |                        |                                                                                                    | Address Resolution Protocol (request/gratuitous ARP) |                                                      |  |
|                                                                                         | - Conversation Details                                                                   | <b>ARP</b>                                                                     | 00:C6:12:01:01:00         | FE:FE:FE:FE:FE:FF      |                                                                                                    |                                                      |                                                      |  |
|                                                                                         | <b>Bytes</b>                                                                             | 60                                                                             |                           |                        |                                                                                                    |                                                      |                                                      |  |
|                                                                                         | Packets                                                                                  | ٠                                                                              |                           |                        |                                                                                                    |                                                      |                                                      |  |
| <b>Start Time</b>                                                                       |                                                                                          | 16:23:54.289570                                                                |                           |                        |                                                                                                    |                                                      |                                                      |  |
|                                                                                         | <b>Last Time</b><br><b>Duration</b>                                                      | 16:23:54.289570<br>00:00:00.000000                                             |                           |                        |                                                                                                    |                                                      |                                                      |  |
|                                                                                         |                                                                                          |                                                                                |                           |                        |                                                                                                    | concessor The BB BB BB BB BB on CC                   | LES SE SE SS SS SC SS SE                             |  |
|                                                                                         | $\mathbf{v}$ a<br>In                                                                     |                                                                                |                           |                        |                                                                                                    |                                                      |                                                      |  |
|                                                                                         | Time                                                                                     | Severity                                                                       | Source                    | Category               | Message                                                                                                    |                                                      | ⊡                                                    |  |
|                                                                                         | Saturday, May 19, 2012 4:27:40 PM                                                        | <b>DInfo</b>                                                                   | IxLoad                    | <b>Test Controller</b> | Test is Running.                                                                                                   |                                                      |                                                      |  |
|                                                                                         | Saturday, May 19, 2012 4:29:40 PM                                                        | <b>DInfo</b>                                                                   | IxLoad                    | Test                   | Checking in license for test Test1                                                                                 |                                                      |                                                      |  |
|                                                                                         | Saturday, May 19, 2012 4:29:40 PM                                                        | <b>DInfo</b>                                                                   | IxLoad                    | Test                   | Checking in license for feature(s) IXLOAD, HTTP-Basic for chassis 10.205.27.41 on license server ['@10.205.29.33'] |                                                      |                                                      |  |
|                                                                                         | Saturday, May 19, 2012 4:29:40 PM                                                        | <b>DInfo</b>                                                                   | IxLoad                    | Test                   | License check in succeeded for test Test1.                                                                         |                                                      |                                                      |  |
|                                                                                         | Saturday, May 19, 2012 4:29:41 PM                                                        | $0$ Info                                                                       | IxLoad                    | IxLoadPlugin           | Test has Stopped.                                                                                                  |                                                      | 目                                                    |  |
| $\leftarrow$<br>111.                                                                    | Log Event Viewer                                                                         |                                                                                |                           |                        |                                                                                                    |                                                      |                                                      |  |
| 00:01:40<br>00:00:00<br>Overload Protection: On<br>Test1 - Configured                   |                                                                                          |                                                                                |                           |                        |                                                                                                    |                                                      |                                                      |  |

Figure 4-15. Network Connections View

Selecting a connection updates the *Common View* (*Flow Summary* and *Ladder Diagram*).
The *Packet Tree* view shows the first packet of a connection or the selected packet in the *Ladder Diagram,* if active.

### <span id="page-36-1"></span>**Network Hosts**

The *Network Hosts* and *Related Hosts* views show details about the hosts of a network connection identified by IP Address and/or MAC Address. This view is similar to the *Application Endpoints* view.

Selecting a host updates the list of hosts with which the selected host exchanged packets, as shown in the following fiure:

| $\begin{array}{c} \bullet \\ \bullet \\ \bullet \end{array}$<br>$\blacksquare$ $\blacksquare$ $\blacksquare$ $\blacksquare$ |                                                                                                    | <b>Analyzer Tools</b>               |                                                                                                    |                                  |                                                                                                    | IxLoad - simpleHTTP.rxf - S1/IXIN-DOLAHA-LAP |                           |                         |                            |                                   | $\qquad \qquad \Box$                     | $\Box$<br>$\Sigma$        |
|----------------------------------------------------------------------------------------------------|----------------------------------------------------------------------------------------------------|-------------------------------------|----------------------------------------------------------------------------------------------------|----------------------------------|----------------------------------------------------------------------------------------------------|----------------------------------------------|---------------------------|-------------------------|----------------------------|-----------------------------------|------------------------------------------|---------------------------|
| Home<br>Reports<br>闇<br>$\overrightarrow{a}$<br>Save<br>Packets Connections<br>Start<br>Capture                             | Views<br>Hosts                                                                                                    | Packet Analysis<br>$\circ$<br>Views | Protocols Summary Conversations EndPoints Expert                                                                                                    |                                  | ▼ Expression<br>Save Filter<br>Go to Packet                                                                                                    | Filter:                                      | Filter and Navigation     | Apply<br>Clear          | <b>Decode As</b><br>Packet |                                   |                                          | $\triangle$               |
| Capture                                                                                                    |                                                                                                    |                                     |                                                                                                    |                                  |                                                                                                    |                                              |                           |                         |                            |                                   |                                          |                           |
| ۱<br>b                                                                                                    |                                                                                                    |                                     |                                                                                                    |                                  |                                                                                                    |                                              | Network Hosts (203 items) |                         |                            |                                   | <b>Capture stops due to buffer full.</b> |                           |
| $\triangleright$<br>Config<br><b>Stats</b>                                                                                  | <b>No</b>                                                                                                    | IP.                                 | $~M$ MAC                                                                                                    | $\vee$ Vendor                    | $\vee$ Packets Total                                                                                                    | Packets Sent                                 | $\vee$ Packets Rcv        | <b>Bytes Total</b>      | v v                        | Bytes Rcv (%) × Bytes Send (%)    |                                          |                           |
| E Live captures                                                                                                    | $\overline{1}$                                                                                                    |                                     | 00:06:12:01:01:00                                                                                                    |                                  | 101                                                                                                    | 101                                          | $\bullet$                 | 6060                    |                            | 0.00                              | 0.00                                     |                           |
| <b>HTTP client@client network [Po</b>                                                                                       | $\mathfrak{p}$                                                                                                    |                                     | FF-FF-FF-FF-FF-FF                                                                                                    |                                  | 201                                                                                                    | $\Omega$<br>$\overline{2}$                   | 201<br>$\overline{1}$     | 8460                    |                            | 0.00                              | 0.00                                     |                           |
| HTTP server@server network [Po                                                                                              | $\overline{3}$                                                                                                    |                                     | 00:C6:12:00:01:00                                                                                                    |                                  | 3                                                                                                    |                                              |                           | 144                     |                            | 0.00                              | 0.00                                     | $\overline{\phantom{a}}$  |
| Offline captures                                                                                                    |                                                                                                    |                                     |                                                                                                    |                                  |                                                                                                    |                                              | Related Hosts (101 items) |                         |                            |                                   |                                          |                           |
|                                                                                                    | <b>No</b>                                                                                                    | IP                                  | $~\vee$ MAC                                                                                                    | <b>Bytes Rcv</b><br>$\checkmark$ | <b>Bytes Total</b>                                                                                                    | Packets Sent                                 | Packets Rcv<br>$\sim$     | Packets Total<br>$\sim$ | Vendor                     | Bytes Send (%) ~                  | Bytes Rcv $(%)$ $\vee$                   | ٠                         |
|                                                                                                    | Total                                                                                                    |                                     |                                                                                                    | <b>GOGO</b>                      | 6060                                                                                                    | $\overline{0}$                               | 101                       | 101                     |                            | 0.00                              | 50.00                                    |                           |
|                                                                                                    | $\mathbf{1}$                                                                                                    |                                     | FE:FE:FE:FE:FE:FF 60                                                                                                    |                                  | 60                                                                                                    | $\mathbf{0}$                                 | $\overline{1}$<br>1       | $\overline{1}$<br>-1    |                            | 0.00                              | 0.49                                     |                           |
|                                                                                                    | $\overline{2}$                                                                                                    |                                     | 00:C6:12:00:01:00 60                                                                                                    |                                  | 60                                                                                                    | $\mathbf{0}$                                 |                           |                         |                            | 0.00                              | 0.49                                     | $\overline{\phantom{a}}$  |
|                                                                                                    | 雷雷阿雷阿<br>Ladder Diagram<br>4 <sup>b</sup><br>團<br>ARP Gratuitous ARP for 198.18.1.1 (Reply)                                                   |                                     |                                                                                                    |                                  |                                                                                                    |                                              |                           |                         |                            |                                   |                                          |                           |
|                                                                                                    | <b>Flow Summary</b><br>$101$ message $(s)$<br>and 102<br>00:C6:12:01:01:00<br>endpoint(s) in this<br><b>ARP Endpoint</b><br>(D) More<br>flow. |                                     |                                                                                                    |                                  | E & Frame 1 (60 bytes on wire, 60 bytes captured)<br>Address Resolution Protocol (request/gratuitous ARP)<br>FF:FF:FF:FF:FF:FF<br><b>ARP Endpoint</b> |                                              |                           |                         |                            |                                   |                                          |                           |
|                                                                                                    | $\mathbf{1}$                                                                                                    | 16:23:54.289570                     |                                                                                                    |                                  | Gratuitous ARP for 198.18.1.1 (Reply)                                                                                                    |                                              |                           |                         |                            |                                   |                                          |                           |
|                                                                                                    | $\overline{2}$                                                                                                    | 16:24:02.045606                     |                                                                                                    |                                  | $-$ 198.18.1.1 is at 00:c6:12:01:01:00                                                                                                    |                                              |                           |                         |                            |                                   |                                          |                           |
|                                                                                                    | $\sim$<br>$\leftarrow$                                                                                                    | <b>16-24-02 DARCOR</b>              |                                                                                                    |                                  | Taken 108.18.1.1 is at 00:48:12:01:01:00                                                                                                    |                                              | annonces, pp.pp.          |                         | FR PR PR PR 00 CA          | <b>SEAT OF ON ON ON OUR ON ON</b> |                                          |                           |
|                                                                                                    |                                                                                                    |                                     |                                                                                                    |                                  |                                                                                                    |                                              |                           |                         |                            |                                   |                                          |                           |
|                                                                                                    | Log                                                                                                    |                                     |                                                                                                    |                                  |                                                                                                    |                                              |                           |                         |                            |                                   |                                          | $\mathbf{v}$ II<br>$\sim$ |
|                                                                                                    | <b>Time</b>                                                                                                    |                                     |                                                                                                    | Severity                         | Source                                                                                                    | Category                                     | Message                   |                         |                            |                                   |                                          |                           |
|                                                                                                    |                                                                                                    | Saturday, May 19, 2012 4:27:40 PM   |                                                                                                    | <b>DInfo</b><br><b>DInfo</b>     | IxLoad                                                                                                    | <b>Test Controller</b>                       | <b>Test is Running.</b>   |                         |                            |                                   |                                          |                           |
|                                                                                                    |                                                                                                    | Saturday, May 19, 2012 4:29:40 PM   | Saturday, May 19, 2012 4:29:40 PM<br>IxLoad<br>Test<br>Checking in license for test Test1<br>$i$ lnfo<br>Checking in license for feature(s) IXLOAD, HTTP-Basic for chassis 10.205.27.41 on license server [@10.205.29.33]<br>IxLoad<br>Test |                                  |                                                                                                    |                                              |                           |                         |                            |                                   |                                          |                           |
|                                                                                                    |                                                                                                    | Saturday, May 19, 2012 4:29:40 PM   | <b>DInfo</b><br>License check in succeeded for test Test 1.<br>IxLoad<br>Test                                                                                                    |                                  |                                                                                                    |                                              |                           |                         |                            |                                   |                                          |                           |
|                                                                                                    |                                                                                                    | Saturday, May 19, 2012 4:29:41 PM   |                                                                                                    | <b>O</b> Info                    | IxLoad                                                                                                    | IxLoadPlugin                                 | Test has Stopped.         |                         |                            |                                   |                                          | п                         |
|                                                                                                    |                                                                                                    |                                     |                                                                                                    |                                  |                                                                                                    |                                              |                           |                         |                            |                                   |                                          |                           |
| $\leftarrow$<br>m.<br>$\ddot{\phantom{1}}$                                                                                  | Log Event Viewer                                                                                                    |                                     |                                                                                                    |                                  |                                                                                                    |                                              |                           |                         |                            |                                   |                                          |                           |
|                                                                                                    |                                                                                                    |                                     |                                                                                                    |                                  | Test1 - Configured                                                                                                    | 00:01:40                                     |                           |                         |                            |                                   | 00:00:00                                 | Overload Protection: On   |

Figure 4-16. Network Hosts View

For each host, the parameters listed in [Table 4-9](#page-36-0) are provided.

<span id="page-36-0"></span>Table 4-9. Network Hosts Parameters

| Counter             | <b>Description</b>                                         |
|---------------------|------------------------------------------------------------|
|                     |                                                            |
| IP                  | The host IP address                                        |
| MAC                 | The host MAC address                                       |
| Vendor              | The device vendor                                          |
| <b>Bytes Sent</b>   | The total number of bytes sent by the host                 |
| Bytes Rcv           | The total number of bytes received by the host             |
| <b>Bytes Total</b>  | The total number of bytes sent and received by the<br>host |
| <b>Packets Sent</b> | The total number of packets sent by the host               |

| Counter                             | <b>Description</b>                                                                                         |
|-------------------------------------|----------------------------------------------------------------------------------------------------|
| Packets Rcv                         | The total number of packets received by the host                                                           |
| Packets Total                       | The total number of packets sent and received by the<br>host                                               |
| Bytes Send (%)                      | The percentage of bytes sent by the host out of the<br>total number of bytes sent by all the hosts         |
| Bytes Rcv (%)                       | The percentage of bytes received by the host out of the<br>total number of bytes received by all the hosts |
| <b>First Send Time</b>              | The timestamp when the host sends the first packet.                                                        |
| <b>Last Send Time</b>               | The timestamp when the host sends its last packet.                                                         |
| <b>First Rcv Time</b>               | The moment of time when the host received its first<br>packet.                                             |
| <b>Last Rcv Time</b>                | The timestamp when the host received its last packet.                                                      |
| Throughput In (kbps)                | The traffic rate to the host                                                                               |
| Throughput Out (kbps)               | The traffic rate from the host                                                                             |
| Throughput In Min<br>(kbps)         | The minimum traffic rate (in kb/s) to the host                                                             |
| Throughput Out Min<br>(kbps)        | The minimum traffic rate (in kb/s) from the host                                                           |
| Throughput In Max<br>(kbps)         | The maximum traffic rate (in kb/s) to the host                                                             |
| Throughput Out Max<br>(kbps)        | The maximum traffic rate (in kb/s) from the host                                                           |
| Med In Throughput<br>(kbps)         | An average traffic rate (in kb/s) to the host                                                              |
| <b>Med Out Throughput</b><br>(kbps) | An average traffic rate (in kb/s) from the host                                                            |
| Packets In / Sec                    | The average received packets per second                                                                    |
| Packets Out / Sec                   | The average sent packets per second                                                                        |

Table 4-9. Network Hosts Parameters (Continued)

Selecting a host in the first and second list updates the Ladder Diagram to contain only the connections between the two selected hosts.

The Packet Tree shows the item selected in the Ladder Diagram*.*

### **Protocols**

The *Protocols* view shows the protocols in a tree view, offering an outline of the structure of the captured packets and the distribution per protocol, as shown in the following figure:

### *Analyzer Navigation Application Viewers*

| DG8 D - D - T T<br> A <br>œ<br>Reports<br>Home                                   | Views                           | <b>Analyzer Tools</b><br>Packet Analysis |                                                            |                                                |                          |       | IxLoad - simpleHTTP.nd - S1/IXIN-DOLAHA-LAP                                                                        |                           |                    | $\qquad \qquad \Box$                    | 兩<br>$\Sigma$<br>$\,\vartriangle$ |
|----------------------------------------------------------------------------------|---------------------------------|------------------------------------------|------------------------------------------------------------|------------------------------------------------|--------------------------|-------|----------------------------------------------------------------------------------------------------|---------------------------|--------------------|-----------------------------------------|-----------------------------------|
| P<br>$\mathbb{C}$<br>Save<br>Packets Connections Hosts<br>Abort packet<br>upload | ۱                               | ۱                                        | ۱<br>۱<br>Protocols Summary Conversations EndPoints Expert | Expression<br>۱<br>Save Filter<br>Go to Packet | Filter:                  |       | $\overline{\phantom{a}}$<br>Apply                                                                                  | $\chi$<br>Clear           | <b>E</b> Decode As |                                         |                                   |
| Capture                                                                          |                                 | Views                                    |                                                            |                                                |                          |       | Filter and Navigation                                                                                              |                           | Packet             |                                         |                                   |
| ۰<br>∞                                                                           |                                 |                                          |                                                            |                                                |                          |       | Protocols                                                                                                    |                           |                    | <b>Capture stops due to buffer full</b> |                                   |
| $\triangleright$<br>Config<br>Stats                                              | Protocol                        |                                          |                                                            | Packets                                        | Frame Bytes              |       |                                                                                                    |                           |                    |                                         |                                   |
|                                                                                  | $\Box$ Ethernet                 |                                          |                                                            | 131581                                         | 73958747                 |       |                                                                                                    |                           |                    |                                         |                                   |
| E Live captures<br><b>HTTP client@client network [Pi</b>                         | <b>ELIP</b>                     |                                          |                                                            | 131440                                         | 73952447                 |       |                                                                                                    |                           |                    |                                         |                                   |
| HTTP server@server network [Pc]                                                  | $ -$ TCP                        |                                          |                                                            | 131440<br>58429                                | 73952447<br>69016665     |       |                                                                                                    |                           |                    |                                         |                                   |
| Offline captures                                                                 | <b>HTTP</b><br>$-$ ARP          |                                          |                                                            | 141                                            | 6300                     |       |                                                                                                    |                           |                    |                                         |                                   |
|                                                                                  | <b>ARP</b>                      |                                          |                                                            | 141                                            | 6300                     |       |                                                                                                    |                           |                    |                                         |                                   |
|                                                                                  |                                 |                                          |                                                            |                                                |                          |       |                                                                                                    |                           |                    |                                         |                                   |
|                                                                                  |                                 |                                          |                                                            |                                                |                          |       |                                                                                                    |                           |                    |                                         |                                   |
|                                                                                  |                                 |                                          |                                                            |                                                |                          |       |                                                                                                    |                           |                    |                                         |                                   |
|                                                                                  |                                 |                                          |                                                            |                                                |                          |       |                                                                                                    |                           |                    |                                         |                                   |
|                                                                                  |                                 |                                          |                                                            |                                                |                          |       |                                                                                                    |                           |                    |                                         |                                   |
|                                                                                  |                                 |                                          |                                                            |                                                |                          |       | Protocol Hosts (21 items)                                                                                          |                           |                    |                                         |                                   |
|                                                                                  | No                              | Host                                     | $~\vee$ Bytes Sent                                         | <b>Bytes Received</b>                          | Packets Sent             |       | Packets Received Bytes Sent (%)                                                                                    | <b>Bytes Received (%)</b> |                    |                                         |                                   |
|                                                                                  |                                 | 198.18.0.8                               | 299534                                                     | 3102587                                        | 2690                     | 3360  | 5.06<br>0.48                                                                                                    |                           |                    |                                         |                                   |
|                                                                                  | $\overline{2}$                  | 198.18.0.7                               | 299979                                                     | 3104178                                        | 2694                     | 3363  | 5.06<br>0.48                                                                                                    |                           |                    |                                         |                                   |
|                                                                                  | $\overline{3}$                  | 198,18,0,6                               | 300045                                                     | 3104178                                        | 2695                     | 3363  | 5.06<br>0.48                                                                                                    |                           |                    |                                         |                                   |
|                                                                                  | $\boldsymbol{\Lambda}$          | 198.18.0.5                               | 653754                                                     | 6776283                                        | 5874                     | 7338  | 11.05<br>1.06                                                                                                    |                           |                    |                                         |                                   |
|                                                                                  | 5                               | 198, 18.0.4                              | 653820                                                     | 6776283                                        | 5875                     | 7338  | 11.05<br>1.06                                                                                                    |                           |                    |                                         |                                   |
|                                                                                  | 6                               | 198.18.0.3                               | 653820                                                     | 6776283                                        | 5875                     | 7338  | 11.05<br>1.06                                                                                                    |                           |                    |                                         |                                   |
|                                                                                  | $\overline{7}$                  | 198.18.0.2                               | 653754                                                     | 6776283                                        | 5874                     | 7338  | 11.05<br>1.06                                                                                                    |                           |                    |                                         |                                   |
|                                                                                  | -8                              | 198, 18, 1, 1                            | 55876522                                                   | 5398270                                        | 60525                    | 48477 | 91.19<br>8.80                                                                                                    |                           |                    |                                         |                                   |
|                                                                                  | $\overline{9}$                  | 198.18.0.1                               | 654710                                                     | 6785521                                        | 5883                     | 7348  | 1.06<br>11.07                                                                                                    |                           |                    |                                         |                                   |
|                                                                                  | 10                              | 198.18.0.20                              | 4944                                                       | 46323                                          | 42                       | 51    | 0.00<br>0.07                                                                                                    |                           |                    |                                         |                                   |
|                                                                                  | $\sim$                          | 0000000000                               | 10.11                                                      | monen                                          | $\overline{\phantom{a}}$ |       | 0.00<br>0.00                                                                                                    |                           |                    |                                         | ٠                                 |
|                                                                                  |                                 |                                          |                                                            |                                                |                          |       |                                                                                                    |                           |                    |                                         | $\bullet$ 0                       |
|                                                                                  | Time                            |                                          | Severity                                                   | Source                                         | Category                 |       | Message                                                                                                    |                           |                    |                                         | ⊼                                 |
|                                                                                  | Monday, May 21, 2012 5:24:09 PM |                                          | <b>J</b> Info                                              | IxLoad                                         | <b>Test Controller</b>   |       | Test is Running.                                                                                                   |                           |                    |                                         |                                   |
|                                                                                  | Monday, May 21, 2012 5:26:12 PM |                                          | <b>D</b> Info                                              | IxLoad                                         | Test                     |       | Checking in license for test Test1                                                                                 |                           |                    |                                         |                                   |
|                                                                                  | Monday, May 21, 2012 5:26:12 PM |                                          | <b>J</b> Info                                              | IxLoad                                         | Test                     |       | Chedding in license for feature(s) IXLOAD, HTTP-Basic for chassis 10.205.27.41 on license server ['@10.205.29.33'] |                           |                    |                                         |                                   |
|                                                                                  | Monday, May 21, 2012 5:26:12 PM |                                          | <b>D</b> Info                                              | IxLoad                                         | Test                     |       | License check in succeeded for test Test 1.                                                                        |                           |                    |                                         | E                                 |
|                                                                                  | Monday, May 21, 2012 5:26:13 PM |                                          | <b>O</b> Info                                              | IxLoad                                         | IxLoadPlugin             |       | Test has Stopped.                                                                                                  |                           |                    |                                         | ⊺≂                                |
| $\left  \cdot \right $<br>$\mathbf{m}_\perp$<br>$\ddot{\phantom{1}}$             | Log Event Viewer                |                                          |                                                            |                                                |                          |       |                                                                                                    |                           |                    |                                         |                                   |
|                                                                                  |                                 |                                          |                                                            |                                                |                          |       | Test1 - Configured 00:01:40                                                                                        |                           |                    | 000000 Overload Protection: On          |                                   |

Figure 4-17. Protocols Tree View

Selecting a protocol updates the list of hosts that sent or received packets using this protocol.

The *Packet Tree* view is inactive.

### Physical Layer View **Nodes**

The *Nodes* list view is similar with the *[Application Endpoints](#page-29-0)* on page 4-14 and the *[Network Hosts](#page-36-1)* on page 4-21. The only difference is that all *Network Hosts*  sharing the same MAC address are seen as a single endpoint at the *Physical* level.

Selecting an endpoint updates the list of nodes with which the selected node exchanged packets, providing statistics reflecting the relationship with the selected node.

The *Common View* and *Packet Tree* views are not active.

Common View The *Common View* contains the Ladder Diagram and Flow Summary tabs, described later in this section. They are active or inactive, depending on the type of items shown in the main view (*Application*, *Network*, *Physical* viewers). Each of these tabs open a different view, providing information about the selected item in the main list.

> For the RTP Conversations, the *Common View* also includes the RTP Stream and RTP Related Streams tabs, as described in *[RTP Stream Viewer](#page-73-0)* on page 8-4.

For the MPEG Conversations, the *Common View* also includes the MPEG Stream tab.

### **Ladder Diagram**

The *Ladder Diagram* view displays the flow between endpoints with time stamps (absolute and relative), delta times, and packet length, as shown in [Figure 4-18](#page-39-0).

| <b>Flow Summary</b>                                 |                 |                                                                |                                            |
|-----------------------------------------------------|-----------------|----------------------------------------------------------------|--------------------------------------------|
| 34 message(s) and<br>2 endpoint(s) in<br>this flow. | <b>O</b> More   | <b>STP Endpoint 1</b><br>00:12:00:68:A0:68                     | <b>STP Endpoint 2</b><br>01:80:C2:00:00:00 |
| $\mathbf{1}$                                        | 18:46:55.835926 | Conf. Root = 32881/00:0f:34:28:ca:00 Cost = 7 Po $\rightarrow$ |                                            |
| $\overline{2}$                                      | 18:46:57.846000 | Conf. Root = 32881/00:0f:34:28:ca:00 Cost = 7 Po $\rightarrow$ |                                            |
| з                                                   | 18:46:59.849978 | Conf. Root = 32881/00:0f:34:28:ca:00 Cost = 7 Po $\rightarrow$ |                                            |
| 4                                                   | 18:47:01.862120 | Conf. Root = 32881/00:0f:34:28:ca:00 Cost = 7 Po $\rightarrow$ |                                            |
| 5                                                   | 18:47:03.855693 | Conf. Root = 32881/00:0f:34:28:ca:00 Cost = 7 Po $\rightarrow$ |                                            |
| 6                                                   | 18:47:05.870192 | Conf. Root = 32881/00:0f:34:28:ca:00 Cost = 7 Po $\rightarrow$ |                                            |
| $\overline{\mathcal{L}}$                            | 18:47:07.869068 | Conf. Root = 32881/00:0f:34:28:ca:00 Cost = 7 Po $\rightarrow$ |                                            |
| 8                                                   | 18:47:09.874359 | Conf. Root = 32881/00:0f:34:28:ca:00 Cost = 7 Po $\rightarrow$ |                                            |
| 9                                                   | 18:47:11.886344 | Conf. Root = 32881/00:01:34:28:ca:00 Cost = 7 Po $\rightarrow$ |                                            |
| 10                                                  | 18:47:13.880792 | Conf. Root = 32881/00:0f:34:28:ca:00 Cost = 7 Po $\rightarrow$ |                                            |
| 11                                                  | 18:47:15.890463 | Conf. Root = 32881/00:01:34:28:ca:00 Cost = 7 Po $\rightarrow$ |                                            |
| 12                                                  | 18:47:17.893426 | Conf. Root = 32881/00:0f:34:28:ca:00 Cost = 7 Po $\rightarrow$ |                                            |
| 13                                                  | 18:47:19.913243 | Conf. Root = 32881/00:01:34:28:ca:00 Cost = 7 Po $\rightarrow$ |                                            |
| 14                                                  | 18:47:21.900216 | Conf. Root = 32881/00:0f:34:28:ca:00 Cost = 7 Po $\rightarrow$ |                                            |
| 15                                                  | 18:47:23.909141 | Conf. Root = 32881/00:0f:34:28:ca:00 Cost = 7 Po $\rightarrow$ |                                            |
| 16                                                  | 18:47:25.922743 | Conf. Root = 32881/00:0f:34:28:ca:00 Cost = 7 Po $\rightarrow$ |                                            |
| 17                                                  | 18:47:27.917454 | Conf. Root = 32881/00:01:34:28:ca:00 Cost = 7 Po $\rightarrow$ |                                            |
| 18                                                  | 18:47:29.930266 | <b>L</b> et Conf. Root = 32881/00:0f:34:28:ca:00 Cost = 7 Po   |                                            |
| 19                                                  | 18:47:31.957460 | Conf. Root = 32881/00:0f:34:28:ca:00 Cost = 7 Po $\rightarrow$ |                                            |
| 20                                                  | 18:47:33.934056 | Conf. Root = 32881/00:0f:34:28:ca:00 Cost = 7 Po $\rightarrow$ |                                            |
| 21                                                  | 18:47:35.940782 | Conf. Root = 32881/00:0f:34:28:ca:00 Cost = 7 Po $\rightarrow$ |                                            |
| 22                                                  | 18:47:37.939774 | Conf. Root = 32881/00:0f:34:28:ca:00 Cost = 7 Po $\rightarrow$ |                                            |

<span id="page-39-0"></span>Figure 4-18. Ladder Diagram

Based on the view that generates the ladder diagram, the ladder can display the packets according to various criteria: conversation/connection packets, entire flow starting from a specific packet/conversation, all the packets from/to an endpoint or host, all the packets between two endpoints/hosts, and so on.

The selection in the ladder diagram is reflected in the *Packet Tree* view.

The selection of multiple packets in the ladder diagram shows relevant information related to the selection, instead of showing the packet content in the *Packet Tree* view.

#### **Customizing the Endpoint Appearance**

To customize the appearance of an entity in the Ladder diagram:

- **1.** Right-click the endpoint in the Ladder Diagram. A set of options displays.
- **2.** Select Entity (**Endpoint**) **Properties**. The Group Properties dialog opens.

**4**

- **3.** Type the entity name in the appropriate field.
- **4.** Select the entity type from the list (**Endpoint**).
- **5.** Click **OK** to apply the settings.

### **Changing an Endpoint Position**

To move or hide an entity shown in the Ladder Diagram:

- **1.** Right-click the endpoint in the Ladder Diagram. A set of options displays.
- **2.** Select the action that you want to perform from the following:
	- **Hide Endpoint** hides the selected endpoint;
	- **Move Left** moves the selected endpoint one position to the left;
	- **Move Right** moves the selected endpoint one position to the right;
	- **Move to Begin** moves the selected endpoint to the beginning of the list;
	- Move to End moves the selected endpoint to the end of the list.

### **Adjusting the Distance between Two Endpoints**

To adjust the distance between two consecutive items in the Ladder Diagram:

- **1.** Click **More...** in the Ladder Diagram and select **Preferences**. The Preferences dialog opens.
- **2.** Move the indicator between Tiny and Large, according to your preferences.
- **3.** Click **OK** to apply the settings.

### **Filtering the Information in the Ladder Diagram**

To filter the information in the Ladder Diagram:

- **1.** Click **More...** in the Ladder Diagram and select **Filters**.The Filter dialog opens.
- **2.** Select one of the three options, considering the explanations in the dialog for each option:
	- **• Typical** displays typical flow with all related conversations;
	- **• Current Selection Only** displays current selection only, without the related conversations;
	- **• Entire Flow** displays the entire flow, including the related conversations and the registrations.
- **3.** You can also select **Custom Flow** if you want to filter by endpoint, by protocol, or by time. If you have selected **Custom Flow**, then click **Next** and continue with the next step; otherwise, click **Finish** to apply the selected filter.
- **4.** In the Endpoint Filter screen, select the endpoints to be shown in the diagram, then click **Next**.
- **5.** In the Protocol Filter screen, select the protocols to be shown in the diagram, then click **Next**.
- **6.** In the Time Filter screen, select the time interval to be shown.
- **7.** Click **Finish** to apply the customized filter.

### **Flow Summary**

The *Flow Summary* view provides a summary of all the conversations and all the information available for the *Application Conversations*, *Application Expert Log, Network Packets*, and *Network Connections* views, as shown in [Figure 4-19](#page-41-0).

| Ladder Diagram<br>Flow Summary |                 |                                                   | ∢                                              | ÷Þ |  |  |  |  |  |
|--------------------------------|-----------------|---------------------------------------------------|------------------------------------------------|----|--|--|--|--|--|
| <b>Flow Summary</b>            |                 |                                                   |                                                |    |  |  |  |  |  |
| - Flow Summary                 | Protocol        | Source                                            | Destination                                    |    |  |  |  |  |  |
|                                | <b>MGCP</b>     |                                                   | Call Agent [172.18.4.14: MGCP:aaln/2@ix6001.ix |    |  |  |  |  |  |
| - Conversation Details         |                 |                                                   |                                                |    |  |  |  |  |  |
| <b>Bytes</b>                   | 1111            |                                                   |                                                |    |  |  |  |  |  |
| Packets                        | 4               |                                                   |                                                |    |  |  |  |  |  |
| Call Setup Duration            | 00:00:00.000000 |                                                   |                                                |    |  |  |  |  |  |
| Post Dial Delay                | 00:00:00.000000 |                                                   |                                                |    |  |  |  |  |  |
| Start Time                     |                 | 18:36:31.829540                                   |                                                |    |  |  |  |  |  |
| Last Time                      |                 | 18:36:31.843476                                   |                                                |    |  |  |  |  |  |
| Duration                       |                 | 00:00:00.000000                                   |                                                |    |  |  |  |  |  |
| Calling Party Name             |                 | Call Agent [172.18.4.14:2427], [172.18.3.14:2427] |                                                |    |  |  |  |  |  |
| Called Party Name              |                 | ix6001.ixia-lab.com                               |                                                |    |  |  |  |  |  |
| Called Party                   |                 |                                                   |                                                |    |  |  |  |  |  |
| Originatot Audio Codec         |                 | G.711 ULaw                                        |                                                |    |  |  |  |  |  |
| Originator Media IP            |                 |                                                   |                                                |    |  |  |  |  |  |
| Originator Media Port          | Ū.              |                                                   |                                                |    |  |  |  |  |  |
| Receiver Audio Codec           |                 | G.711 ULaw                                        |                                                |    |  |  |  |  |  |
| Receiver Media IP              |                 |                                                   |                                                |    |  |  |  |  |  |
| Receiver Media Port            | O               |                                                   |                                                |    |  |  |  |  |  |
| Originator Video Codec         |                 | G.711 ULaw                                        |                                                |    |  |  |  |  |  |
| Video Codec                    |                 | G.711 ULaw                                        |                                                |    |  |  |  |  |  |
| Call ID                        |                 |                                                   |                                                |    |  |  |  |  |  |
| Originator State               |                 |                                                   |                                                |    |  |  |  |  |  |
| Receiver State                 |                 |                                                   |                                                |    |  |  |  |  |  |

<span id="page-41-0"></span>Figure 4-19. Flow Summary

### *Analyzer Navigation Application Viewers*

Packet Tree View The *Packet Tree* view provides details about the packet content, according to the selection made in the Ladder Diagram*,* as shown in [Figure 4-20](#page-42-0)*.*

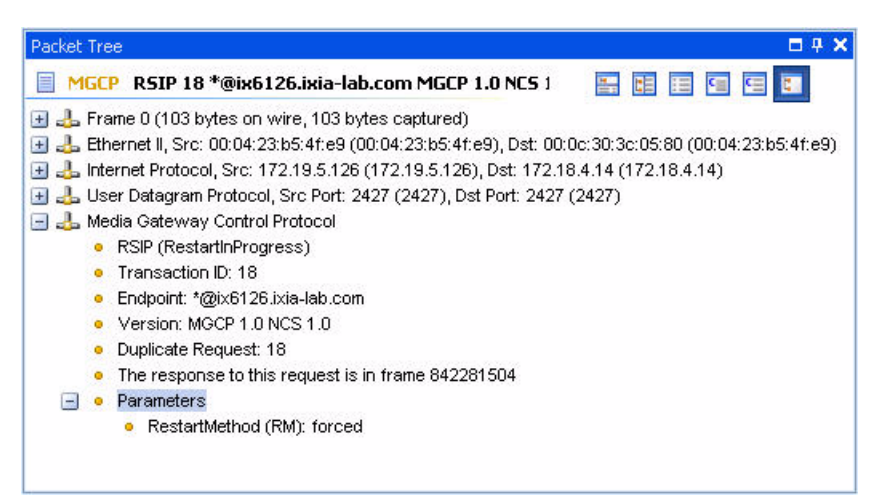

Figure 4-20. Packet Tree View

<span id="page-42-0"></span>The Packet Tree information can be shown in six different viewers, which you can access by using the buttons in the top-right corner of the Packet Tree window, shown in [Table 4-10.](#page-42-1)

<span id="page-42-1"></span>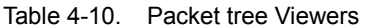

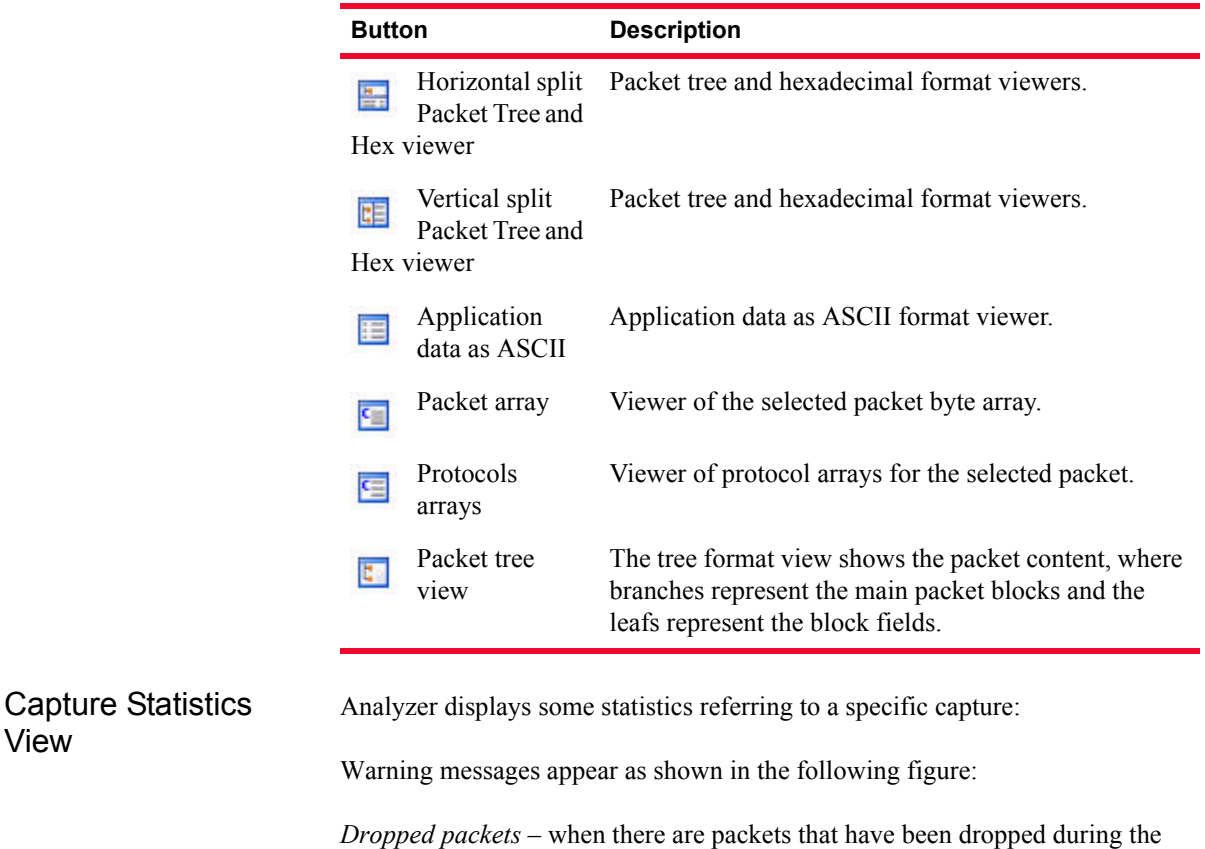

capture;

**•** *Capture stops due to buffer full –* when the buffer of the capture agents is full due to the fact that the incoming traffic rate is greater than the rate of line between the capture agent and Analyzer.

|                             |                 |              |       |                         |                  | Network Packets (25974 items) |               | Capture stops due to buffer full. Dropped packets, |  |  |  |  |
|-----------------------------|-----------------|--------------|-------|-------------------------|------------------|-------------------------------|---------------|----------------------------------------------------|--|--|--|--|
| Packet No <sup>v</sup> Time |                 | Source       |       | Source Pott Destination | Destination Port | Protocol                      | Packet Length | Packet Summary                                     |  |  |  |  |
| $-1.0001$                   | 17:21:31.783290 | 00:06:12:01: | n/a   | 00:00:00:00:00          | n/a              | ARP                           | 44 bytes      | Who has 198 18 0 12 Tell 198 18 1 101              |  |  |  |  |
| $-6002$                     | 17:21:31.783631 | 00:06:12:00  | n/a   | 00:00:00:00:00          | n/a              | ARP                           | 62 bytes      | 198 18 0.1 is at 00 c6 12 00:01:00                 |  |  |  |  |
| $-6003$                     | 17:21:31.783660 | 198 18 1.101 | 47186 | 198,18.0.1              | 554              | TCP                           | 72 bytes      | 47186 > 554 Len=0 MSS=1460 TSV=115816 TSER=0       |  |  |  |  |
| $-6004$                     | 17:21:31.783710 | 00:00:00:00  | n/a   | 00:00:00:00:00          | n/a              | ARP                           | 62 bytes      | 198 18 0.1 is at 00 c6 12 00:01:00                 |  |  |  |  |
| $A = 0005$                  | 17-21-31 783899 | 1981801      | 554   | 198 18 1 101            | 47186            | TCP                           | 72 butes      | 554 > 47186 Len=0 MSS=1460 TSV=136976 TSER=115816  |  |  |  |  |
| $A = 0006$                  | 17:21:31.784035 | 198 18 1 101 | 47186 | 1981801                 | 554              | TCP                           | 68 butes      | 47186 > 554 Len=0 TSV=115816 TSER=136976           |  |  |  |  |
| $-6007$                     | 17:21:31.785015 | 00:06:12:01: | n/a   | 00:00:00:00:00          | n/n              | ARP                           | 44 butes      | Who has 198 18 0 17 Tell 198 18 1 102              |  |  |  |  |
| $-6008$                     | 17:21:31.785211 | 00 C6 12:00  | n/a   | 00:00:00:00:00          | n/a              | ARP                           | 62 bytes      | 198.18.0.1 is at 00 c6 12:00:01:00                 |  |  |  |  |
| $A$ cons                    | 17-21-31 785231 | 198 18 1 102 | 47197 | 1981801                 | 554              | TCP                           | $72$ holes    | 47197 \ 554 Len=0 MSS=1460 TSV=115917 TSER=0       |  |  |  |  |

Figure 4-21. Warning Messages on Capture Statistics

## **Actions Performed in Analyzer**

This section describes the main steps and actions to perform in order to open a capture with Analyzer and customize the specific views to suit your needs.

There are two situations in which Analyzer is used to view captures:

- **•** Viewing a capture in little-endian format, no matter what was the method used to perform that capture;
- **•** Viewing a capture performed using an Analyzer-equipped Ixia product.

### Opening a Capture in Analyzer

To open a capture in Analyzer:

- **1.** Select **File > Open** in the main menu, or click the **Open** tool bar button. The Open..*.*dialog opens.
- **2.** In the Files of type list, select one of the two options:
	- *• Capture file (\*.cap)* used to open an existing capture.
	- **•** *Live capture file (\*.lcap)* used to open a live capture that is being performed by using the application with which the Analyzer is integrated.
- **3.** Browse for the capture file, select it, then click **Open.** The capture displays in the Analyzer main view.

You can have more than one capture opened at a time in Analyzer and navigate between them by selecting the corresponding capture.

### Customizing the Main View

You can customize the main view in Analyzer to suit your needs by filtering the shown information and choosing the fields to display.

### **Filtering the Information**

You can filter the information shown in Analyzer by using:

- **•** The field filters
- **•** The column filters

To filter the information shown in the Analyzer view by using the column filters:

**1.** Click the arrow in the column header, as shown in [Figure 4-22 on page 4-30](#page-45-0).

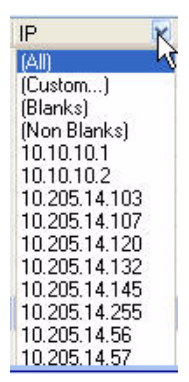

Figure 4-22. Column Filtering

<span id="page-45-0"></span>**2.** Select one of the available options:

- **All** shows all the records, no filter is applied;
- **• Custom**  opens a dialog, where you can set your filter condition;
- **• Blanks** shows only the records having the selected column blank;
- **• Non Blanks** shows only the records having the selected column filled in;
- **•** One of the current values of the selected column shows only the records having the selected column filled in with the selected value.

To filter the information shown in the Analyzer view by using the field filters:

**1.** Right-click the item in the list by which you want to filter (for example, if you want to show only the conversations with a specific IP source address in the *Network Packets* view, right-click the item having that value in the *Source*  field, as shown in [Figure 4-23](#page-45-1)).

| 18:36:31.638657 | 172.19.5.1   | 2427                                             | 172.18.4.14 |                                                                       | 2427 | <b>MGCP</b>                                      |  |  |  |
|-----------------|--------------|--------------------------------------------------|-------------|-----------------------------------------------------------------------|------|--------------------------------------------------|--|--|--|
| 18:36:31.638987 | 172.19.5.126 | 2427                                             | 172.18.4.14 |                                                                       | 2427 | <b>MGCP</b>                                      |  |  |  |
| 18:36:31.640089 | 172.18.4.14  | 2427                                             | 172.19.5.1  |                                                                       | 2427 | <b>MGCP</b>                                      |  |  |  |
| 18:36:31.640600 | 172.18.4.1   | 0.407<br>Apply as filter                         | 170105100   |                                                                       | 7407 | <b>HOOD</b><br>Add filter Source $= 172.18.4.14$ |  |  |  |
| 18:36:31.829313 | 172.18.3.    | Clear All Filters                                | μÇ          |                                                                       |      | Add filter Source <> 172.18.4.14                 |  |  |  |
| 18:36:31.829540 | 172.18.3     |                                                  |             | Add filter Source > 172.18.4.14                                       |      |                                                  |  |  |  |
| 18:36:31.832237 | 172.19.5.    | Follow Network Stream<br>Follow Application Flow |             | Add filter Source $<$ 172.18.4.14<br>Add filter Source >= 172.18.4.14 |      |                                                  |  |  |  |
| 18:36:31.833212 | 172.19.5.    |                                                  |             |                                                                       |      |                                                  |  |  |  |
| 18:36:31.834017 | 172.18.3.    | Go to Hosts                                      |             |                                                                       |      | Add filter Source $\leq$ = 172.18.4.14           |  |  |  |
| 18:36:31.834735 | 17218.3      | Decode as                                        |             |                                                                       | 2427 | MGCP                                             |  |  |  |
| 18:36:31.837575 | 172.19.5.1   | 2427                                             | 172.18.3.14 |                                                                       | 2427 | <b>MGCP</b>                                      |  |  |  |
| 18:36:31.843476 | 172.19.5.1   | 2427                                             | 172.18.3.14 |                                                                       | 2427 | MGCP                                             |  |  |  |

<span id="page-45-1"></span>Figure 4-23. Filtering the Shown Information

**2.** Select the **Apply as filter** option and choose the desired filter condition.

To remove the applied filter, you have two options:

- **•** Simply click the **Remove All Filters...** button at the bottom of the list.
- **•** Right-click an item in the list and select the **Clear All Filters** option.

### **Decoding Packets**

There are some cases when a packet cannot be identified as it should be—for example, MPEG packets. By using the **decode as** feature, decoders can be instructed to decode a stream of packets as a specified protocol. Using this feature, UDP packets can be forced to be decoded as MPEG packets.

To decode packets in a capture as a specified protocol:

**1.** Right-click the packet in the *Network Packets* view and select **Decode as...**. The Decode as...dialog opens, as shown in [Figure 4-24.](#page-46-0)

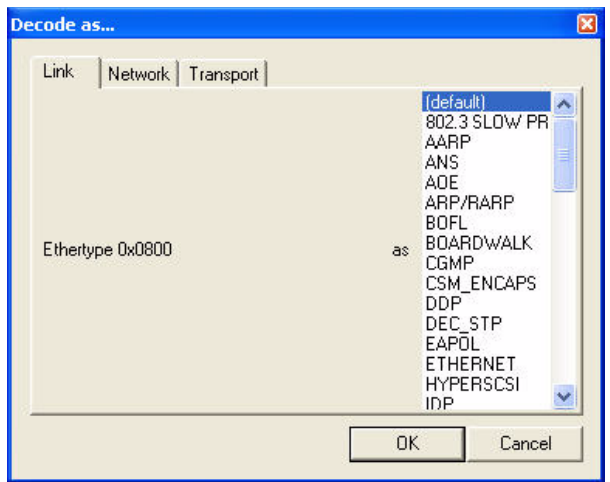

<span id="page-46-0"></span>Figure 4-24. Decode as... Dialog

- **2.** Select the tab according to the protocol layer by which the decoding is performed (for example, if you want to decode UDP packets, you must select the Transport tab)
- **3.** From the list shown on the right side of the window, select the protocol that the stream should be decoded as (for example, if you want to decode UDP packets as MPEG, you must select **MPEG** in the list shown in the *Transport*  section).

For each layer, there is a list of protocols that can be interpreted. *Default* (the first entry) means that all decoding applied to the capture is canceled, but only for that layer.

If there is more than one capture window open, each one has its own set of **decode as** rules. If the same capture is opened twice and a decoding is performed

in one of the instances, the operation takes effect only in that particular one. As a result, the same capture can be opened twice, but with different decodes.

**Note:** It is possible to request that a protocol be decoded as another protocol, but this does not ensure that the selected protocol is decoded as indicated. Each decoder has its own packet check, and if the packets do not pass the validity check, they are decoded as before. For example, if a TCP packet is forced to be decoded as a SIP packet, but does not have the SIP header (SIP2.0), it is not shown as SIP, even if the **decode as** operation is performed.

### <span id="page-47-0"></span>Applying a Packets Filter

The Packets Filter allows you to filter network packets by any field of a protocol, at any layer. The Packets Filter bar, shown in the following figure:

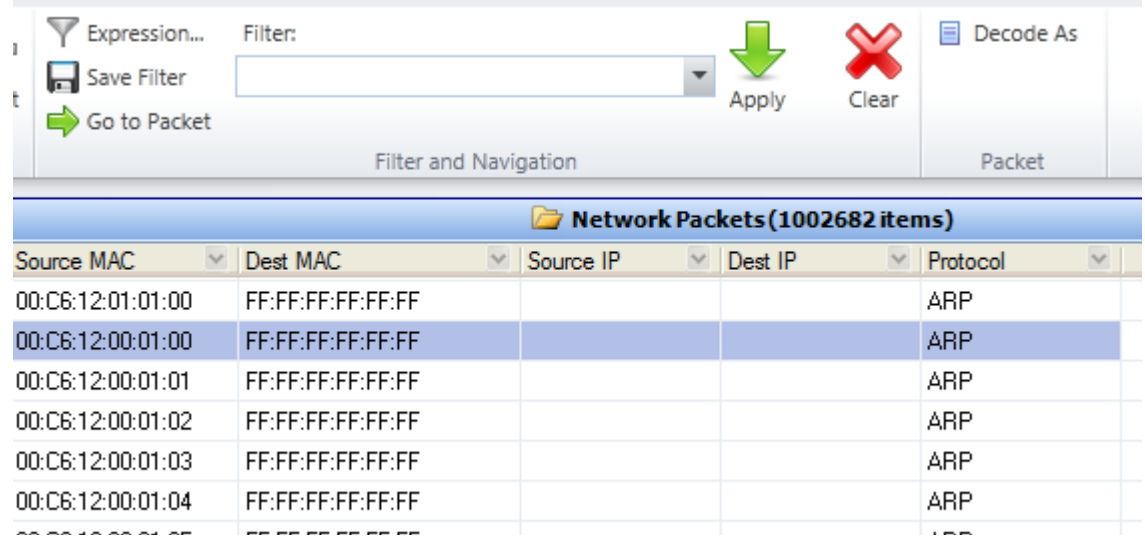

Figure 4-25. Packets Filter Bar

To set a packets filter:

**1.** Click the **Expression...** button. The Filter Expression dialog opens, as shown in the follwoing figures:

### *Analyzer Navigation Actions Performed in Analyzer*

**Filter Expression** Field name Relation Value (unsigned, 2 bytes)  $\overline{\div}$  9P is present  $\hat{\phantom{a}}$ AAL1 Predefined values AAL3/4 **E** AARP Token Ring aarp.hard.type - Hardware type  $\geq$ <br> $\leq$ aarp.proto.type - Protocol type aarp.hard.size - Hardware size aarp.proto.size - Protocol size aarp.opcode - Opcode aarp.src.hw - Sender hardware a aarp.src.hw\_mac - Sender MAC aarp.src.proto - Sender protocol aarp.src.proto\_id - Sender ID aarp.dst.hw - Target hardware a aarp.dst.hw\_mac - Target MAC . aarp.dst.proto - Target protocol a aarp.dst.proto\_id - Target ID Range (offset:length) + ACAP  $\rightarrow$  $QK$ Cancel

Figure 4-26. Filter Expression Dialog

- **2.** Select the protocol field in the *Field name* tree view.
- **3.** Select a relation. The *Value* area becomes available. Depending on the selected protocol field, the *Range* area may or may not become available.
- **4.** Click the **OK** button. The filter expression is created and the Filter Expressions dialog closes.
- **5.** Click the **Apply** button to filter the packets. The filter expression is shown in the quick expression editor.

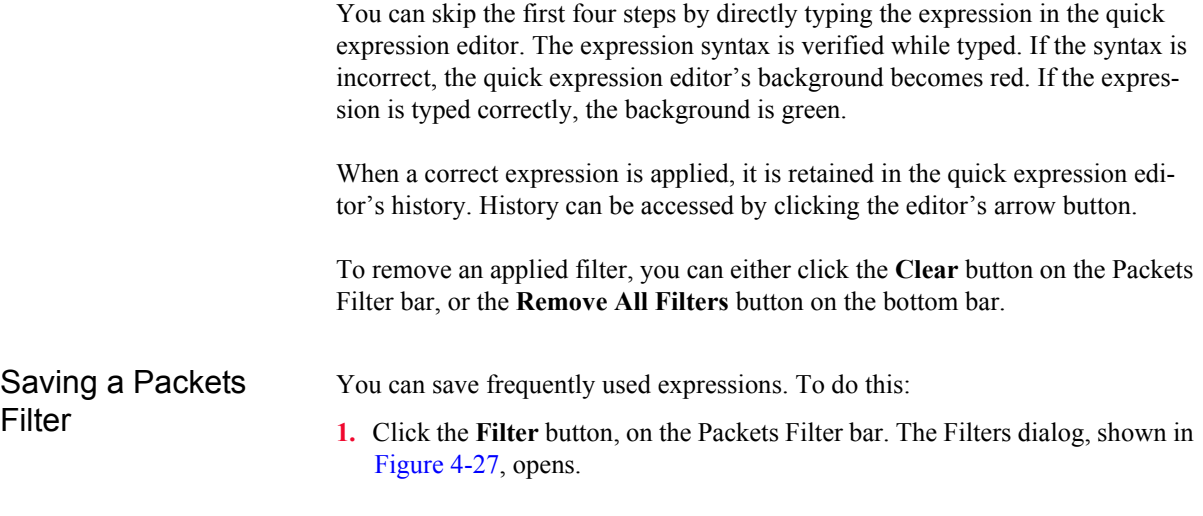

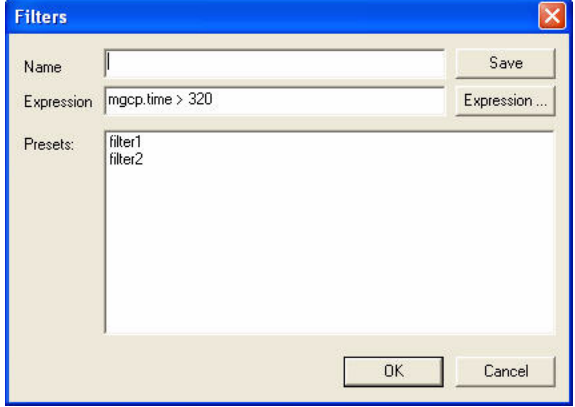

<span id="page-49-0"></span>Figure 4-27. Filters Dialog

**2.** Insert a name for the filter expression in the *Name* field.

**Note:** When the Filters dialog displays, both the *Name* and the *Expression* fields are automatically filled in with the quick expression editor content.

- **3.** Click the **Save** button. The name of the saved filter expression displays in the *Presets* area.
- **4.** Click **OK** to close the Filters dialog.

You can also build a new filter expression by clicking **Expression...** in the Filters dialog and saving it afterwards. This button opens the Filter Expression dialog, described in *[Applying a Packets Filter](#page-47-0)* on page 4-32.

### *Analyzer Navigation Actions Performed in Analyzer*

### Loading a Packets **Filter**

You can load previously saved filters. To load a packets filter:

- **1.** Click the **Filter** button, on the Packets Filter bar. The Filters dialog, shown in [Figure 4-27 on page 4-34,](#page-49-0) opens.
- **2.** Select a filter expression in the *Presets* area.
- **3.** Click the **OK** button.
- **4.** Click the **Apply** button to filter the packets.

### PRBS Packet Compare

In IxExplorer, Analyzer allows you to verify whether a packet has suffered any changes on its way from the source to the destination through the device under test by using Pseudo Random Bit Sequences. The content of the received packet and of the expected packet is represented in hexadecimal format in the *Packet Compare* view, as shown in [Figure 4-28.](#page-50-0)

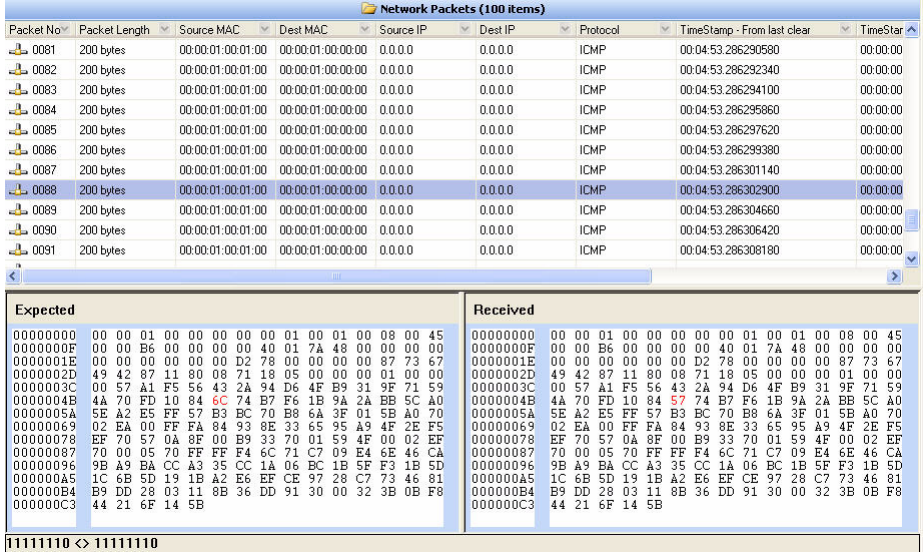

<span id="page-50-0"></span>Figure 4-28. Packet Compare View

If there are different bytes between the received packet and the expected packet, they are highlighted in red. Further differences are shown on the bottom status bar, where the bytes are compared in binary format.

To view the differences at bit level on the status bar, select a byte in either the expected packet window or the received packet window.

Only altered PRBS packets are displayed. If no PRBS errors occurred, no packets display.

Capture Buffer You can control the capture buffer behavior by defining the buffer policy and per port buffer size settings. Both these settings can only be changed while capture is stopped and the packet download from the buffer is finished. You can also upload packets from buffer to capture. For more information, see Analyzer Global Settings.

**Note:** You cannot capture or upload any packet after reaching the 2 million packets limit (of packets uploaded in all opened captures) and the solution is to close the opened captures in order to capture or upload any other packets.

### **Analyzer Global Settings**

The control buffer settings are shown in the following table:

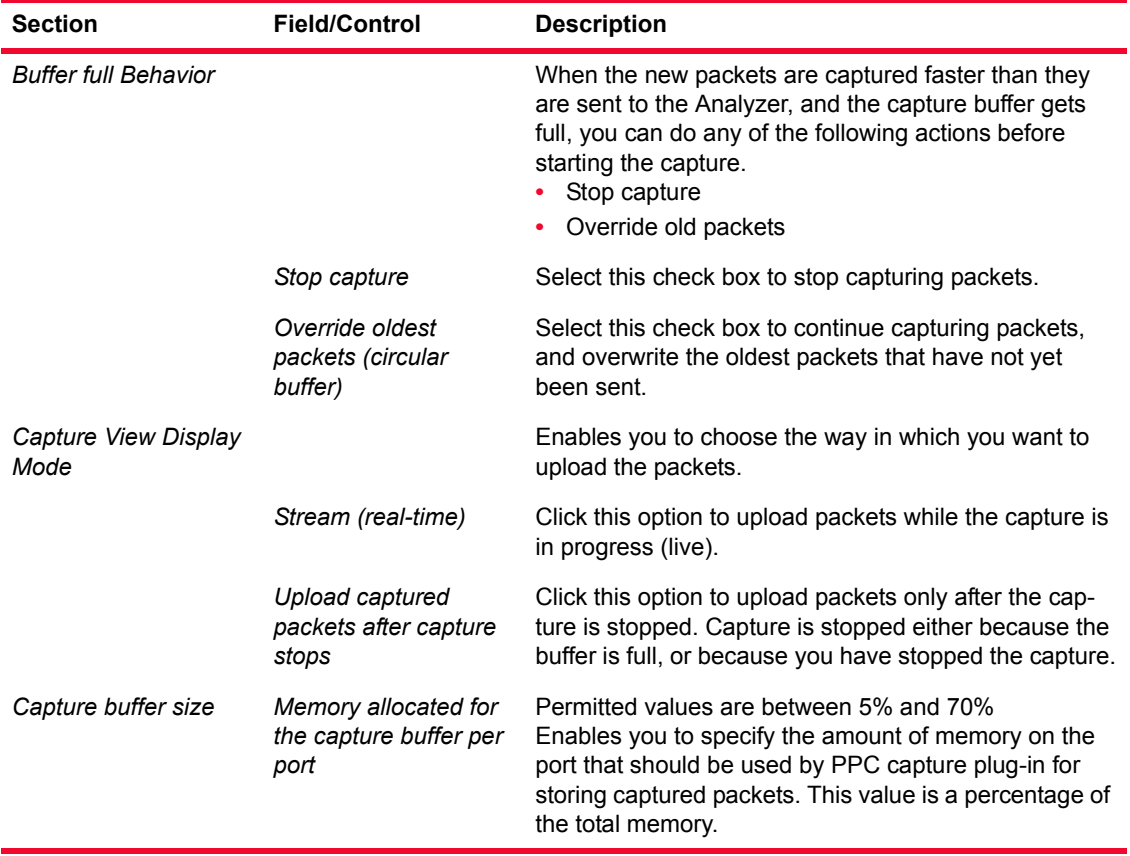

## $SIP$  Captures

Analyzer can trace SIP flows, providing ladder diagrams and specific SIP statistics and protocol errors.

Analyzer groups all messages belonging to a specific call and provides specific call statistics. The Analyzer SIP module allows you to easily view the SIP call flow on a large IP messages capture.

This chapter describes the specific SIP statistics and views provided by Analyzer.

### **SIP Conversations**

This section briefly describes the SIP call types that can be traced. Except for the list in [Figure 5-1 on page 5-2,](#page-53-0) Analyzer detects only isolated segments of a call.

There are three basic SIP conversation types shown in Analyzer:

- **•** Registration conversations
- **•** Call Control conversations
- **•** Miscellaneous conversations

The SIP call types that can be traced by Analyzer are shown in [Figure 5-1 on](#page-53-0)  [page 5-2.](#page-53-0)

*SIP Captures SIP Conversations*

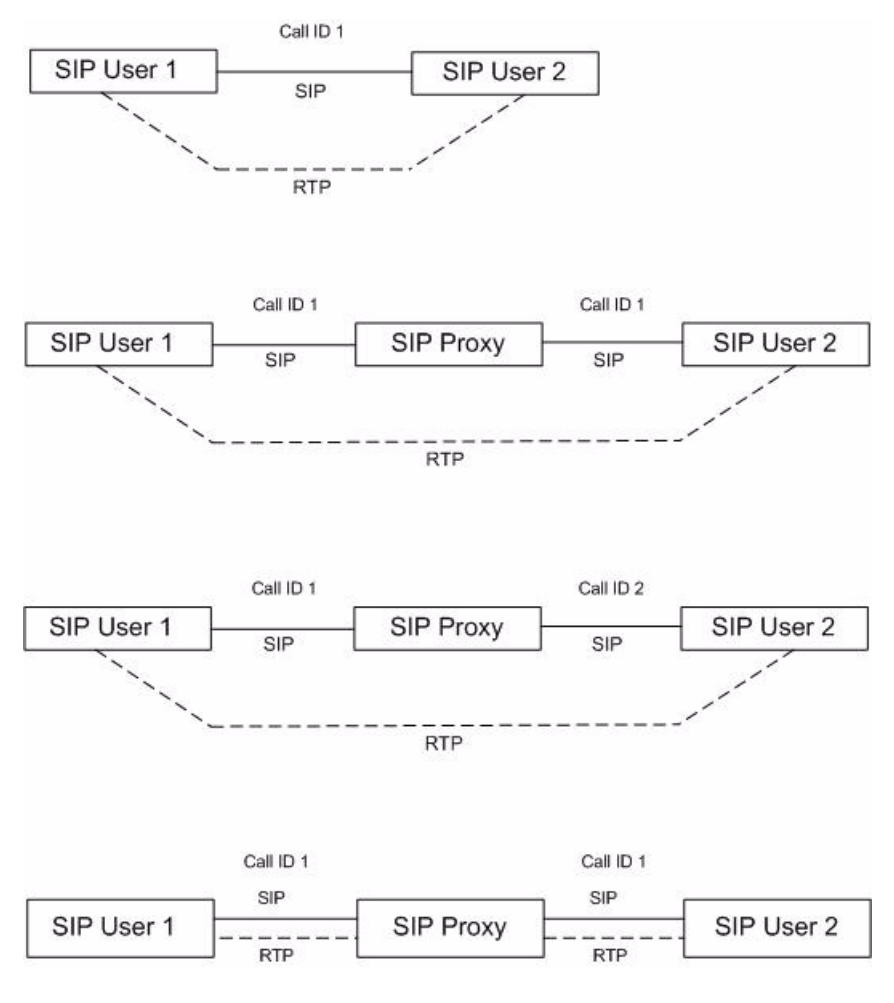

<span id="page-53-0"></span>Figure 5-1. SIP Call Types Traced by Analyzer

### SIP Registration in Analyzer

The SIP registration flows consisting of *Register* and *Unregister* transactions can be identified in the *Application Conversations* view by the **Register** value in the *Type* field, as shown in [Figure 5-2.](#page-53-1)

<span id="page-53-1"></span>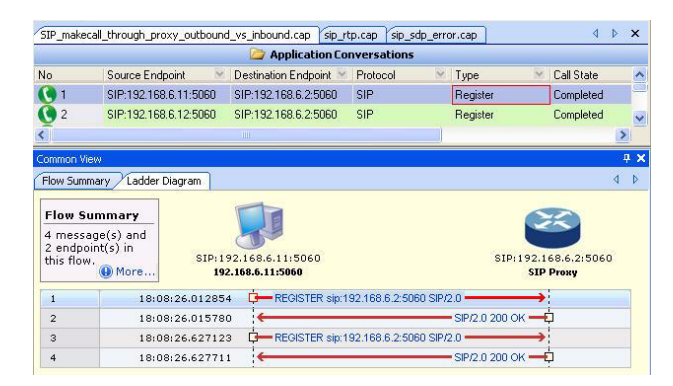

Figure 5-2. SIP Registration Conversation in Analyzer

#### *SIP Captures SIP Conversations*

### SIP Call Control in Analyzer

The SIP calls (also known as control flows) are identified in the *Application Conversations* view by the **Control** value in the *Type* field, as shown in [Figure 5-3.](#page-54-0)

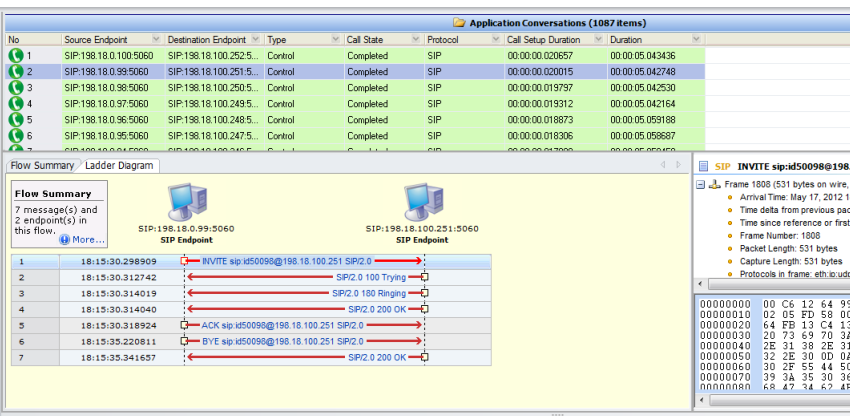

<span id="page-54-0"></span>Figure 5-3. SIP Call Control Messages in Analyzer

If the SIP capture contains a registration, you can view in the Ladder Diagram the registration messages by selecting **More...** > **Filters** and by choosing **Entire Flow** in the opened dialog.

**Note:** The SIP Endpoints can be identified as Proxy only if the registration part is present in the flow.

If the SIP call contains RTP streams, the *Common View* also displays the Related RTP Streams tab, as shown in [Figure 5-4](#page-54-1).

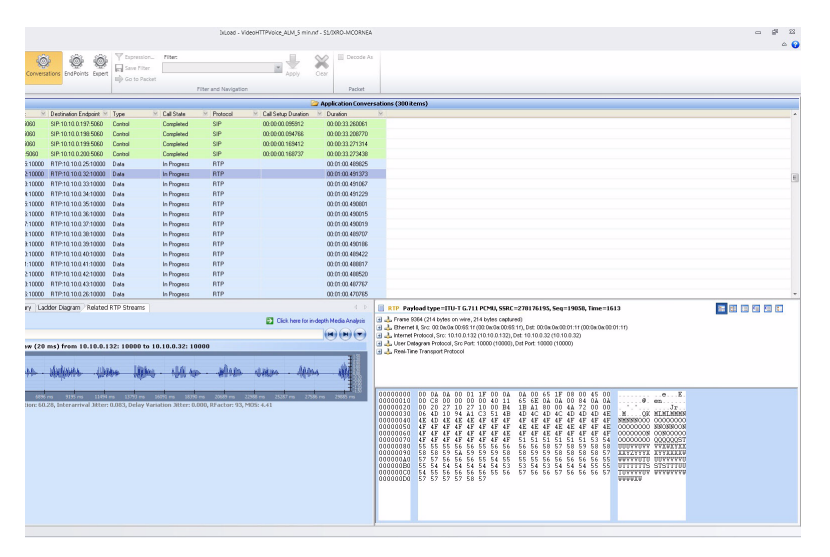

<span id="page-54-1"></span>Figure 5-4. Related RTP Streams in Common View

## **SIP Statistics**

This section describes the SIP specific parameters provided by Analyzer, grouped by:

- **•** Conversation Statistics the SIP specific counters shown in the *Application Conversations* view, also available in the *Flow Summary* section of the *Common View*
- **•** Endpoint Statistics the counters shown in the *Application Summary* and *Application Endpoints* views

To view only the SIP statistics in the *Application Conversation* or *Application Endpoints* view, select **SIP** from the *Filter* field in the left pane of the *Analyzer*  main window.

### SIP Conversation **Statistics**

The SIP specific flow statistics can be viewed in the *Application Conversation*  main view, and also in the *Flow Summary* panel of the *Common View* under *Application Conversations*, as shown in [Figure 5-5.](#page-55-0)

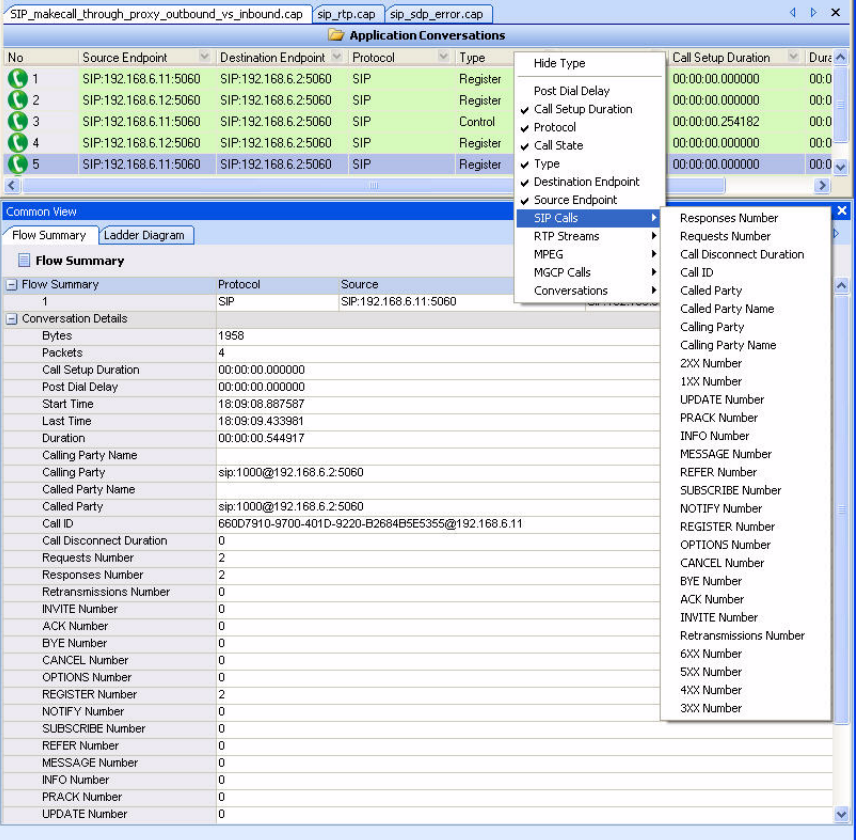

### <span id="page-55-0"></span>Figure 5-5. SIP Flow Statistics

The SIP specific flow statistics provided by Analyzer are the following:

- *• Call Setup Duration* the duration of the call setup phase.
- *• Receiver Media Port* the port used by the receiver endpoint for RTP traffic.
- *• Receiver Media IP* the IP address used by the receiver endpoint for RTP traffic.
- *• Receiver Audio Codec* the audio codec negotiated by the receiver.
- *• Originator Media Port* the port used by the originator endpoint for RTP traffic.
- *• Originator Media IP* the IP address used by the originator endpoint for RTP traffic.
- **•** *Originator Audio Codec* the audio codec negotiated by the originator.
- **•** *Call ID* call ID.
- **•** *Calling Party Name* calling party name, if available.
- **•** *Calling Party* calling party, in URI format.
- **•** *Called Party Name* called party name, if available.
- **•** *Called Party* called party URI.
- **•** *Call Disconnect Duration* defined as the time between a BYE and a 200 OK message.
- **•** *Requests Number*  total number of requests.
- **•** *Responses Number* total number of responses.
- **•** *Retransmissions Number*  total number of messages detected as retransmissions in this call.
- **•** *INVITE Number*  total number of INVITE messages.
- **•** *ACK Number* total number of ACK messages.
- **•** *BYE Number* total number of BYE messages.
- **•** *CANCEL Number* total number of CANCEL messages.
- **•** *OPTIONS Number*  total number of OPTIONS messages.
- **•** *REGISTER Number*  total number of REGISTER messages.
- **•** *NOTIFY Number*  total number of NOTIFY messages.
- **•** *SUBSCRIBE Number*  total number of SUBSCRIBE messages.
- **•** *REFER Number* total number of REFER messages.
- **•** *MESSAGE Number* total number of MESSAGE messages.
- **•** *INFO Number*  total number of INFO messages.
- **•** *PRACK Number* total number of PRACK messages.
- **•** *UPDATE Number* total number of UPDATE messages.
- **•** *1XX Number*  total number of 1XX messages (defined as messages between 100 and 199).
- **•** *2XX Number*  total number of 2XX messages (defined as messages between 200 and 299).
- **•** *3XX Number* total number of 3XX messages (defined as messages between 300 and 399).
- **•** *4XX Number*  total number of 4XX messages (defined as messages between 400 and 499).
- **•** *5XX Number*  total number of 5XX messages (defined as messages between 500 and 599).
- **•** *6XX Number* total number of 6XX messages (defined as messages between 600 and 699).

### The SIP endpoint statistics can be viewed in the *Application Summary* and *Application Endpoints* views, as shown in [Figure 5-6](#page-57-0).

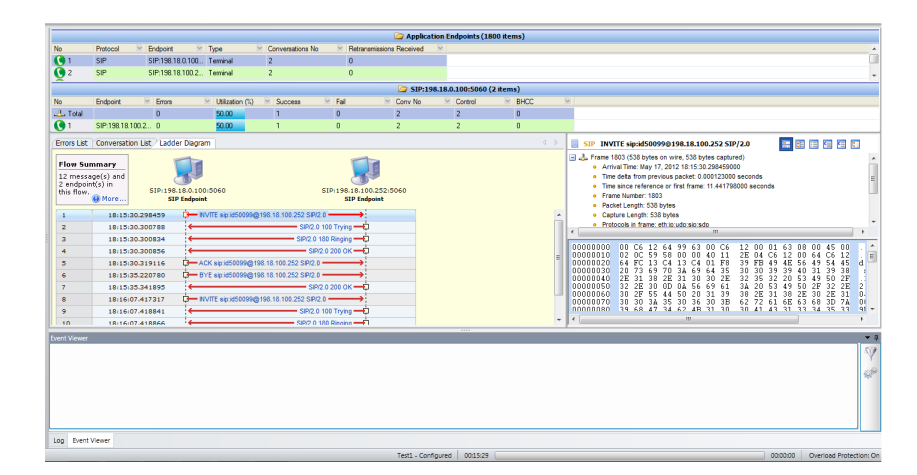

<span id="page-57-0"></span>Figure 5-6. SIP Endpoint Statistics

Analyzer provides a common set of endpoint statistics for all supported *Application* layer protocols, as described in [Table 4-5](#page-30-0) and [Table 4-6 on page 4-15.](#page-30-1)

### SIP Endpoint **Statistics**

## **SIP Errors Logged by Analyzer**

You can view the errors logged in Analyzer by accessing the *Application Expert Log* view. From a SIP analyzer point of view, there are three types of errors, as shown in [Figure 5-7:](#page-58-0)

- SIP Error with *Severity = Error*, where invalid SIP messages are received by the analyzer. More exactly, the messages are too malformed to reach any conclusion.
- **•** SIP Error with *Severity = Warning*, which contains malformed packets that can be processed.
- **•** SIP Error with *Severity = Informational*—for miscellaneous events (for example, packet duplicates).

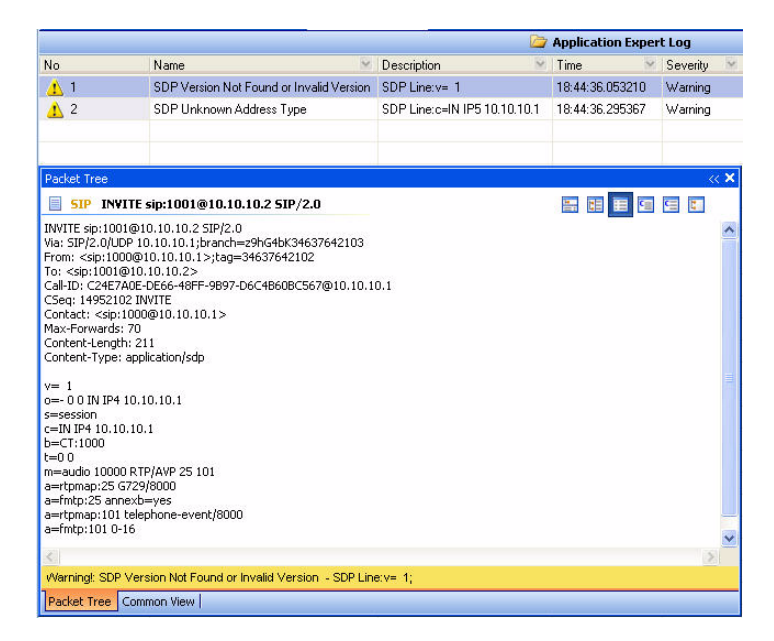

Figure 5-7. SIP Errors

<span id="page-58-0"></span>The SDP errors that can be detected and displayed in Analyzer are:

- **•** SDP Not Enough Lines
- **•** SDP Version Not Found or Invalid Version
- **•** SDP Not Enough Parameters
- **•** SDP Unknown Network Type
- **•** SDP Unknown Address Type
- **•** SDP Unknown Line
- **•** SDP Time Not Enough Parameters
- **•** SDP Bandwidth Not Enough Parameters
- **•** SDP Bandwidth Unknown Modifier
- **•** SDP Attributes Not Enough Parameters
- **•** SDP Encrypt Key Not Enough Parameters
- **•** SDP Media Not Enough Parameters
- **•** SDP Media Attributes Not Enough Parameters
- **•** SDP Media Bandwidth Not Enough Parameters
- **•** SDP Media Bandwidth Unknown Modifier
- **•** SDP Media Encrypt Key Unknown Modifier
- **•** SDP Media Unknown Parameter
- **•** SDP Media Unknown Network Type
- **•** SDP Media Unknown Address Type

## $MGCP$  Captures

Analyzer can trace MGCP flows, providing ladder diagrams and specific MGCP statistics and protocol errors.

Analyzer can detect two types of MGCP endpoints: *Gateway* endpoints and *Call Agent* endpoints. Actually, a *Gateway* endpoint in Analyzer may mean a real gateway or an endpoint of a real gateway, while a *Call Agent* endpoint means a real Call Agent.

## **MGCP Conversations**

This section briefly describes the MGCP call types that can be traced by Analyzer. Except for this list, Analyzer detects only isolated call segments.

There are three basic MGCP conversation types shown in Analyzer:

- **•** Registration conversations
- **•** Call Control conversations
- **•** Miscellaneous conversations

The MGCP call types traced by Analyzer are:

**•** MGCP Gateway – MGCP Call Agent basic call with one call ID and one conversation, as shown in [Figure 6-1.](#page-60-0)

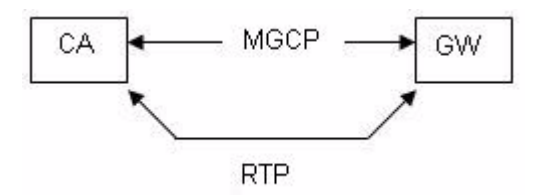

<span id="page-60-0"></span>Figure 6-1. MGCP Gateway - MGCP Call Agent Basic Call with One Call ID and One Conversation

**•** MGCP Gateway - MGCP Call Agent – MGCP Gateway basic call, with the same call ID provided by the Call Agent for both connections (one call ID, one conversation); the RTP stream goes directly from one gateway to another, as shown in [Figure 6-2](#page-61-0).

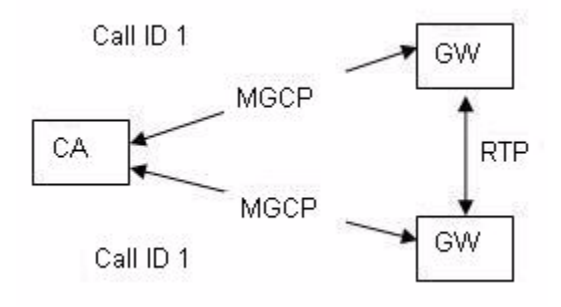

<span id="page-61-0"></span>Figure 6-2. MGCP Gateway - MGCP Call Agent - MGCP Gateway Basic Call with One Call ID and One Conversation

**•** MGCP Gateway - MGCP Call Agent – MGCP Gateway basic call, with different call IDs provided by the Call Agent for each connection (two call IDs, two conversations); the RTP stream goes directly from one gateway to another, as shown in [Figure 6-3.](#page-61-1)

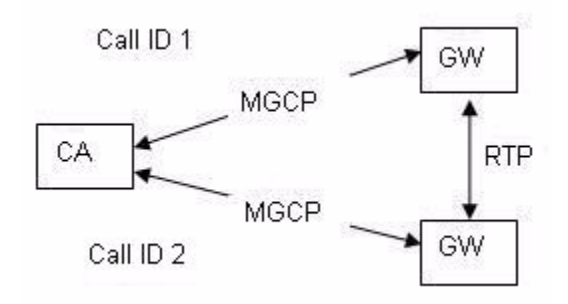

<span id="page-61-1"></span>Figure 6-3. MGCP Gateway - MGCP Call Agent - MGCP Gateway Basic Call with Two Call IDs and Two Conversations Joined through the RTP Stream

**6**

## **MGCP Statistics**

The MGCP specific statistics provided by Analyzer are grouped into two main categories:

- **•** Conversation Statistics the MGCP conversation specific parameters shown in the *Application Conversations* view
- **•** Endpoint Statistics the statistics shown in the *Application Summary* and *Application Endpoints* views

To view only the MGCP related data in the *Application Conversation* or *Application Endpoints* view, select **MGCP** from the *Filter* field in the left pane of the *Analyzer* main window, as shown in [Figure 6-4](#page-62-1).

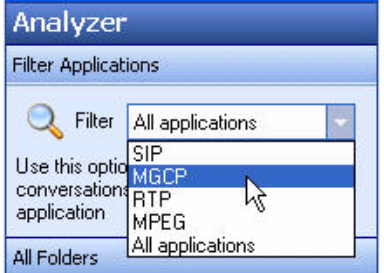

<span id="page-62-1"></span>Figure 6-4. Applications Filter - MGCP

### Conversation **Statistics**

The MGCP specific flow statistics can be viewed in the *Application Conversation* main view and in the *Flow Summary* panel of the *Common View* under *Application Conversations*, as shown in [Figure 6-5.](#page-62-0)

|                           |                         |                                                   |          | Application Conversations  |            |              |                      |   |                        |
|---------------------------|-------------------------|---------------------------------------------------|----------|----------------------------|------------|--------------|----------------------|---|------------------------|
| No                        | Source Endpoint         | $\vee$ Destination Endpoint $\vee$                | Protocol | $V$ Type                   | Call State | $\checkmark$ | Post Dial Delay      |   |                        |
| $\mathbf{Q}$              |                         | MGCP:"@ix6001.ixia-la Call Agent [172.18.4.1 MGCP |          | Register                   | Completed  |              | Call Setup Duration  |   |                        |
| $\mathbf{Q}$ <sub>2</sub> |                         | MGCP:"@ix6126.ixia-la Call Agent [172.18.4.1 MGCP |          | Register                   | Completed  |              | Protocol             |   |                        |
| $\mathbf{Q}$ <sub>3</sub> |                         | Call Agent [172.18.4.14 MGCP:aaln/1@ix6001 MGCP   |          | Register                   | New Call   |              | v Call State         |   |                        |
| $\mathbf{Q}$              |                         | Call Agent [172.18.4.14 MGCP:aaln/2@ix6001 MGCP   |          | Register                   | New Call   |              | $\textrm{V}$ Type    |   |                        |
| $\mathbf{G}$ <sub>5</sub> |                         | Call Agent [172.18.4.14 MGCP:aaln/1@ix6126 MGCP   |          | Register                   | New Call   |              | Destination Endpoint |   |                        |
| $\mathbf{Q}$              |                         | Call Agent [172.18.4.14 MGCP:aaln/2@ix6126 MGCP   |          | Register                   | New Call   |              | Source Endpoint      |   |                        |
| $\mathbf{Q}$ 7            |                         | MGCP:aaln/1@ix6001.i MGCP:aaln/1@ix6126 MGCP      |          | Control                    | Completed  |              | SIP Calls            | ٠ |                        |
|                           |                         |                                                   |          |                            |            |              | <b>RTP Streams</b>   | ۰ |                        |
| $\bullet$ 8               |                         | MGCP:aaln/2@ix6001.i MGCP:aaln/2@ix6126 MGCP      |          | Control                    | Completed  |              | <b>MPFG</b>          | ١ |                        |
| Common View               |                         |                                                   |          |                            |            |              | MGCP Calls           |   | Called Party           |
|                           |                         |                                                   |          |                            |            |              | Conversations        |   | Called Party Name      |
| Flow Summary              | Ladder Diagram          |                                                   |          |                            |            |              |                      |   | Calling Party Name     |
|                           | Flow Summary            |                                                   |          |                            |            |              |                      |   | Transactions           |
|                           |                         |                                                   |          |                            |            |              |                      |   | Responds               |
| - Flow Summary            |                         | Protocol                                          | Source   |                            |            |              | Destination          |   | Commands               |
| $\overline{1}$            | -I Conversation Details | <b>MGCP</b>                                       |          | MGCP:*@ix6001.ixia-lab.com |            |              | Call Agent [172.1    |   | Retransmissions        |
|                           |                         | 385                                               |          |                            |            |              |                      |   | Connection State       |
|                           | <b>Bytes</b><br>Packets | $\overline{4}$                                    |          |                            |            |              |                      |   | Receiver State         |
|                           | Call Setup Duration     | 00:00:00.000000                                   |          |                            |            |              |                      |   | Originator State       |
|                           | Post Dial Delay         | 00:00:00.000000                                   |          |                            |            |              |                      |   | Call ID                |
|                           | Start Time              | 18:36:31.638657                                   |          |                            |            |              |                      |   | Video Codec            |
|                           | <b>Last Time</b>        | 18:36:42.695435                                   |          |                            |            |              |                      |   | Originator Video Codec |
|                           | Duration                | 00:00:00.000000                                   |          |                            |            |              |                      |   | Receiver Media Port    |
|                           | Calling Party Name      | ix6001.ixia-lab.com                               |          |                            |            |              |                      |   | Receiver Media IP      |
|                           | Called Party Name       | Call Agent [172.18.4.14:2427]                     |          |                            |            |              |                      |   | Receiver Audio Codec   |
|                           | Called Party            |                                                   |          |                            |            |              |                      |   | Originator Media Port  |
|                           | Originatot Audio Codec  | G 711 H aw                                        |          |                            |            |              |                      |   | Originator Media IP    |
|                           | Originator Media IP     |                                                   |          |                            |            |              |                      |   | Originatot Audio Codec |
|                           | Originator Media Port   | $\bf{0}$                                          |          |                            |            |              |                      |   |                        |
|                           | Receiver Audio Codec    | G 711 H aw                                        |          |                            |            |              |                      |   |                        |
|                           | Receiver Media IP       |                                                   |          |                            |            |              |                      |   |                        |
|                           | Receiver Media Port     | n                                                 |          |                            |            |              |                      |   |                        |
|                           | Originator Video Codec  | G.711 ULaw                                        |          |                            |            |              |                      |   |                        |
|                           | Video Codec             | G.711 ULaw                                        |          |                            |            |              |                      |   |                        |

<span id="page-62-0"></span>Figure 6-5. MGCP Conversation Statistics

The MGCP specific flow statistics provided by Analyzer are described in [Table](#page-63-0)  [6-1](#page-63-0).

<span id="page-63-0"></span>Table 6-1. MGCP Conversation Statistics

| <b>Parameter</b>                 | <b>Description</b>                                                                                     |
|----------------------------------|----------------------------------------------------------------------------------------------------|
| Call Setup Duration              | The duration of the call setup phase                                                                   |
| Called Party                     | Called party URI                                                                                       |
| <b>Called Party Name</b>         | Called party name, if available                                                                        |
| <b>Calling Party Name</b>        | Calling party name, if available                                                                       |
| Transactions                     | The number of MGCP transactions performed during<br>the conversation                                   |
| Responds                         | The number of response messages for the selected<br>conversation                                       |
| Commands                         | The number of command messages for the selected<br>conversation                                        |
| Retransmissions                  | The number of retransmitted messages during the<br>conversation                                        |
| <b>Connection State</b>          | The connection state (inactive, receive only, send-<br>receive)                                        |
| Post Dial Delay                  | The time between typing in the last digit of a telephone<br>number and receiving a ring or busy signal |
| Receiver State                   | The receiver endpoint state (off-hook, on-hook, hook-<br>flash, send digits, and so on)                |
| Originator State                 | The originator endpoint state (off-hook, on-hook, hook-<br>flash, send digits, and so on)              |
| Call ID                          | The call identifier                                                                                    |
| Receiver Media Port              | The port used by the receiver endpoint for RTP traffic                                                 |
| Receiver Media IP                | The IP address used by the receiver endpoint for RTP<br>traffic                                        |
| Receiver Audio Codec             | The audio codec negotiated by the receiver                                                             |
| Originator Media Port            | The port used by the originator endpoint for RTP traffic                                               |
| Originator Media IP              | The IP address used by the originator endpoint for<br><b>RTP</b> traffic                               |
| <b>Originator Audio</b><br>Codec | The audio codec negotiated by the originator                                                           |

### *MGCP Captures MGCP Errors Logged by Analyzer*

Endpoint Statistics The MGCP endpoint statistics can be viewed in the *Application Summary* and *Application Endpoints* views, as shown in [Figure 6-6](#page-64-0). Analyzer provides a common set of endpoint statistics for all the supported *Application* layer protocols, as described in [Table 4-5](#page-30-0) and [Table 4-6 on page 4-15](#page-30-1).

| sip_rtp.cap    | sip_sdp_error.cap     |               | gw1 to gw2.cap            |                              |                              |                          |                |              |                | ∢                | Þ | $\times$ |
|----------------|-----------------------|---------------|---------------------------|------------------------------|------------------------------|--------------------------|----------------|--------------|----------------|------------------|---|----------|
|                |                       |               |                           | <b>Application Endpoints</b> |                              |                          |                |              |                |                  |   |          |
| No             | Protocol<br>$\infty$  | End Point     |                           | Type                         |                              | Retransmissions Received |                |              |                | Conversation No. |   |          |
|                | <b>MGCP</b>           |               | MGCP:*@[172.2             | MGCP Gateway                 |                              | $\mathbf{0}$             |                |              |                |                  |   |          |
| $\overline{2}$ | <b>MGCP</b>           |               | MGCP:Call Agent           | MGCP Call Agent              |                              | $\mathbf 0$              |                |              | $\overline{4}$ |                  |   |          |
| 3              | <b>MGCP</b>           | MGCP:*@[172.2 |                           |                              | $\mathbf{0}$<br>MGCP Gateway |                          |                |              |                |                  |   |          |
| 4              | <b>MGCP</b>           | MGCP:aaln/0@[ |                           | MGCP Gateway                 |                              | 3                        |                |              |                |                  |   |          |
| 5              | <b>MGCP</b>           | MGCP:aaln/0@[ |                           | MGCP Gateway                 |                              | $\mathbf{0}$             |                |              |                |                  |   |          |
|                |                       |               |                           |                              |                              |                          |                |              |                |                  |   |          |
| Common View    |                       |               |                           |                              |                              |                          |                |              |                |                  |   | <b>x</b> |
| Errors List    | Conversation List     |               | Ladder Diagram            |                              |                              |                          |                |              |                |                  | ∢ |          |
|                |                       |               |                           | <b>Conversations</b><br>r    |                              |                          |                |              |                |                  |   |          |
| No             | Source Endpoint       |               | Destination Endpoint      |                              | Called Party                 |                          | $\sim$         | Transactions |                | Responds         |   |          |
| и              | MGCP: "@[172.20.97.1] |               |                           | MGCP:Call Agent [172         |                              |                          | $\overline{2}$ |              |                | $\overline{2}$   |   |          |
| $\overline{c}$ | MGCP:*@[172.20.97.2]  |               |                           | MGCP:Call Agent [172         |                              |                          | $\overline{c}$ |              |                | $\overline{c}$   |   |          |
| 3              | MGCP:aaln/0@[172.2    |               | MGCP:Call Agent [172 5013 |                              |                              |                          | 32<br>35       |              |                |                  |   |          |
| 4              | MGCP:aaln/0@[172.2    |               |                           | MGCP:Call Agent [172         |                              |                          | 10             |              |                | 10               |   |          |

<span id="page-64-0"></span>Figure 6-6. MGCP Endpoint Statistics

### **MGCP Errors Logged by Analyzer**

You can view the errors logged in Analyzer by accessing the *Application Expert Log* view.

There are two types of MGCP errors logged: one depending on the gateway endpoint state, and another one, coming as a result of receiving an error code in a response message:

- **•** MGCP Protocol Error Parser error
- **•** MGCP Protocol Error Endpoint Name empty
- **•** MGCP Protocol Error MGCP Verb empty
- **•** MGCP Protocol Error RESPONSE Absent Transaction ID
- MGCP Error Unknown source/destination for this response
- MGCP Protocol Error CRCX Error on the CRCX (Create Connection message) parameters
- MGCP Protocol Error MDCX Error on the MDCX (Modify Connection message) parameters
- MGCP Protocol Error NTFY Error on the NTFY (Notify message) parameters
- **•** MGCP Protocol Error RSIP Error on the RSIP (Registration in Progress message) parameters
- **•** MGCP Protocol Error RESPONSE Error on the RESPONSE parameters
- **•** MGCP Protocol Error RQNT Error on the RQNT (Request Notification message) parameters
- **•** MGCP Protocol Error AUCX Error on the AUCX (Audit Connection message) parameters

The SDP errors that can be detected and displayed in *Analyzer* are:

- **•** SDP Not Enough Lines
- **•** SDP Version Not Found or Invalid Version
- **•** SDP Not Enough Parameters
- **•** SDP Unknown Network Type
- **•** SDP Unknown Address Type
- **•** SDP Unknown Line
- **•** SDP Time Not Enough Parameters
- **•** SDP Bandwidth Not Enough Parameters
- **•** SDP Bandwidth Unknown Modifier
- **•** SDP Attributes Not Enough Parameters
- **•** SDP Encrypt Key Not Enough Parameters
- **•** SDP Media Not Enough Parameters
- **•** SDP Media Attributes Not Enough Parameters
- **•** SDP Media Bandwidth Not Enough Parameters
- **•** SDP Media Bandwidth Unknown Modifier
- **•** SDP Media Encrypt Key Unknown Modifier
- **•** SDP Media Unknown Parameter
- **•** SDP Media Unknown Network Type
- **•** SDP Media Unknown Address Type

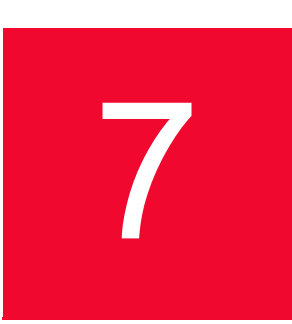

## 7 *Chapter 7: MPEG Captures*

Analyzer provides the ability to decode MPEG Multi Program Transport streams, allowing the user to play back the streams.

To view a video stream in Analyzer, you must decode the stream as video. There are two options available:

- **•** Configure the *Application Ports* to ensure that all the packets with a specified destination port decoded as video (MPEG) stream, before performing or opening the capture;
- **•** Use the **Decode as..***.* option after the capture is performed.

To set the *Application Ports* to automatically decode the packets as MPEG:

- **1.** Select **Options > Preferences** from the main menu. The Preferences dialog opens.
- **2.** Select the Application Ports tab, as shown in [Figure 7-1 on page 7-2.](#page-67-0)

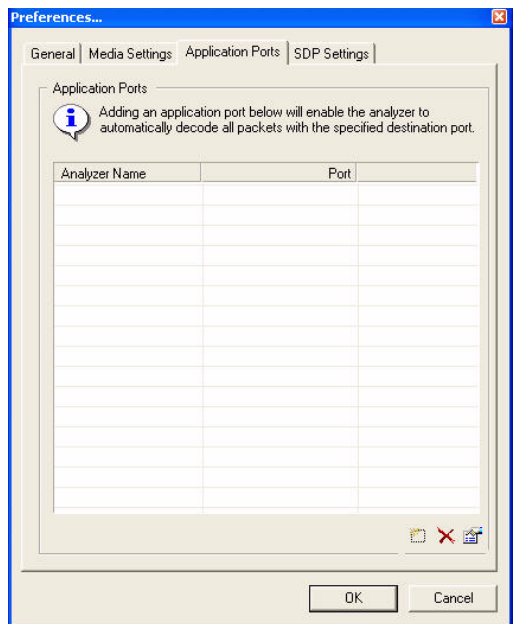

<span id="page-67-0"></span>Figure 7-1. Setting the Application Ports

- **3.** Click the **Add new port** button in the bottom-right corner of the window. The Application Port dialog opens.
- **4.** Select **MPEG** from the Application drop-down list and type the appropriate port value in the *Port number* field, as shown in [Figure 7-2](#page-67-1).

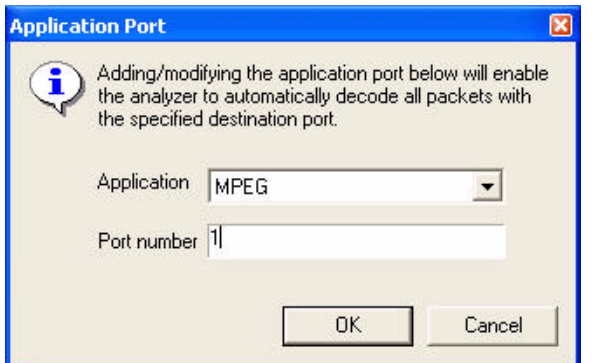

<span id="page-67-1"></span>Figure 7-2. Adding a New Port to the Application Ports Lists

**5.** Click **OK** to apply the settings. The port is added to the list, and all the packets having as destination port the value set at step 4 are decoded as MPEG streams.

To decode a video stream in Analyzer by using **Decode as...**:

- **1.** Open the video capture in Analyzer.
- **2.** In the *Network Packets* view, select the packet, right-click it, and select **Decode as...**.
- **3.** In the Decode as... dialog, click the Transport tab and select **MPEG** from the list.
- **4.** Click OK.

The packet is decoded as MPEG and you can play back the video sequence by using the available buttons, as shown in [Figure 7-3.](#page-68-0)

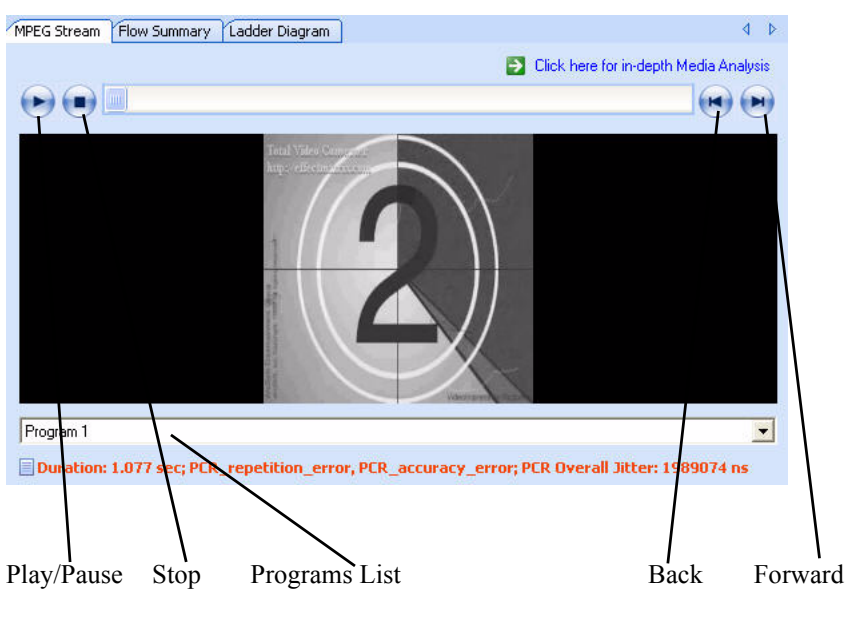

<span id="page-68-0"></span>Figure 7-3. Video Viewer

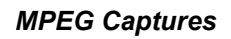

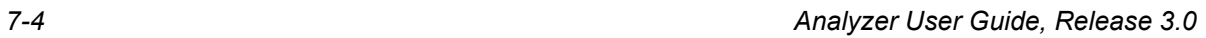

**7**

# 8 *Chapter 8: RTP Captures*

Analyzer can trace RTP streams, providing RTP quality metrics for Voice over IP networks and a lot of viewers for in-depth Media Analysis.

This chapter describes the RTP specific viewers in Analyzer and the provided statistics for the RTP captures:

- **•** *[RTP Application Conversations View](#page-70-0)* on page 8-1.
- **•** *[Detailed RTP Viewers](#page-75-0)* on page 8-6.
- **•** *[RTP Specific Errors](#page-78-0)* on page 8-9.

### <span id="page-70-0"></span>**RTP Application Conversations View**

To view only the RTP related data in the *Application Conversation* or *Application Endpoints* views, select **RTP** from the *Filter* field in the left pane of the Analyzer main window, as shown in [Figure 8-1.](#page-70-1)

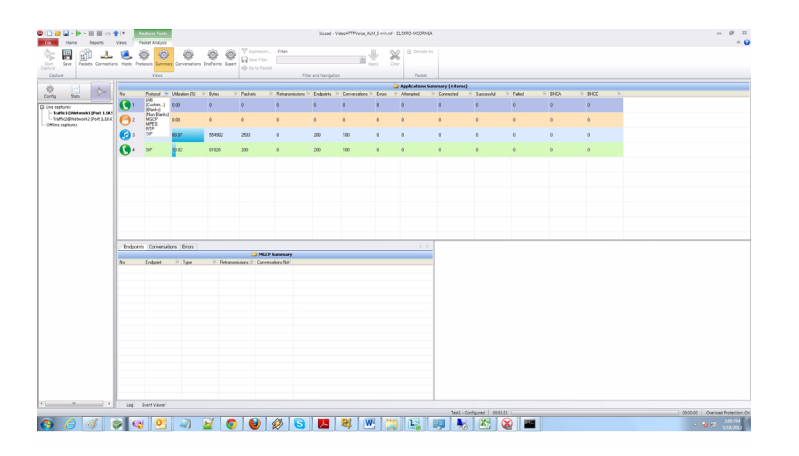

<span id="page-70-1"></span>Figure 8-1. Applications Filter - RTP

**8**

By selecting an RTP conversation in the *Application Conversations* view, you can view in the *Common View* pane, the *RTP Stream* view, as shown in [Figure 8-](#page-71-0) [2 on page 8-2.](#page-71-0)

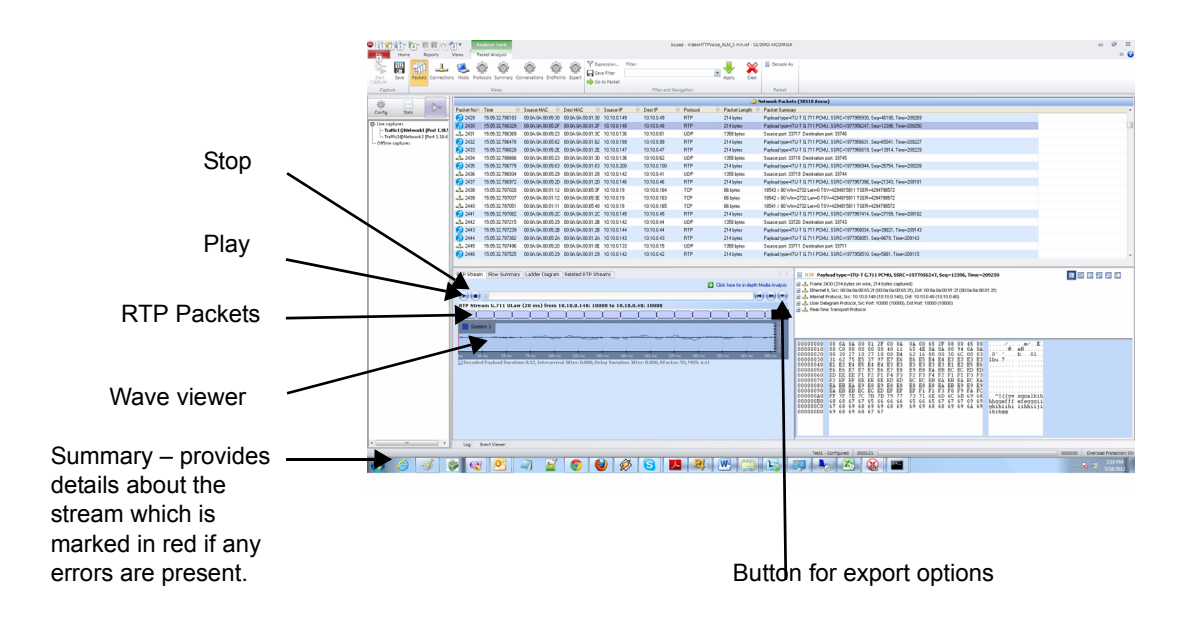

<span id="page-71-0"></span>Figure 8-2. RTP Application Conversations

The RTP specific statistics provided can be shown by right-clicking the header in the *Application Conversations* view and selecting from the *RTP Streams* the statistics to show, from the ones described in [Table 8-1](#page-71-1).

<span id="page-71-1"></span>Table 8-1. RTP Statistics in Application Conversations View

| <b>Statistic</b>   | <b>Description</b>                                                                                                    |
|--------------------|----------------------------------------------------------------------------------------------------|
| Codec              | The codec used to transmit the RTP Stream                                                                                                    |
| Payload Size       | The payload size for one packet from the selected<br>conversation                                                                                                    |
| PTime (ms)         | The packetization interval                                                                                                    |
| RTP Bytes          | The total number of bytes for the selected RTP<br>Conversation                                                                                                    |
| <b>RTP Packets</b> | The total number of packets for the selected RTP<br>Conversation                                                                                                    |
| Packet Loss        | The total number of packets lost or dropped by the<br>network, for the selected RTP Conversation (packet<br>loss occurs when one or more packets of data traveling<br>across a network fail to reach their destination). |
| Late Packets       | The number of packets arrived with a certain delay at<br>the receiving IP test point                                                                                                    |
#### *RTP Captures RTP Application Conversations View*

| <b>Statistic</b>                     | <b>Description</b>                                                                                                    |
|--------------------------------------|----------------------------------------------------------------------------------------------------|
| <b>Error Packets</b>                 | The number of packets that fail the validity check on<br>being received at an IP test point. This includes the<br>malformed RTP, RTCP, and XRTCP packets.                                                                                                    |
| Misorder Packets                     | The number of out-of-sequence packets at the<br>receiving IP test point                                                                                                    |
| Interarrival Jitter                  | The interarrival jitter $J$ is defined as the mean deviation<br>(smoothed absolute value) of the difference D in<br>packet spacing at the receiver, as compared to the<br>sender for a pair of packets.<br>It is a measure of sudden delay variation, an estimate<br>of the statistical variance of the RTP data packet<br>interarrival time, measured in the timestamp unit.                                                                                                    |
| Max Interarrival Jitter              | The maximum value of the Interarrival Jitter for the<br>selected RTP conversation                                                                                                    |
| Delay Variation Jitter               | The sum of all the delays corresponding to all the<br>received packets                                                                                                    |
| <b>Max Delay Variation</b><br>Jitter | The maximum value of the Delay Variation Jitter for the<br>selected RTP conversation                                                                                                    |
| R Factor                             | The $R$ factor is a voice quality metric describing the<br>segment of the call that is carried over this RTP<br>session. It is expressed as an integer in the 0 to 100<br>range.                                                                                                    |
| MOS                                  | In voice telephony, especially when codecs are used to<br>compress the bandwidth requirement of a digitized<br>voice connection from the standard 64 kilobit/second<br>PCM modulation, the Mean Opinion Score (MOS)<br>provides a numerical indication of the perceived quality<br>of received human speech over the connection. The<br>MOS is expressed as a single number in the 1 to 5<br>range, where 1 is lowest perceived quality, and 5 is the<br>highest perceived quality. |
| Bandwidth (kBps)                     | The data transmission rate for the selected<br>conversation                                                                                                    |
| <b>Duplicate Packets</b>             | The total number of duplicate packets found for the<br>selected conversation.                                                                                                    |
| <b>RTCP Packets</b>                  | The total number of RTCP packets for the selected<br>RTP Conversation.                                                                                                    |
| <b>RTCP Bytes</b>                    | The total number of RTCP bytes for the selected RTP<br>Conversation.                                                                                                    |
| <b>RTCP Sender</b><br>Reports        | The total number of RTCP Sender Reports packets for<br>the selected RTP Conversation.                                                                                                    |
| <b>RTCP Receiver</b><br>Reports      | The total number of RTCP Receiver Reports packets<br>for the selected RTP Conversation.                                                                                                    |

Table 8-1. RTP Statistics in Application Conversations View (Continued)

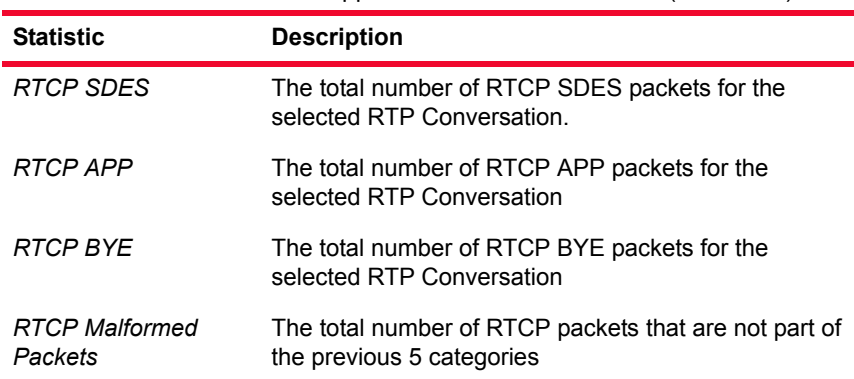

Table 8-1. RTP Statistics in Application Conversations View (Continued)

<span id="page-73-1"></span>RTP Stream Viewer For a selected RTP conversation, two stream representations are available in *Common View: RTP Stream* and *Related RTP Stream*, as shown in [Figure 8-2 on](#page-71-0)  [page 8-2.](#page-71-0)

In the *RTP Stream* viewer, you can play back the selected audio stream.

A set of RTP statistics for the selected audio stream is provided, as described in [Table 8-2.](#page-73-0)

<span id="page-73-0"></span>Table 8-2. RTP Statistics in RTP Stream Viewer

| <b>Statistic</b>         | <b>Description</b>                                                                                                    |
|--------------------------|----------------------------------------------------------------------------------------------------|
| Decoded Payload Duration | The stream duration, in seconds (s)                                                                                                    |
| Interarrival Jitter      | The interarrival jitter $J$ is defined as the<br>mean deviation (smoothed absolute value)<br>of the difference D in packet spacing at the<br>receiver, as compared to the sender, for a<br>pair of packets. |
|                          | It is a measure of sudden delay variation, an<br>estimate of the statistical variance of the<br>RTP data packet interarrival time, measured<br>in the timestamp unit.                                       |
| Delay Variation Jitter   | The sum of all the delays corresponding to<br>all the received packets.                                                                                                    |
| R Factor                 | The R factor is a voice quality metric<br>describing the segment of the call that is<br>carried over this RTP session. It is<br>expressed as an integer in the 0 to 100<br>range.                           |

#### *RTP Captures RTP Application Conversations View*

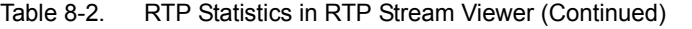

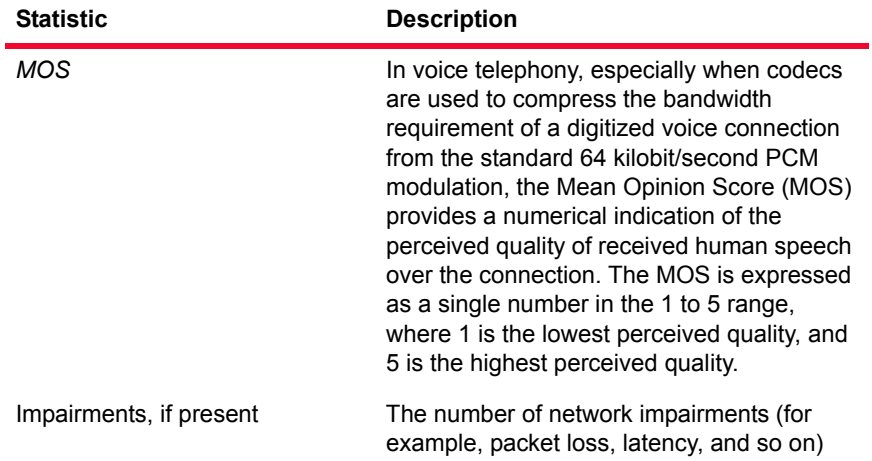

You can also export the selected audio stream in a wave file as PCM 16 Bit 8kHz mono by using the right-click options, as described in [Table 8-3.](#page-74-0)

<span id="page-74-1"></span><span id="page-74-0"></span>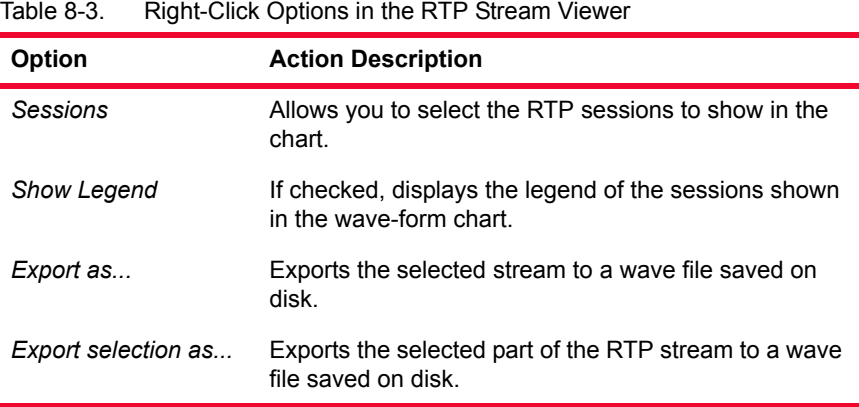

Analyzer User Guide, Release 3.0 8-5

## <span id="page-75-2"></span><span id="page-75-0"></span>**Detailed RTP Viewers**

<span id="page-75-3"></span><span id="page-75-1"></span>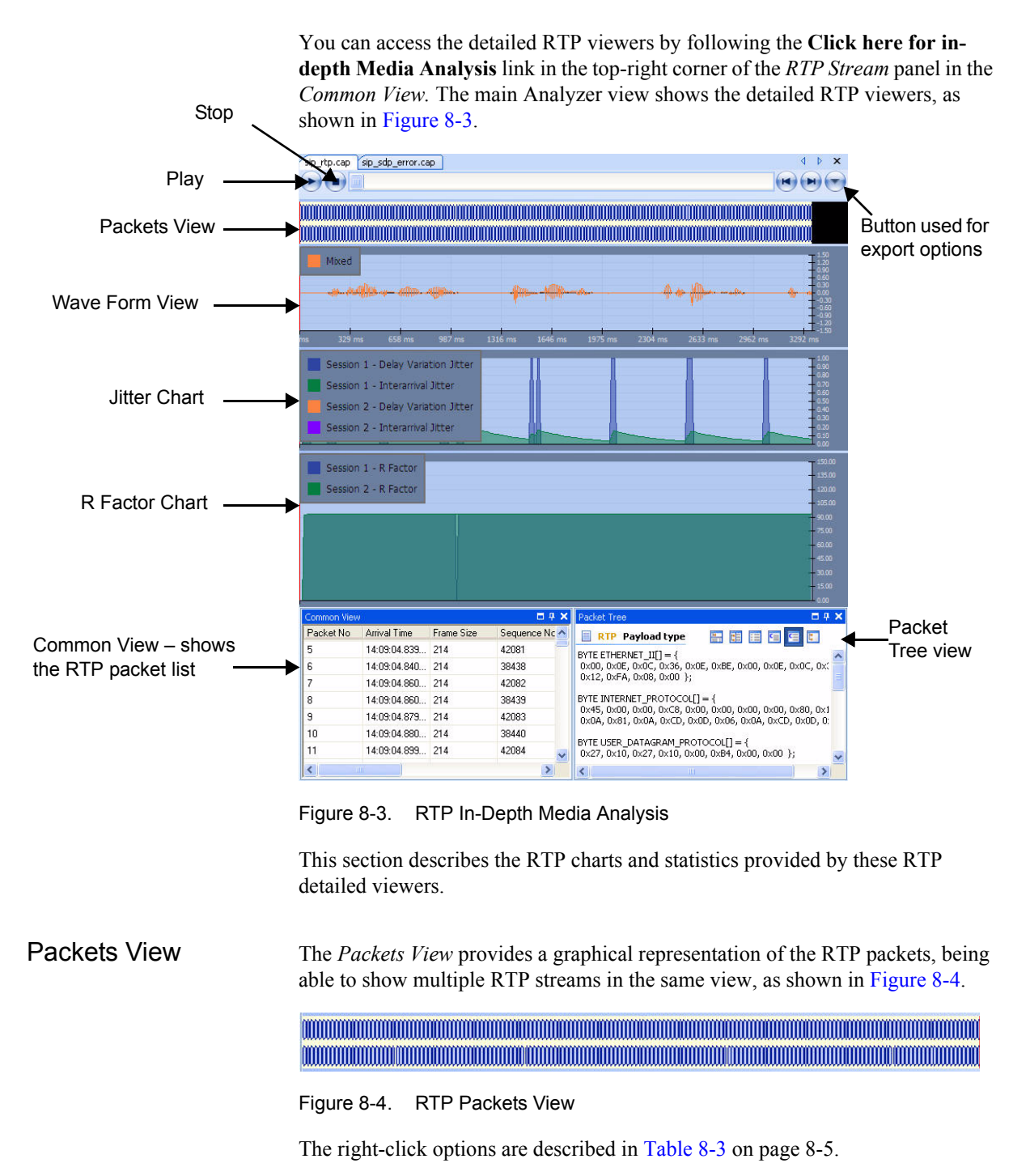

#### *RTP Captures Detailed RTP Viewers*

<span id="page-76-4"></span><span id="page-76-2"></span>Wave Form Viewer The wave form viewer shows a graphical representation of the wave form, providing the capability to represent multiple streams in the same view, as shown in [Figure 8-5.](#page-76-0)

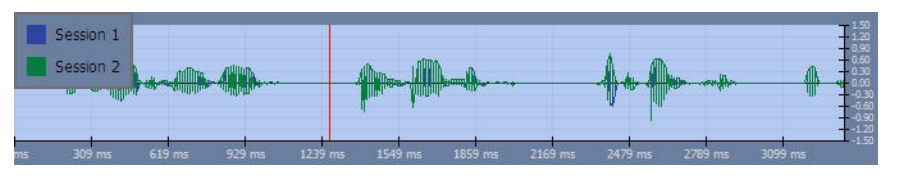

<span id="page-76-0"></span>Figure 8-5. RTP Wave Form Viewer

To select the statistics to show in the *Packet Tree* view, right-click and choose one of the following options:

- **• Show Packet Details**shows detailed information about the selected packet.
- *•* **Show Window FFT**shows a graphical representation of the energy/frequency in a 2D chart*.*
- *•* **Show QoS**shows QoS measurements in the stream at the offset of the selected packet.

All the other right-click options, except for the ones listed above, are described in [Table 8-3 on page 8-5](#page-74-0).

<span id="page-76-3"></span>Jitter Chart To open or close the Jitter chart for the selected RTP stream, enable or disable the **RTP Charts > Jitter** option from the main menu or use the corresponding tool bar button.

> The chart provides a graphical representation of **Delay Variation Jitter** and **Interarrival Jitter** evolutions, as shown in [Figure 8-6.](#page-76-1)

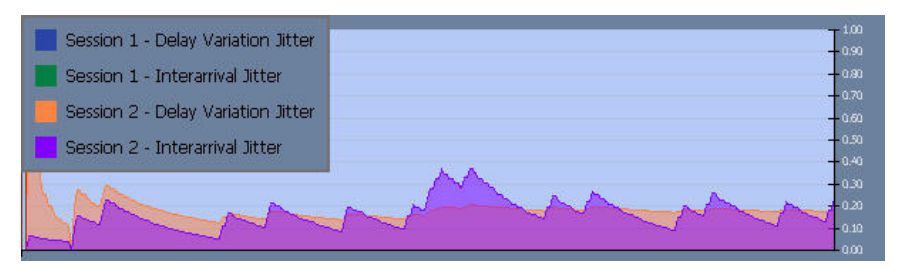

<span id="page-76-1"></span>Figure 8-6. Jitter Chart

The available right-click options are the same as those described for the *[Wave](#page-76-2)  [Form Viewer](#page-76-2)* on page 8-7.

<span id="page-77-3"></span>R Factor Chart To open or close the R factor chart for the selected RTP stream, enable or disable the **RTP Charts > R Factor** option from the main menu or use the corresponding tool bar button.

> The R Factor chart provides a graphical representation of the R Factor evolution, as shown in [Figure 8-7.](#page-77-0)

| Session 1 - R Factor | $-150.00$<br>$+135.00$             |
|----------------------|------------------------------------|
| Session 2 - R Factor | $-120.00$<br>$-105.00$<br>$-90.00$ |
|                      | -75.00<br>$-60.00$                 |
|                      | 45.00<br>$-30.00$                  |
|                      | $-15.00$<br>0.001                  |

<span id="page-77-0"></span>Figure 8-7. R Factor Chart

The available right-click options are the same as those described for the *[Wave](#page-76-2)  [Form Viewer](#page-76-2)* on page 8-7.

#### <span id="page-77-2"></span>FFT Viewer To show the FFT viewer in the *Packet Tree* view, right-click one of the *Wave Form*, *Jitter*, or *R Factor* charts and select **Show Window FFT**.

The FFT viewer provides a graphical representation of the energy/frequency in a 2D chart, as shown in [Figure 8-8](#page-77-1).

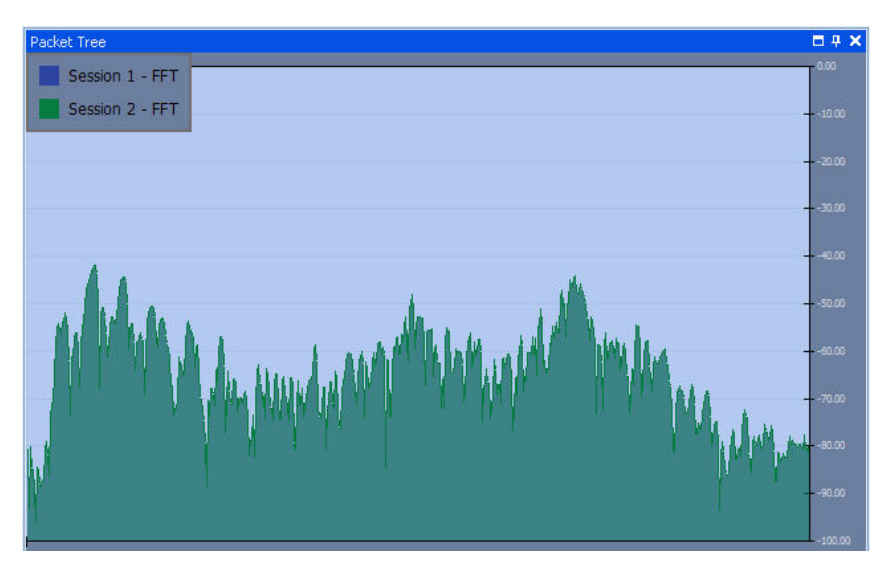

<span id="page-77-1"></span>Figure 8-8. FFT Viewer

#### *RTP Captures RTP Specific Errors*

QoS Viewer To show the QoS viewer in the *Packet Tree* view, right-click one of the *Wave Form*, *Jitter,* or *R Factor* charts and select **Show QoS**.

> The QoS viewer shows quality parameters for the selected stream, as shown in [Figure 8-9.](#page-78-0) For a description of the statistics, see [Table 8-1 on page 8-2.](#page-71-1)

| Packet Tree                    | mд    |  |
|--------------------------------|-------|--|
| <b>QoS Measurements</b>        |       |  |
| Late Packets                   | 0     |  |
| Packet Error                   | 0     |  |
| Packet Loss                    | ۵     |  |
| Packet Misorder                | 0     |  |
| Packet Duplicate               | 0     |  |
| Interarrival litter            | 0.142 |  |
| Max Interarrival Jitter        | 0.193 |  |
| Delay Variation Jitter         | 0     |  |
| Max Delay Variation Jitter     | া     |  |
| Average Delay Variation Jitter | 0.160 |  |
| Average Gap Size               | 0.000 |  |
| Band Width (KB/s)              | 8.566 |  |
| <b>RF</b> actor                | 93    |  |
| MOS                            | 4.41  |  |
| TШ                             |       |  |

<span id="page-78-1"></span><span id="page-78-0"></span>Figure 8-9. RTP QoS Viewer

# **RTP Specific Errors**

The following list describes the RTP errors in Analyzer:

- **•** RTP Internal Error Execution internal error
- **•** Invalid RTP Version Invalid RTP Version
- **•** Unknown RTP Payload Type Unknown RTP Payload Type
- **•** RTP Padding Bit Error Padding bit is set, but the last octet contains an invalid octet count
- **•** RTP Extension Bit Error Extension bit Error
- **•** RTCP Invalid Version Invalid RTCP Version
- **•** RTCP Unknown Payload Type Unknown RTCP Payload Type
- **•** RTP Invalid Frame Size Invalid frame size
- **•** RTCP Padding Bit Error The padding bit of the first packet of a compound RTCP packet is not zero.

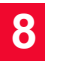

*RTP Captures RTP Specific Errors*

# *Index*

### **A**

Application Conversations [4-13](#page-28-0) Application Endpoints [4-14](#page-29-0) Application Expert Log [4-16](#page-31-0) Application Layer Views [4-11](#page-26-0) Application Summary [4-11](#page-26-1)

### **C**

Common View [4-23](#page-38-0) Conversation Statistics [6-3](#page-62-0) Customizing the Main View [4-29](#page-44-0)

#### **D**

Decode as MPEG [7-1](#page-66-0) Decoding [4-31](#page-46-0)

#### **F**

FFT Viewer [8-8](#page-77-2) Filtering the Information [4-29](#page-44-1) Flow Summary [4-26](#page-41-0)

#### **I**

In-depth Media Analysis [8-6](#page-75-2) IRU [3-2](#page-13-0) Ixia registration utility (IRU) [3-2](#page-13-0)

#### **J**

Jitter Chart [8-7](#page-76-3)

#### **L**

Ladder Diagram [4-24](#page-39-0)

#### **M**

Main Window [4-1](#page-16-0) Merging Captures [4-32](#page-47-0) MGCP [6-1](#page-60-0) MGCP Call Types [6-1](#page-60-1) MGCP Conversations [6-1](#page-60-2) MGCP Endpoint Statistics [6-5](#page-64-0) MGCP Errors [6-5](#page-64-1) MGCP Statistics [6-3](#page-62-1) MPEG [7-1](#page-66-1)

#### **N**

Navigation Toolbox [4-10](#page-25-0) Network Connections [4-20](#page-35-0) Network Hosts [4-21](#page-36-0) Network Packets [4-18](#page-33-0) Network Views [4-18](#page-33-1)

#### **O**

Opening a Capture [4-29](#page-44-2) Options in the RTP Stream Viewer [8-5](#page-74-1) Options Menu [4-2](#page-17-0)

#### **P**

Packet Tree View [4-27](#page-42-0) Packets Filter [4-32](#page-47-1) Physical View [4-23](#page-38-1) PRBS [4-35](#page-50-0) Protocols [4-22](#page-37-0)

#### **R**

R Factor Chart [8-8](#page-77-3) registering licenses [3-2](#page-13-1) RTP [8-1](#page-70-0) RTP Application Conversations View [8-1](#page-70-1) RTP Errors [8-9](#page-78-1) RTP Packets View [8-6](#page-75-3) RTP Statistics in Common View [8-2](#page-71-2) RTP Stream Viewer [8-4](#page-73-1) RTP Wave Form Viewer [8-7](#page-76-4)

### **S**

SIP Call Control [5-3](#page-54-0) SIP Call Types [5-2](#page-53-0) SIP Conversation Statistics [5-4](#page-55-0) SIP Conversations [5-1](#page-52-0) SIP Endpoint Statistics [5-6](#page-57-0) SIP Errors [5-7](#page-58-0) SIP Registration [5-2](#page-53-1) SIP Statistics [5-4](#page-55-1)